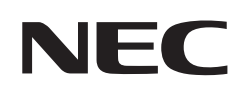

# **Manual del usuario**

## **Pantalla de gran formato**

MultiSync® C750Q MultiSync® C860Q

MODELO: C750Q, C860Q

Consulte el nombre del modelo en la etiqueta que figura en la parte trasera del monitor.

## **Índice**

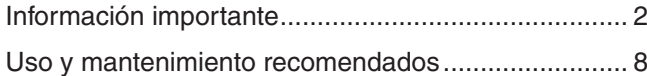

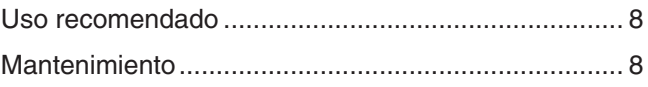

## **Capítulo 1 [Instalación](#page-12-0)**

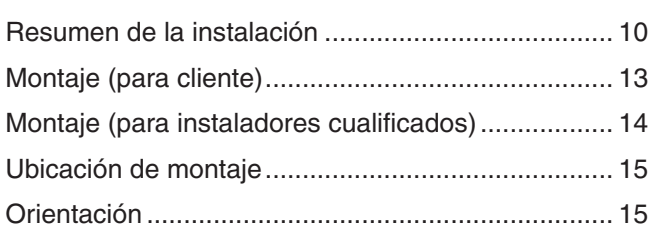

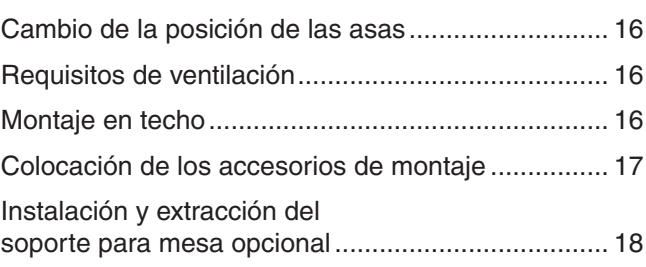

## **Capítulo 2 [Denominación de las piezas y funciones](#page-22-0)**

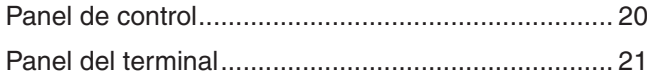

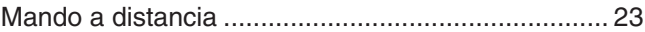

## **Capítulo 3 [Conexiones](#page-28-0)**

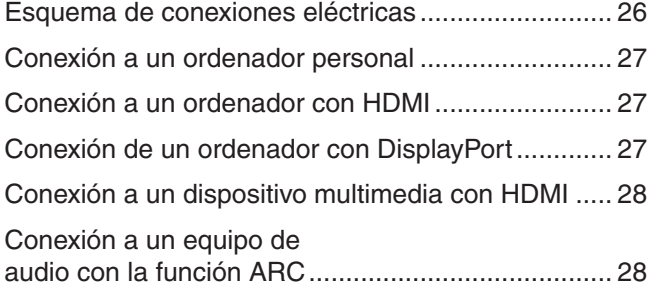

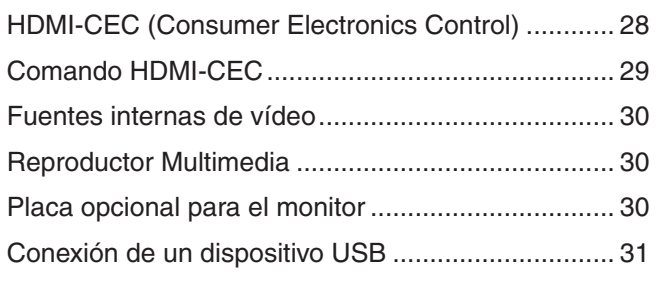

## **Capítulo 4 [Funcionamiento básico](#page-35-0)**

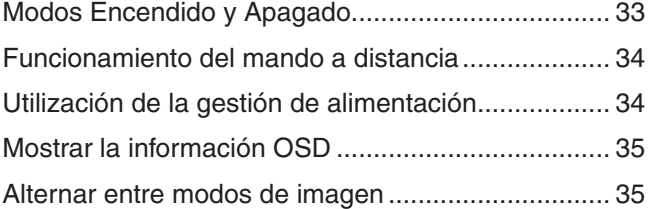

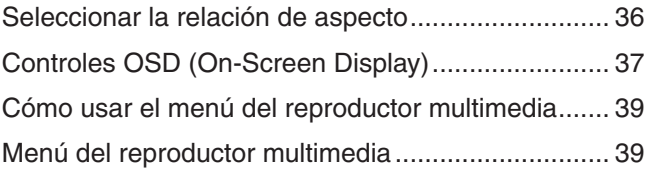

## **Capítulo 5 [Operaciones avanzadas](#page-45-0)**

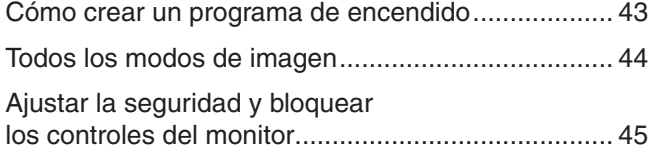

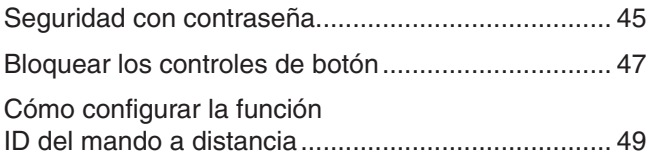

## **Capítulo 6 [Control externo](#page-53-0)**

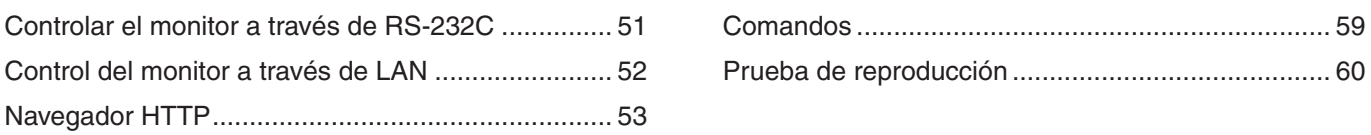

## **Capítulo 7 [Solución de problemas](#page-64-0)**

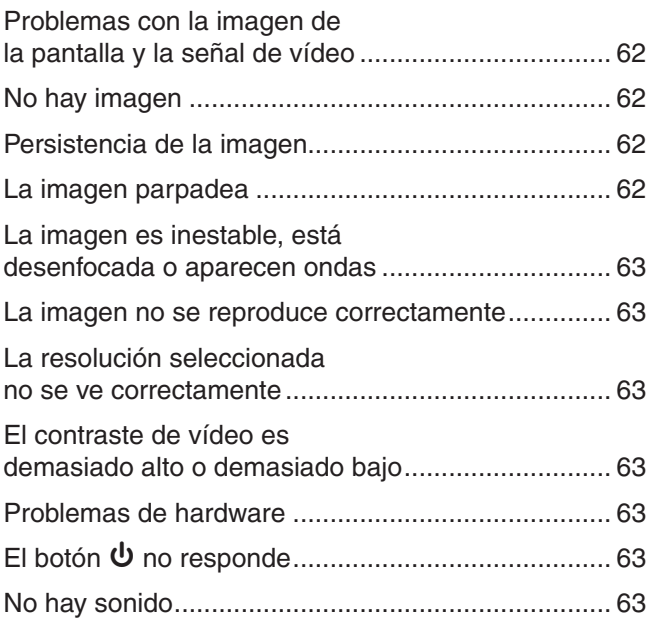

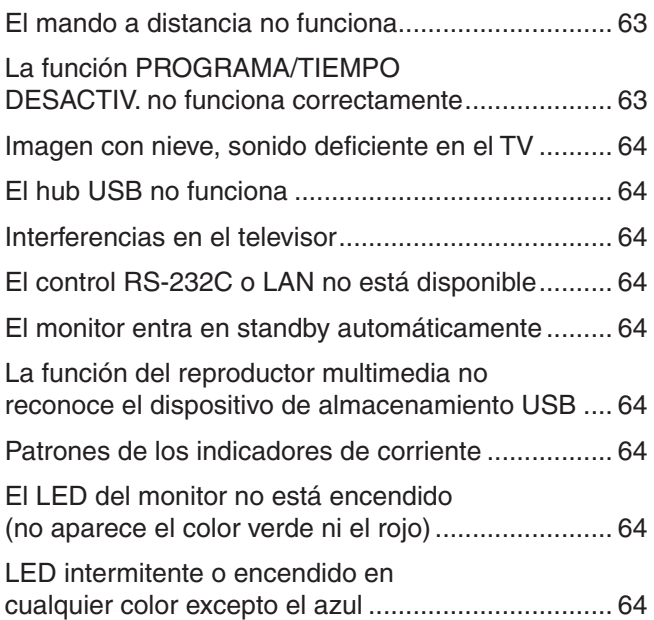

## **Capítulo 8 [Especificaciones](#page-68-0)**

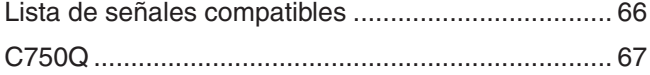

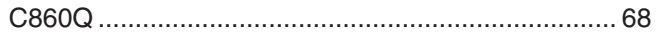

#### **Recursos externos Apéndice B**

#### Lista de controles de OSD **Apéndice C**

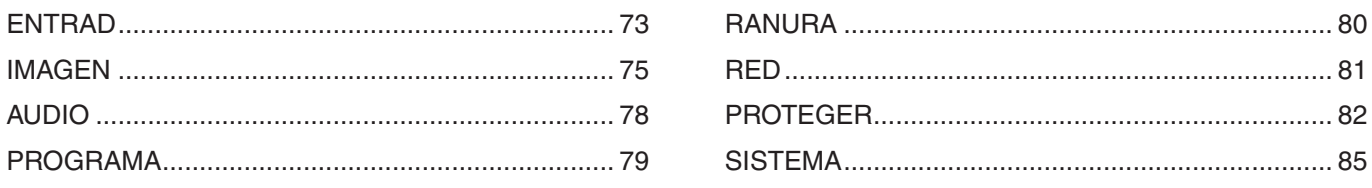

### Información del fabricante sobre reciclaje y **Apéndice D** energía

#### **Información del cable**

 **PRECAUCIÓN:** Utilice los cables que se suministran con esta pantalla para no provocar interferencias en la recepción de radio y televisión. Para USB, utilice un cable de señal apantallado con núcleo de ferrita. Para HDMI, RS-232C y DisplayPort, utilice un cable de señal blindado.

#### Si utiliza otros cables y adaptadores, puede causar interferencias en la recepción de radio y televisión.

#### **Información de la CFC**

**ADVERTENCIA:** La Comisión Federal de Comunicaciones no permite realizar modificaciones ni cambios a la unidad EXCEPTO los especificados por NEC Display Solutions of America, Inc. en este manual. El incumplimiento de esta ley gubernamental puede anular su derecho a utilizar este equipo.

Este equipo se ha examinado y se garantiza que cumple los límites de los aparatos digitales de clase B, conforme al capítulo 15 de las normas de la CFC. Estos límites se han concebido como medida de protección eficaz contra las interferencias dañinas en las instalaciones domésticas. Este equipo genera, utiliza y puede irradiar energía de radiofrecuencia y, si no se instala y utiliza de acuerdo con las instrucciones, podría generar interferencias que afecten a la comunicación por radio. Sin embargo, no existe garantía de que no se produzcan interferencias en una instalación concreta. Si este equipo produjera interferencias que afectaran a la recepción de radio o televisión, lo cual se puede detectar apagando y encendiendo el equipo, el usuario puede intentar corregir las interferencias de una de las siguientes formas:

- Cambie la orientación o la posición de la antena receptora.
- Separe más el equipo y la unidad receptora.
- Conecte el equipo a la toma de corriente en un circuito distinto de aquél al que esté conectada la unidad receptora.
- Pida ayuda a su distribuidor o a un técnico de radio y televisión cualificado.

En caso necesario, el usuario también puede contactar con el distribuidor o el técnico para que le sugiera otras alternativas. El siguiente folleto, publicado por la Comisión Federal para las Comunicaciones (CFC), puede ser de utilidad para el usuario: "How to Identify and

Resolve Radio-TV Interference Problems." ("Cómo identificar y resolver problemas de interferencias de radio y televisión.") Este folleto está disponible en EE.UU. Government Printing Office, Washington, D.C., 20402, Stock No. 004-000-00345-4.

#### **DECLARACIÓN DE CONFORMIDAD DEL PROVEEDOR**

Este aparato cumple el capítulo 15 de las normas de la FCC. Su funcionamiento está sujeto a las siguientes condiciones: (1) Este dispositivo no puede producir interferencias dañinas y (2) acepta cualquier interferencia que reciba, incluidas las interferencias que pueden afectar al funcionamiento del equipo.

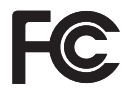

 **Entidad responsable en EE.UU.: NEC Display Solutions of America, Inc. Dirección: 3250 Lacey Rd, Ste 500 Downers Grove, IL 60515 N.º tel.: (630) 467-3000** Tipo de producto: Monitor LCD Clasificación del equipo: Aparato periférico, clase B Modelo: C750Q, C860Q

- El uso básico previsto para este producto es el de un equipo técnico de información para oficinas o entornos domésticos.
- Su diseño está pensado para conectarse a un ordenador y no para visualizar señales de emisión por televisión.

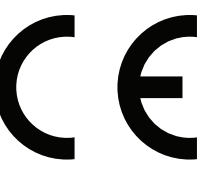

**NOTA:** (1) El contenido de este manual del usuario no puede reimprimirse ni en parte o ni su totalidad sin permiso

- (2) El contenido de este manual del usuario está sujeto a cambios sin previo aviso.
- (3) Se ha tenido mucho cuidado en la preparación de este manual; sin embargo, si observa algún aspecto cuestionable, errores u omisiones, póngase en contacto con nosotros.
- (4) La imagen que aparece en este manual del usuario es solo de muestra. Si la imagen no coincide con el producto real este último prevalece. (5) No obstante los artículos (3) y (4), NEC no será responsable de ninguna reclamación por pérdida de beneficios u otros asuntos derivados del uso de este dispositivo.
- (6) Este manual normalmente se entrega en todas las regiones, por lo que puede contener descripciones que correspondan a otros países.

## <span id="page-5-1"></span><span id="page-5-0"></span>**Información importante**

#### **Medidas de seguridad y mantenimiento**

#### PARA GARANTIZAR EL RENDIMIENTO ÓPTIMO DEL PRODUCTO, TENGA EN CUENTA LAS SIGUIENTES INSTRUCCIONES AL CONFIGURAR Y UTILIZAR EL MONITOR EN COLOR LCD:

#### **Acerca de los símbolos**

Para garantizar un uso seguro y apropiado del producto, en este manual se utiliza una serie de símbolos que ayudan a evitar lesiones personales y daños materiales. Los símbolos y sus significados están descritos a continuación. Asegúrese de que los comprende en su totalidad antes de leer este manual.

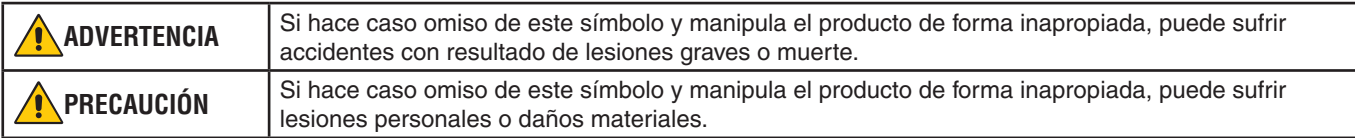

#### **Ejemplos de símbolos**

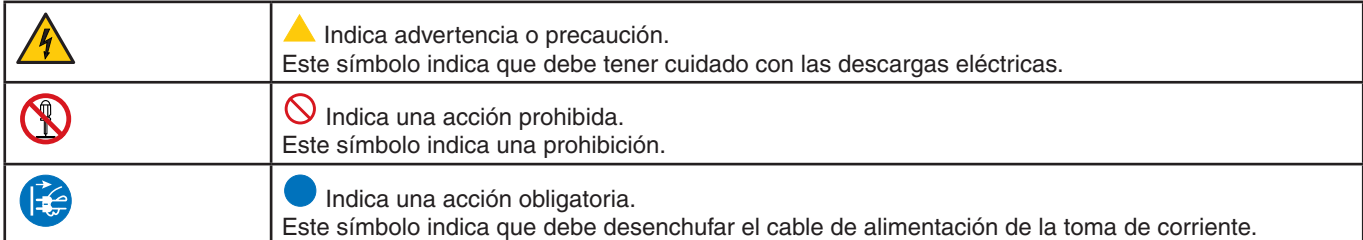

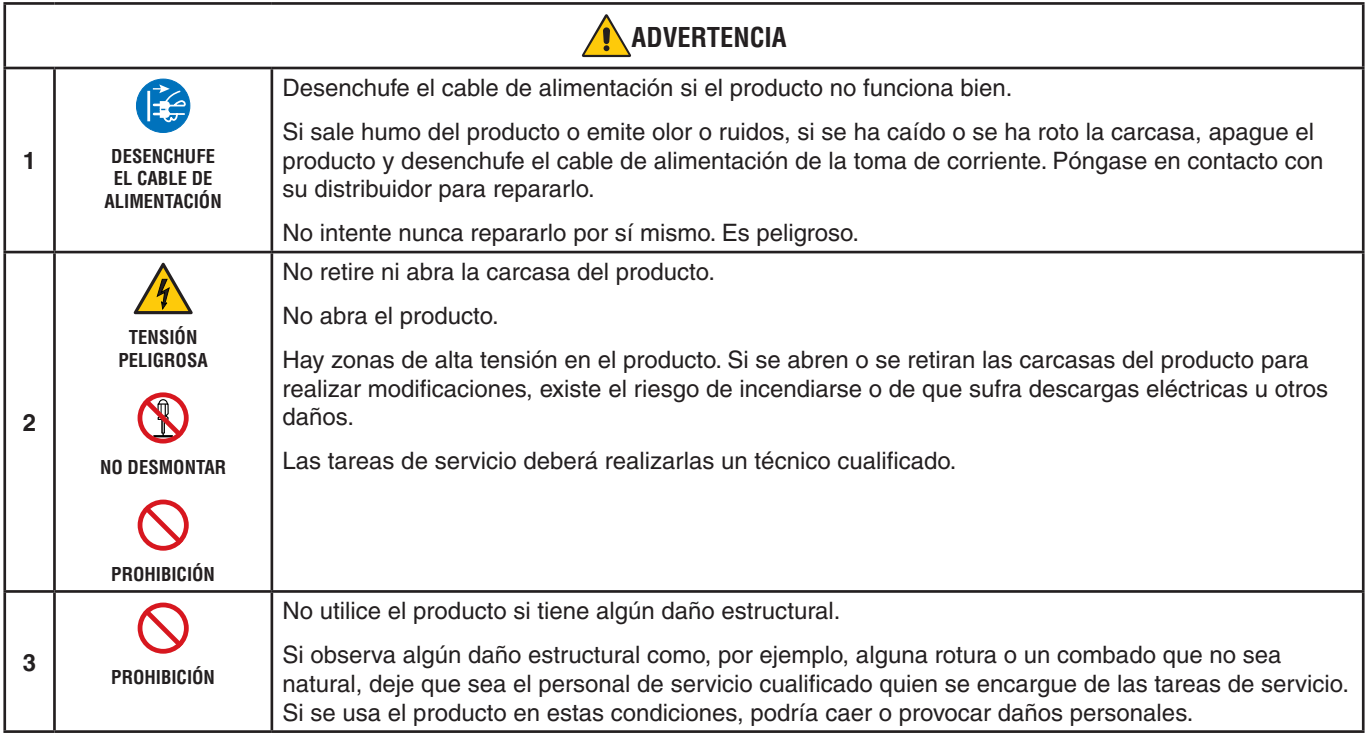

<span id="page-6-1"></span><span id="page-6-0"></span>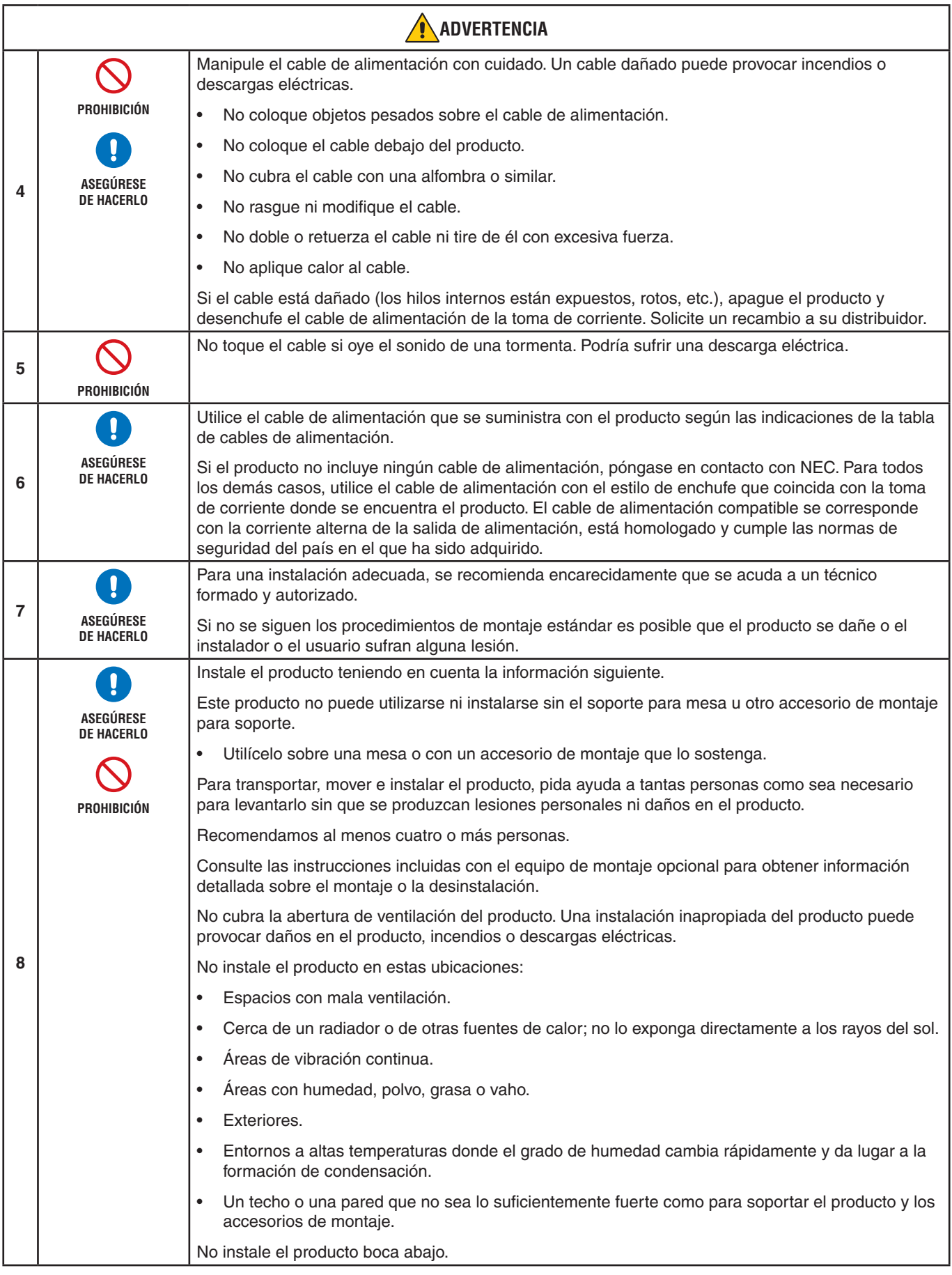

<span id="page-7-0"></span>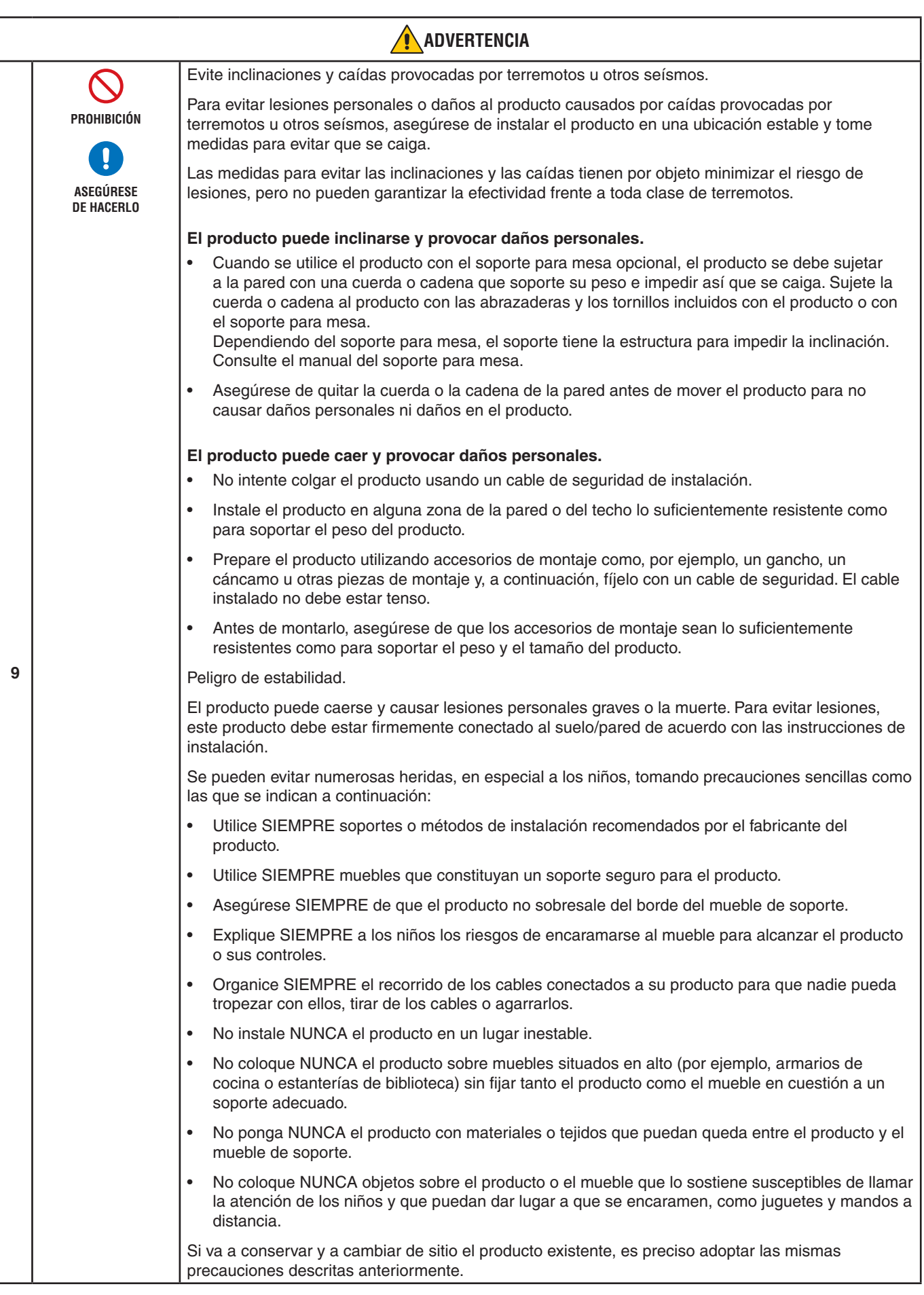

<span id="page-8-0"></span>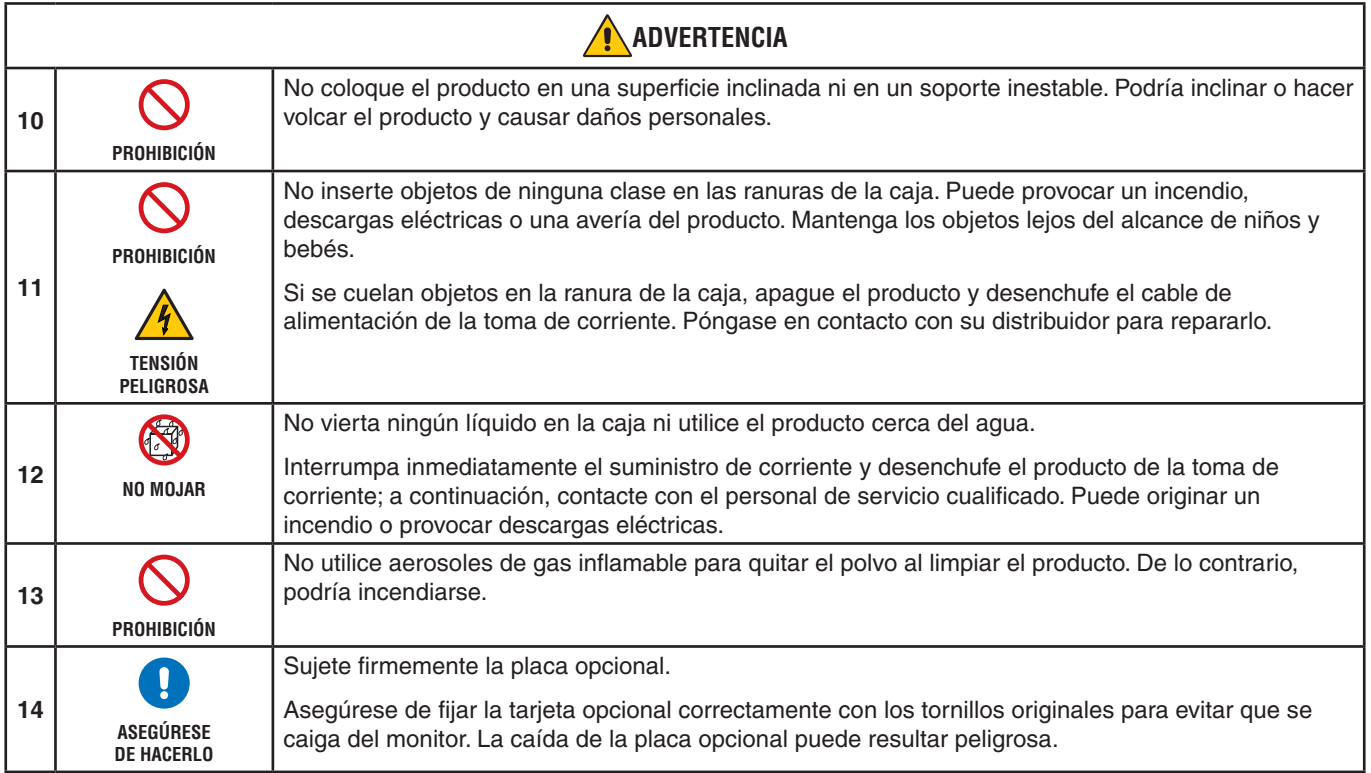

<span id="page-9-3"></span><span id="page-9-2"></span><span id="page-9-1"></span><span id="page-9-0"></span>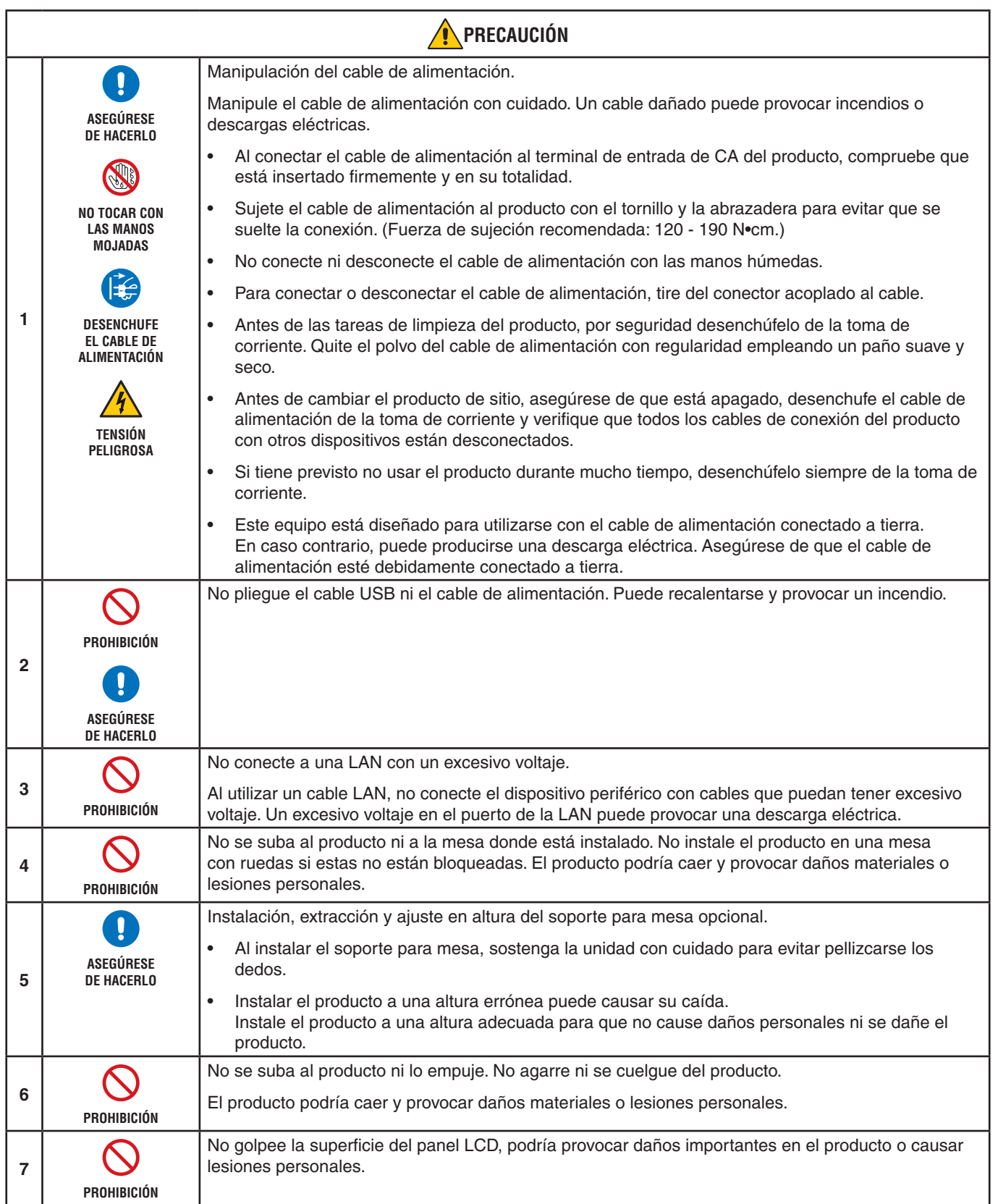

<span id="page-10-0"></span>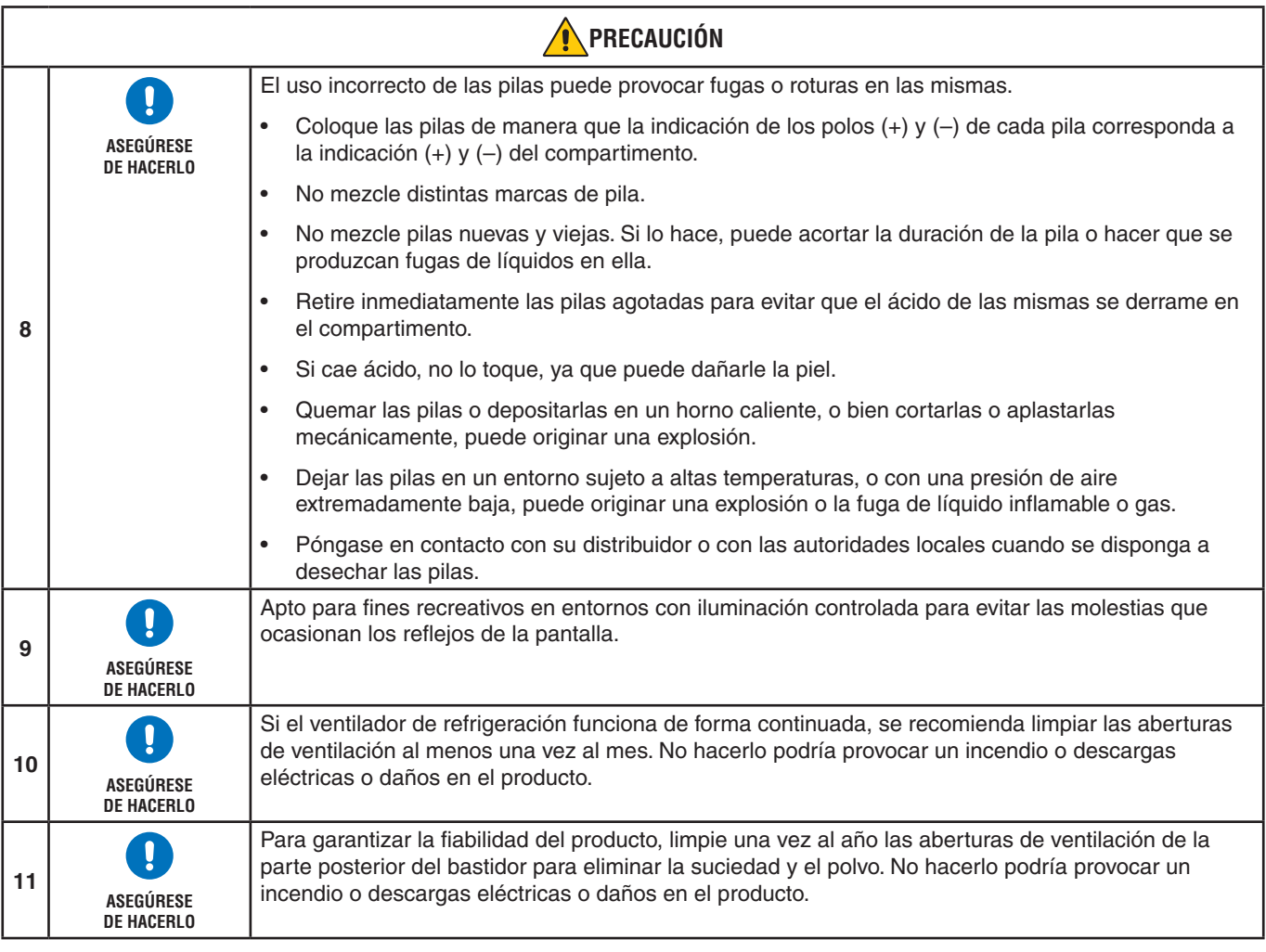

#### **Tabla de cables de alimentación**

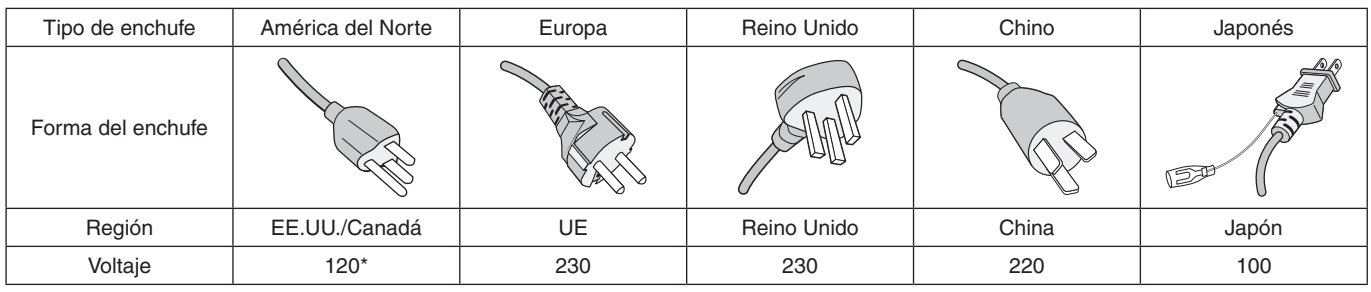

\* Utilice este cable de alimentación en una toma de 125 V.

 **NOTA:**Este producto solo puede recibir asistencia técnica en el país en el que ha sido adquirido.

#### **Conexión a un televisor\*1**

- El sistema de distribución de cable debe tener una conexión a tierra adecuada según lo establecido en ANSI/NFPA 70, National Electrical Code (NEC), específicamente en la sección 820.93, Grounding of Outer Conductive Shield of a Coaxial Cable.
- La malla del cable coaxial se debe conectar a la toma de tierra de la instalación del edificio.

\*1 : Es posible que el producto que ha adquirido no disponga de esta función.

## <span id="page-11-0"></span>**Uso y mantenimiento recomendados**

#### **Uso recomendado**

#### **Ergonomía**

Para conseguir las máximas ventajas ergonómicas, recomendamos que:

- Para garantizar el rendimiento óptimo del monitor, déjelo en marcha durante 20 minutos para que se caliente. Evite reproducir patrones fijos en el monitor durante largos períodos de tiempo. De ese modo, evitará la persistencia de la imagen (efectos post-imagen).
- Descanse la vista periódicamente enfocándola hacia un objeto situado a 1,5 metros como mínimo. Parpadee con frecuencia.
- Coloque el monitor en un ángulo de 90° respecto a las ventanas u otras fuentes de luz para evitar al máximo los brillos y reflejos.
- Ajuste los controles de brillo, contraste y nitidez del monitor para mejorar la legibilidad.
- Revise su vista con regularidad.
- Utilice los controles de tamaño y posición predefinidos con señales de entrada estándar.
- Utilice la configuración de color predefinida.
- Utilice señales no entrelazadas.
- No visualice el color primario azul sobre un fondo oscuro. Es difícil de ver y puede causar fatiga ocular debido al bajo contraste.

#### **Mantenimiento**

#### **Cómo limpiar la pantalla LCD**

- Cuando la pantalla LCD esté sucia, límpiela cuidadosamente con un paño suave.
- Limpie la superficie del monitor LCD con un paño que no suelte pelusa y no abrasivo. No utilice líquidos limpiadores ni limpiacristales.
- No frote la pantalla LCD con materiales duros o abrasivos.
- No presione la superficie de la pantalla LCD.
- No utilice productos de limpieza con ácidos orgánicos, ya que la superficie de la pantalla LCD se puede deteriorar o incluso cambiar de color.

#### **Cómo limpiar la carcasa**

- Desconecte el cable de alimentación.
- Limpie con cuidado la carcasa utilizando un paño suave.
- Para limpiar la carcasa, humedezca el paño con detergente neutro y agua, páselo por la carcasa y repáselo con otro paño seco.
- **NOTA:**NO la limpie con benceno, diluyente, detergente alcalino, detergente con componentes alcohólicos, limpiacristales, cera, abrillantador, jabón en polvo ni insecticida. La carcasa no debe estar en contacto con goma o vinilo durante un largo período de tiempo. Estos tipos de líquidos y de materiales pueden hacer que la pintura se deteriore, se resquebraje o se despegue.

# <span id="page-12-0"></span>Capítulo 1 Instalación

## Este capítulo incluye:

- > ["Resumen de la instalación" en la página](#page-13-1) 10
- > ["Montaje \(para cliente\)" en la página](#page-16-1) 13
- > ["Impedir la inclinación" en la página](#page-16-2) 13
- > ["Cambio de la posición del adorno con el logotipo" en la página](#page-16-3) 13
- > ["Montaje \(para instaladores cualificados\)" en la página](#page-17-1) 14
- > ["Ubicación de montaje" en la página](#page-18-1) 15
- > ["Orientación" en la página](#page-18-2) 15
- > ["Requisitos de ventilación" en la página](#page-19-1) 16
- > ["Montaje en techo" en la página](#page-19-2) 16
- > ["Colocación de los accesorios de montaje" en la página](#page-20-1) 17
- > ["Instalación y extracción del soporte para mesa opcional" en la página](#page-21-1) 18

#### **NOTA:**

Para el contenido de la caja, consulte la hoja de contenido impresa que se incluye en la caja.

La garantía del producto no cubre los daños causados por una instalación incorrecta. La garantía podría quedar anulada en el caso de no seguir estas recomendaciones.

## <span id="page-13-1"></span><span id="page-13-0"></span>**Resumen de la instalación**

#### 1. Determine la ubicación de la instalación

#### **ADVERTENCIA:** Vea ["ADVERTENCIA](#page-6-0) 7", ["ADVERTENCIA](#page-6-1) 8" y ["ADVERTENCIA](#page-7-0) 9".

 **NOTA:** Cuando instale el soporte de monitor o los accesorios de montaje, para evitar rayar el panel LCD, coloque siempre sobre la mesa un paño suave, como una manta que sea más grande que el área de la pantalla del monitor, antes de colocar el monitor boca abajo.

#### 2. Instale las pilas del mando a distancia

El mando a distancia funciona con dos pilas AAA de 1,5 V.

Para colocar las pilas o cambiarlas:

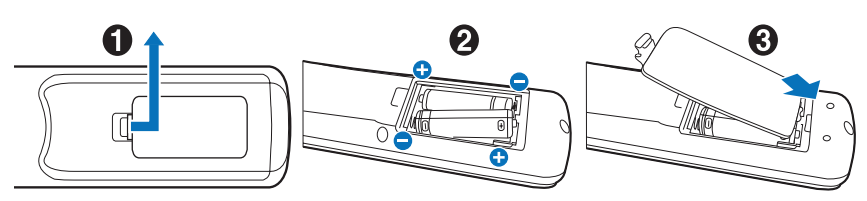

NEC recomienda el siguiente uso de pilas:

 **PRECAUCIÓN:** Vea ["PRECAUCIÓN](#page-10-0) 8".

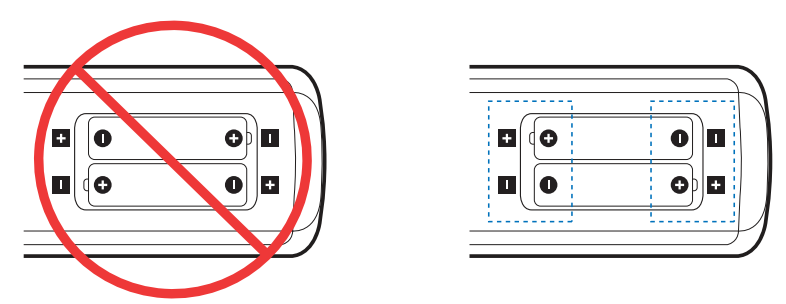

 **NOTA:** Si no va a utilizar el mando a distancia durante un periodo de tiempo prolongado, retire las pilas.

#### 3. Conecte el equipo externo (véase [página](#page-28-1) 25)

- Para proteger el equipo externo, apague el interruptor principal antes de realizar las conexiones.
- Si desea obtener más información, consulte el manual del usuario del equipo.
- **NOTA:** No conecte ni desconecte cables al encender el monitor o cualquier otro equipo externo, ya que esto podría originar la pérdida de la imagen.

#### 4. Conecte el cable de alimentación que se suministra con el producto

 **ADVERTENCIA:** Por favor, consulte el apartado ["Información importante"](#page-5-1) de este manual para asegurarse de que selecciona el cable de alimentación de corriente alterna adecuado.

 **PRECAUCIÓN:** Vea ["PRECAUCIÓN](#page-9-0) 1".

 **NOTA:** • El monitor debería estar instalado cerca de un enchufe de fácil acceso.

**•** Asegúrese de que el monitor recibe alimentación suficiente. Consulte "Suministro de alimentación" en las especificaciones (Vea ["C750Q" en la página](#page-70-1) 67 y ["C860Q" en la página](#page-71-1) 68).

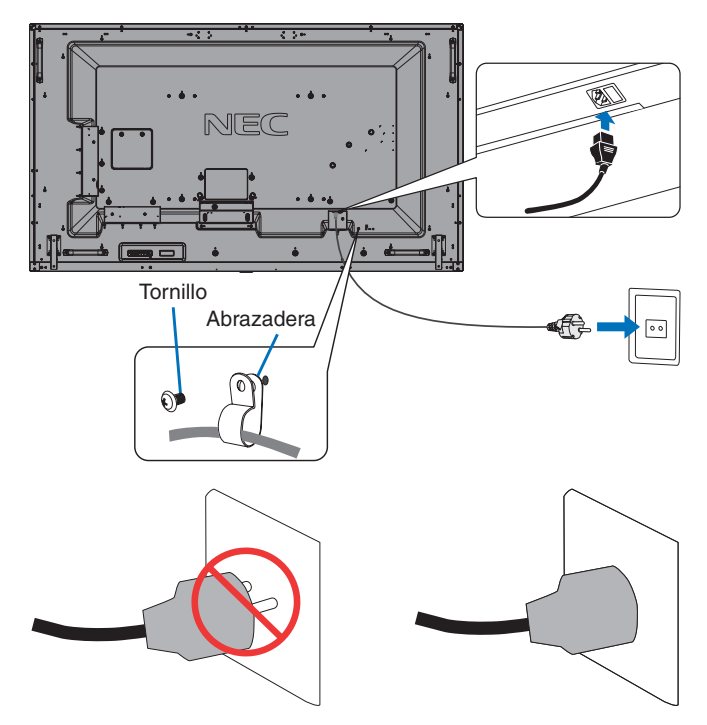

#### 5. Información del cable

 **PRECAUCIÓN:** Utilice los cables que se suministran con esta pantalla para no provocar interferencias en la recepción de radio y televisión.

Para USB, utilice un cable de señal apantallado con núcleo de ferrita. Para HDMI, RS-232C y DisplayPort, utilice un cable de señal blindado. Si utiliza otros cables y adaptadores, puede causar interferencias en la recepción de radio y televisión.

#### 6. Encienda el monitor y los equipos externos

Encienda primero el monitor.

#### 7. Funcionamiento del equipo externo

Seleccione la fuente de entrada del equipo conectado para ver su señal de imagen en la pantalla.

 **NOTA:** La comunicación DDC está desactivada en las siguientes condiciones.

- **•** Al apagar la alimentación principal del monitor.
- **•** Cuando [MODO] en [AJ. AHORRO ALIMENT.] se ha establecido como [ALIMENT. BAJA] en el menú OSD y el monitor está apagado o ha entrado en el modo de ahorro de alimentación.

#### 8. Ajuste el sonido

Realice los ajustes de volumen necesarios.

#### 9. Ajuste la configuración de la imagen (vea la [página](#page-78-1) 75)

Si es necesario, ajuste la luz de fondo, los colores, el contraste y la posición de la imagen en el menú menú IMAGEN de la OSD.

#### 10. Uso prolongado

La luz de fondo de este monitor tiene una duración limitada y su brillo disminuye con el uso y el paso del tiempo.

Asimismo, si se muestra la misma imagen durante un periodo de tiempo prolongado, puede producirse una "persistencia de la imagen". La "persistencia de la imagen" es un fenómeno en el que la imagen del LCD permanece visible a pesar de haber apagado el monitor.

Este efecto se elimina gradualmente cambiando de pantalla, pero si la imagen se ha estado mostrando durante mucho tiempo, no desaparecerá.

Para evitar acortar la vida útil de este monitor, tenga en cuenta lo siguiente:

- Apague la alimentación principal del monitor cuando no lo utilice.
- Use el botón  $\Phi$  de la unidad principal o el botón STANDBY del mando a distancia para poner la unidad en modo de espera.
- Use [AJ. AHORRO ALIMENT.] en el menú [PROTEGER] de la OSD. El monitor pasará automáticamente al modo de ahorro de alimentación cuando no haya señal de entrada.
- Si cubre la superficie del panel de la unidad principal con una tapa protectora acrílica o de cristal, dicha superficie quedará sellada y aumentará la temperatura interna. Para evitar el aumento de temperatura, utilice el protector de pantalla, la función de gestión de la alimentación del ordenador o reduzca el brillo del monitor.
- Para reducir la carga del panel LCD, use [PROTECTOR PANTALLA] del menú [PROTEGER] de la OSD.
- Utilice [PROGRAMA] en el menú OSD para encender automáticamente la alimentación del monitor o para ponerlo en modo de espera en cualquier momento.
- **NOTA:** Al utilizar la función de programación, asegúrese de establecer [FECHA Y HORA] en el menú [SISTEMA] de la OSD.

## <span id="page-16-1"></span><span id="page-16-0"></span>**Montaje (para cliente)**

#### **ADVERTENCIA:** Vea ["ADVERTENCIA](#page-6-0) 7".

Póngase en contacto con su proveedor, que puede proporcionarle una lista de instaladores profesionales calificados. El montaje en una pared o techo y la contratación de un técnico es responsabilidad del cliente.

### **Mantenimiento**

- Compruebe periódicamente que no haya tornillos no apretados, separaciones, distorsiones u otras anomalías que se puedan producir con los equipos adicionales. En caso de que se detecte un problema, consulte a personal cualificado para obtener asistencia.
- Compruebe periódicamente la ubicación de montaje por si aprecia señales de daños o debilidades que se produzcan a lo largo del tiempo.

 **ADVERTENCIA:** Vea ["ADVERTENCIA](#page-6-1) 8".

## <span id="page-16-2"></span>**Impedir la inclinación**

#### **A ADVERTENCIA:** Vea ["ADVERTENCIA](#page-6-1) 8" y ["ADVERTENCIA](#page-7-0) 9".

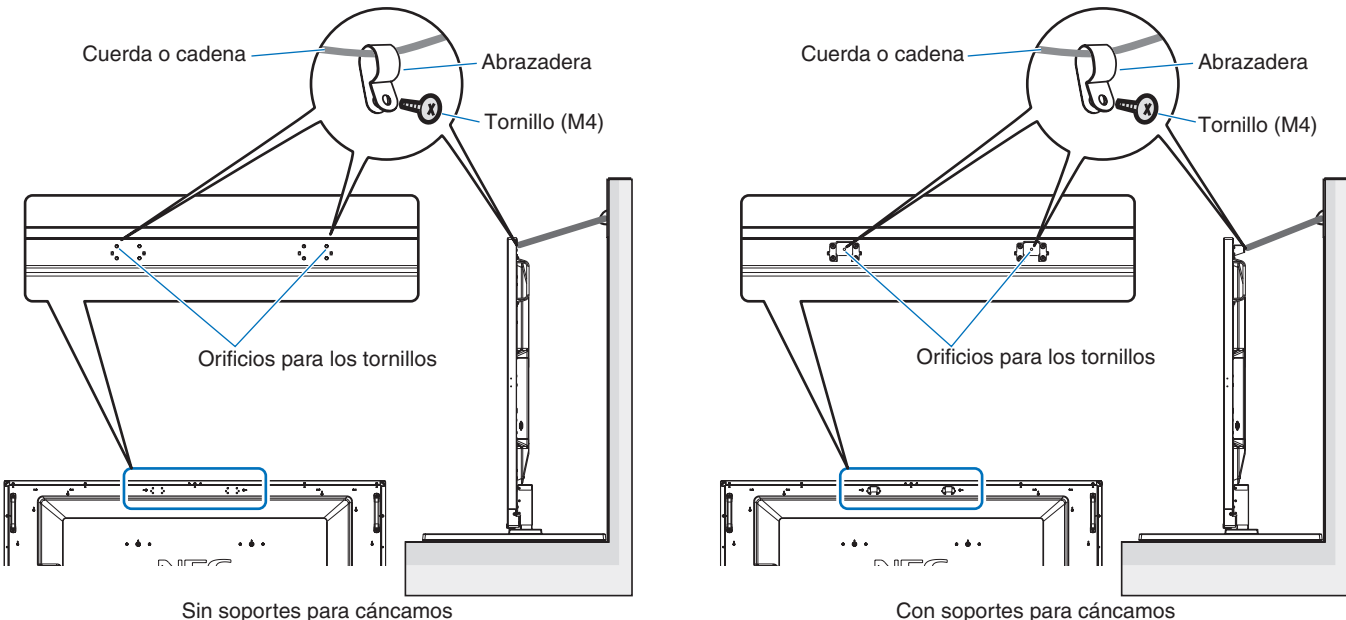

Antes de fijar el monitor a la pared, asegúrese de que ésta puede soportar el peso del monitor.

## <span id="page-16-3"></span>**Cambio de la posición del adorno con el logotipo**

Al utilizar el monitor en posición vertical, la posición del adorno con el logotipo se puede cambiar.

**Para retirar el adorno del logotipo:** Utilice un destornillador para quitar el tornillo y extraer el adorno.

**Para colocar el adorno con el logotipo:** Asegúrese de que los agujeros para los tornillos del adorno con el logotipo coinciden con los agujeros del biselado. Coloque el adorno con el logotipo con los tornillos destinados a tal fin.

(Fuerza de sujeción recomendada: 30-40 N•cm).

 **NOTA:**No use ningún otro tornillo para colocar el adorno del monitor.

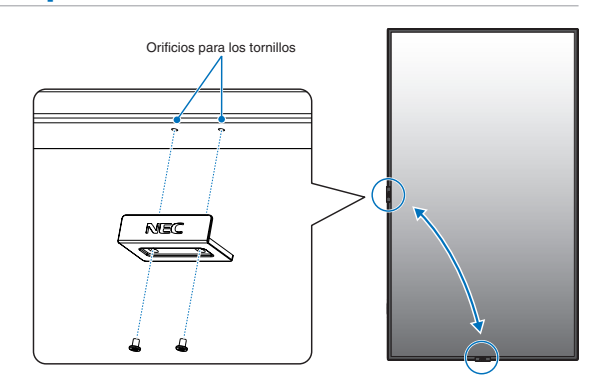

## <span id="page-17-1"></span><span id="page-17-0"></span>**Montaje (para instaladores cualificados)**

#### **ADVERTENCIA:** Vea ["ADVERTENCIA](#page-7-0) 9".

Inspeccione atentamente la ubicación donde se va a montar la unidad. No todas las paredes y techos son aptas para soportar el peso de la unidad. El peso del monitor está indicado en las especificaciones (vea ["C750Q" en la página](#page-70-1) 67 y ["C860Q" en la página](#page-71-1) 68). La garantía del producto no cubre los daños causados por una instalación incorrecta, reformas o desastres naturales. La garantía podría quedar anulada en el caso

de no seguir estas recomendaciones.

Con el fin de garantizar una instalación segura, utilice dos o más escuadras para montar la unidad. Monte la unidad en dos puntos como mínimo en la ubicación de la instalación.

#### **ADVERTENCIA:** Consulte la sección ["Información importante".](#page-5-1)

Por favor, tenga en cuenta las siguientes instrucciones cuando monte la unidad en una pared o techo:

- NEC recomienda interfaces de montaje que cumplan con la norma UL1678 norteamericana.
- Antes de proceder al montaje, inspeccione la ubicación de instalación con el fin de garantizar que esta es lo suficientemente fuerte para soportar el peso de la unidad montada y que la unidad no sufrirá daños.
- Consulte las instrucciones incluidas con el equipo de montaje para obtener información detallada.

NEC recomienda encarecidamente usar los tornillos tal como se muestra abajo. Si se utilizan tornillos más largos a los indicados, compruebe la profundidad del orificio.

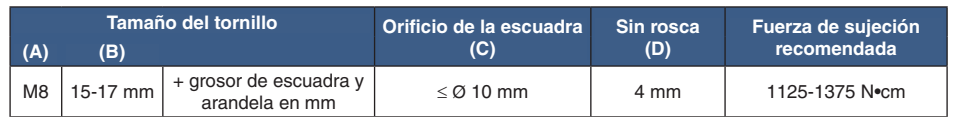

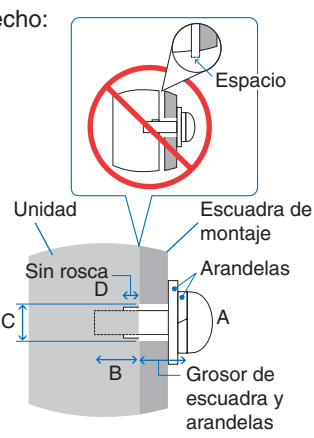

 **NOTA:**En caso de utilizar la configuración de video wall durante un tiempo prolongado, puede producirse una ligera expansión de los monitores debida a los cambios de temperatura. Se recomienda mantener un espacio de separación de más de un milímetro entre los bordes de los monitores adyacentes.

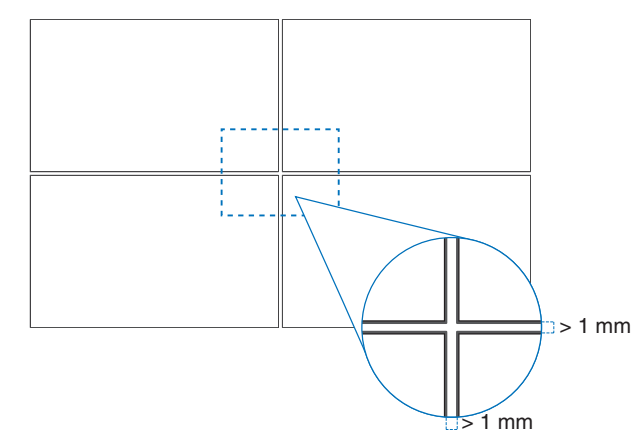

## <span id="page-18-0"></span>**Instalación de un cable de seguridad**

#### **A ADVERTENCIA:** Vea ["ADVERTENCIA](#page-7-0) 9".

 **PRECAUCIÓN:** Vea ["PRECAUCIÓN](#page-9-1) 7".

 **NOTA:** Durante la instalación, no ejerza presión sobre el panel LCD ni fuerce excesivamente ninguna de las partes del monitor al empujarlo o al apoyarse en él. Esto podría dañarlo o deformarlo.

#### **Asas para el cable de seguridad**

(Fuerza de sujeción: 139 - 189 N•cm).

**:** Posición de fábrica.

**:** Posición alternativa.

**Línea continua:** Colocación del asa para el cable de seguridad en posición horizontal. **Línea con puntos:** Colocación del asa para el cable de seguridad en posición vertical.

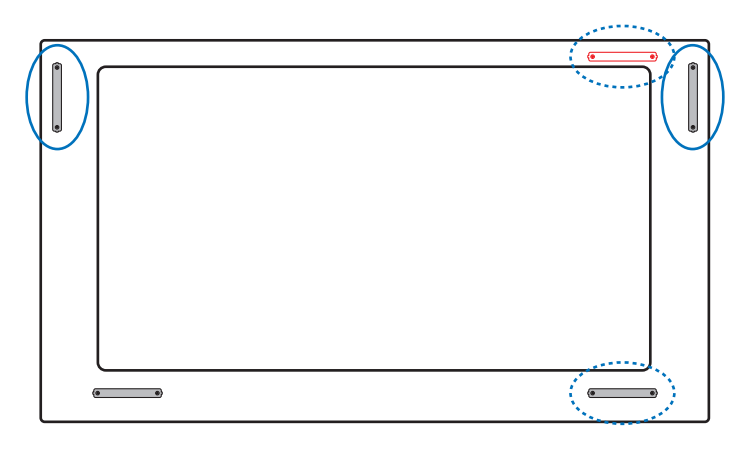

## <span id="page-18-1"></span>**Ubicación de montaje**

 **ADVERTENCIA:** Vea ["ADVERTENCIA](#page-6-1) 8".

 **NOTA:** Permita que haya una ventilación adecuada o aire acondicionado alrededor del monitor, de tal forma que el calor se pueda disipar adecuadamente del monitor y los equipos adicionales.

## <span id="page-18-2"></span>**Orientación**

• Al utilizar el monitor en posición vertical, este debe girarse hacia la derecha, de modo que el lado izquierdo se mueva hacia arriba y el derecho, hacia abajo. De este modo se facilitará una ventilación adecuada y se prolongará la duración del monitor. Una ventilación incorrecta puede acortar la vida útil del monitor.

**A ADVERTENCIA:** Vea ["ADVERTENCIA](#page-6-1) 8".

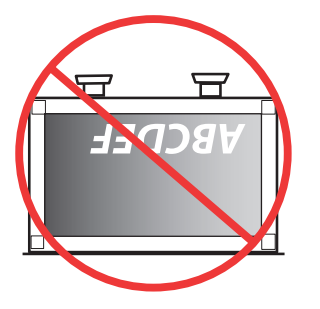

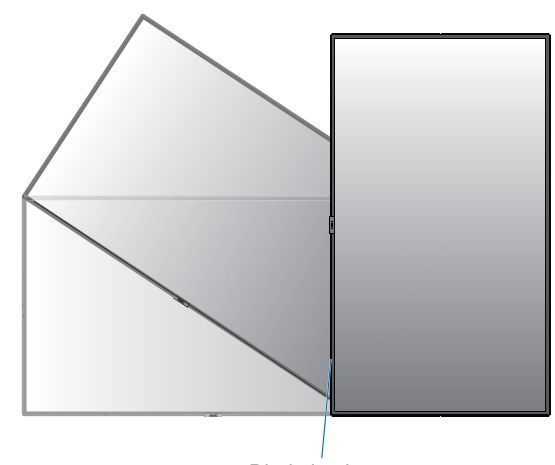

Diodo luminoso

## <span id="page-19-0"></span>**Cambio de la posición de las asas**

**:** Posición de fábrica.

- **:** Posición alternativa.
- 

**A** PRECAUCIÓN: Para realizar el transporte se necesitan cuatro asas como mínimo. (Fuerza de sujeción recomendada: 139 - 189 N•cm)

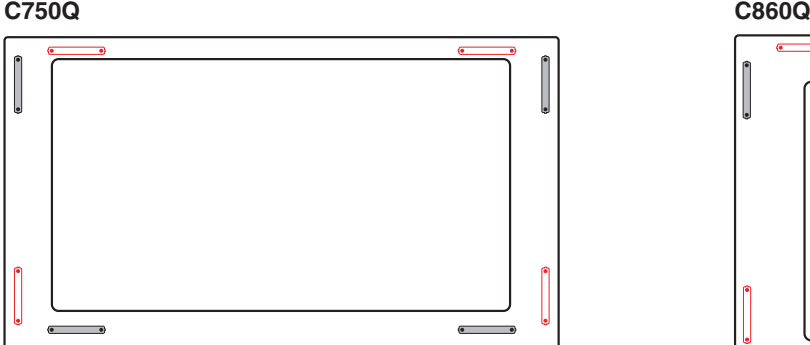

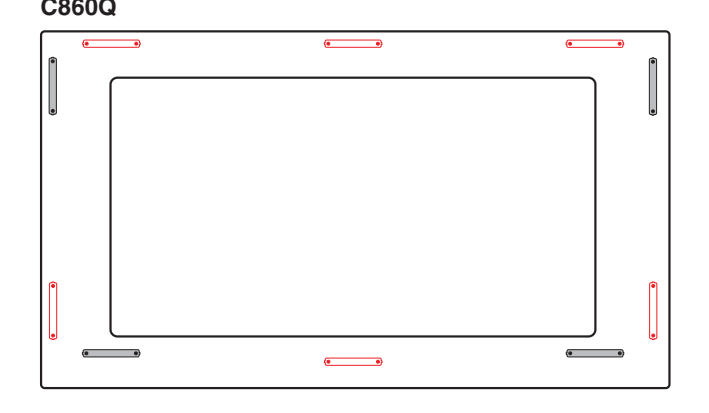

## <span id="page-19-1"></span>**Requisitos de ventilación**

Cuando el montaje se haga en un espacio cerrado o empotrado, deje la suficiente separación entre el monitor y la pared para asegurar que el calor se dispersa, como se muestra abajo.

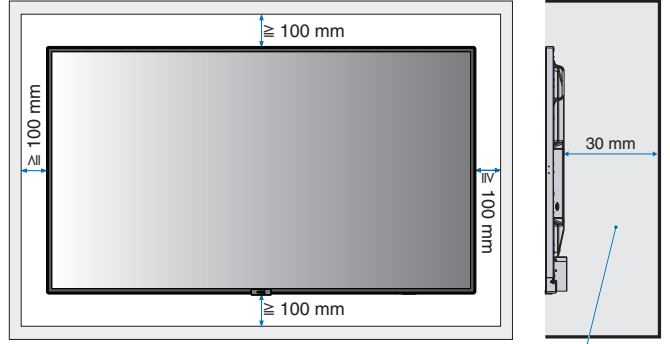

Debe ser inferior a los 40 grados Celsius.

- **NOTA:** Permita que haya una ventilación adecuada o aire acondicionado alrededor del monitor, de tal forma que el calor se pueda disipar adecuadamente de la unidad y de los equipos adicionales, sobre todo si utiliza monitores en una configuración de varias pantallas.
	- Este monitor tiene sensores de temperatura internos.

Si el monitor se sobrecalienta aparece un mensaje de "Advertencia". En caso de aparecer el aviso de "Precaución", deje de utilizar la unidad para que se enfríe.

Si el monitor se utiliza en una área cerrada o si el panel LCD se cubre con una pantalla protectora y la temperatura es superior a la temperatura de funcionamiento normal, establezca el ventilador en [ENC.] en el menú [CONTROL VENTILADOR] de la OSD (vea [página](#page-85-1) 82).

## <span id="page-19-2"></span>**Montaje en techo**

 **ADVERTENCIA:** Vea ["ADVERTENCIA](#page-6-1) 8" y ["ADVERTENCIA](#page-7-0) 9".

## <span id="page-20-1"></span><span id="page-20-0"></span>**Colocación de los accesorios de montaje**

El monitor está diseñado para su uso con el sistema de montaje VESA. Procure no inclinar el monitor mientras coloca los accesorios.

#### 1. Colocación de los cáncamos de montaje (no incluidos)

Este modelo viene con cáncamos para facilitar el montaje.

- Instale los soportes de los cáncamos con los tornillos suministrados. (Fuerza de sujeción recomendada: 139 189 N•cm)
- Atornille los cáncamos en los agujeros de los soportes como se muestra en el dibujo.
- Asegúrese de que los cáncamos están bien fijados.
- Para poner el monitor en su lugar, utilice un dispositivo elevador enganchado a los cáncamos.

 **PRECAUCIÓN: NO** monte el monitor usando solamente los cáncamos. El uso de los cáncamos solo es provisional.

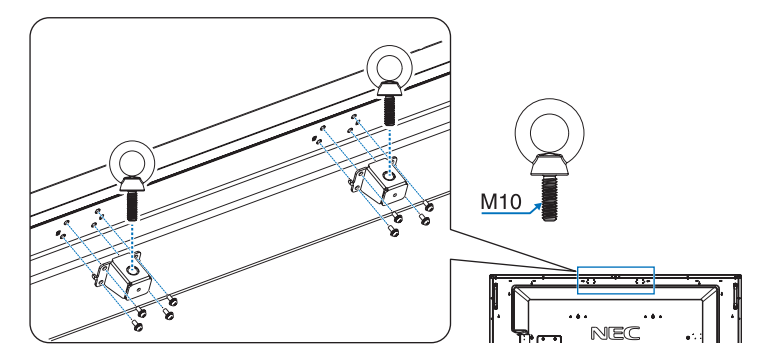

#### 2. Colocación de los accesorios de montaje

Procure no inclinar el monitor mientras coloca los accesorios.

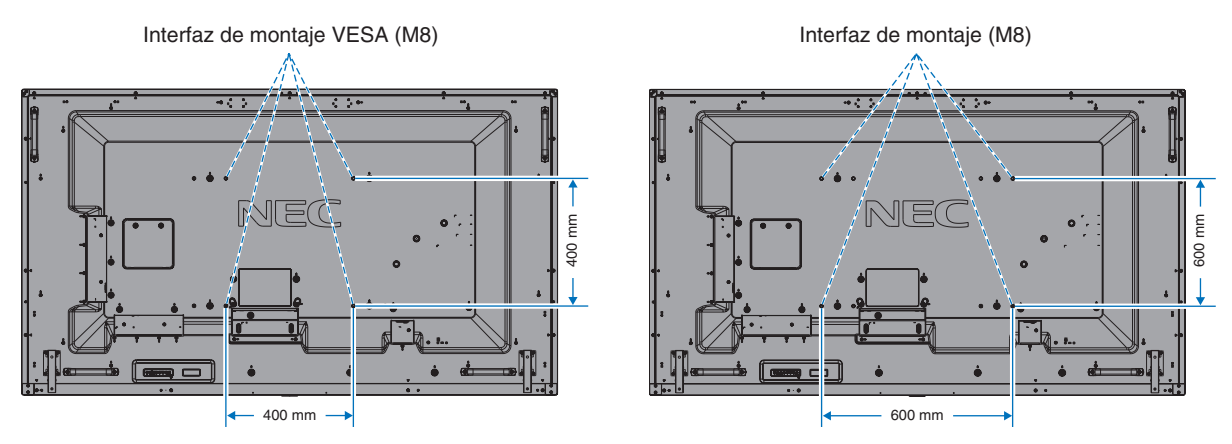

Los accesorios adicionales se pueden colocar con el monitor boca abajo. Para evitar rayar el panel LCD, coloque siempre sobre la mesa un paño suave, como una manta que sea más grande que el área de la pantalla del monitor, antes de colocar el monitor boca abajo. Asegúrese de que no hay nada en la mesa que pueda dañar el monitor.

- **NOTA:** Antes de la instalación coloque el monitor boca abajo sobre una superficie plana, que sea más grande que la pantalla. Use una mesa resistente capaz de soportar fácilmente el peso del monitor.
- **NOTA:** Utilice orificios de 600 mm/400 mm para el montaje.

#### <span id="page-21-0"></span>3. Instalación de una placa opcional

- 1. Desactive el interruptor eléctrico principal.
- 2. Coloque el monitor boca abajo encima de la lámina protectora. **NOTA:** Asegúrese de colocarlo en una superficie plana y adecuada.
- 3. Afloje los tornillos para extraer la cubierta acoplada de la ranura (**Figura 1**), deslizándola hacia la derecha (**Figura 2**) y hacia arriba (**Figura 3**).

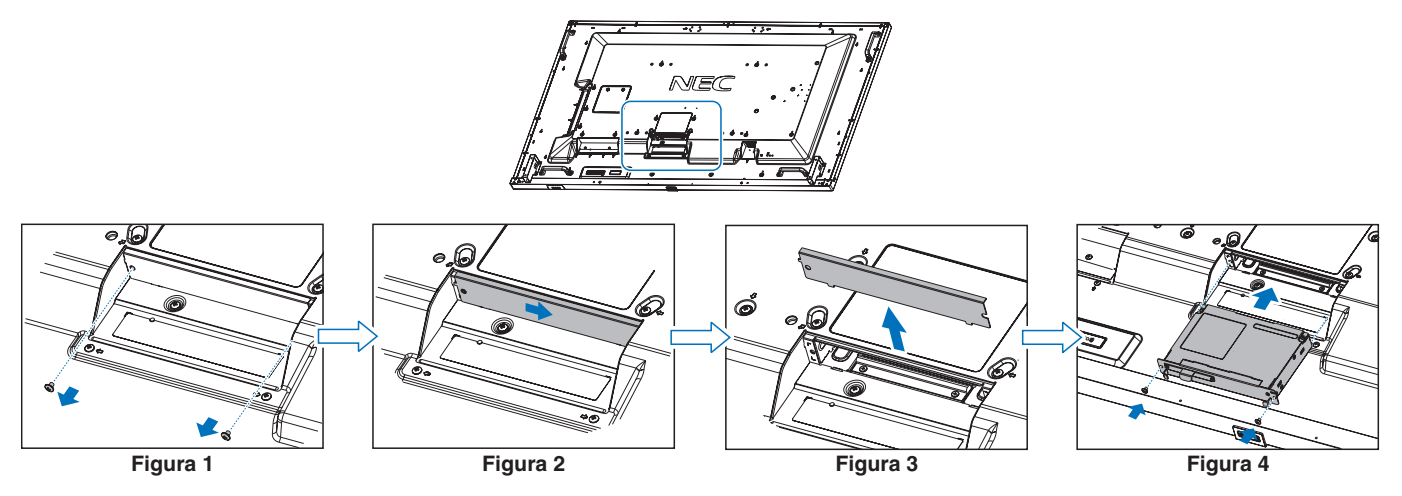

4. Inserte la placa opcional en el monitor y sujétela con los tornillos que ha extraido (**Figura 4**).

(Fuerza de sujeción recomendada: 139 - 189N•cm).

 **NOTA:**A menos que adquiera su monitor en un pack especial, no incluirá placas opcionales en la caja ni instaladas en el monitor. Se trata de accesorios opcionales que se adquieren por separado. Comuníquese con su proveedor para obtener una lista de placas opcionales para su monitor.

Asegúrese de insertar la placa en la ranura con la orientación correcta.

Antes de fijar la placa opcional con los tornillos, procure manipularla sin ejercer demasiada fuerza.

 **ADVERTENCIA:** Vea ["ADVERTENCIA](#page-8-0) 14".

## <span id="page-21-1"></span>**Instalación y extracción del soporte para mesa opcional**

#### **A ADVERTENCIA:** Vea ["ADVERTENCIA](#page-6-1) 8".

#### **PRECAUCIÓN:** Vea ["PRECAUCIÓN](#page-9-2) 5".

Para la instalación, siga las instrucciones incluidas en el soporte o en el equipo de montaje. Utilice solo los dispositivos recomendados por el fabricante.

 **NOTA:**• Use el ST-801.

• Use SOLO los tornillos incluidos con el soporte para mesa opcional. Instale el soporte procurando que el extremo largo de los pies mire hacia delante.

Mesa

• El monitor solo puede usarse en orientación horizontal con el soporte para mesa.

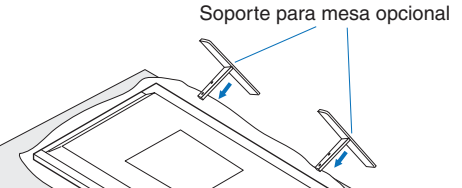

Paño suave

# <span id="page-22-0"></span>Capítulo 2 Denominación de las piezas y funciones

## Este capítulo incluye:

- > ["Panel de control" en la página](#page-23-1) 20
- > ["Panel del terminal" en la página](#page-24-1) 21
- > ["Mando a distancia" en la página](#page-26-1) 23

## <span id="page-23-1"></span><span id="page-23-0"></span>**Panel de control**

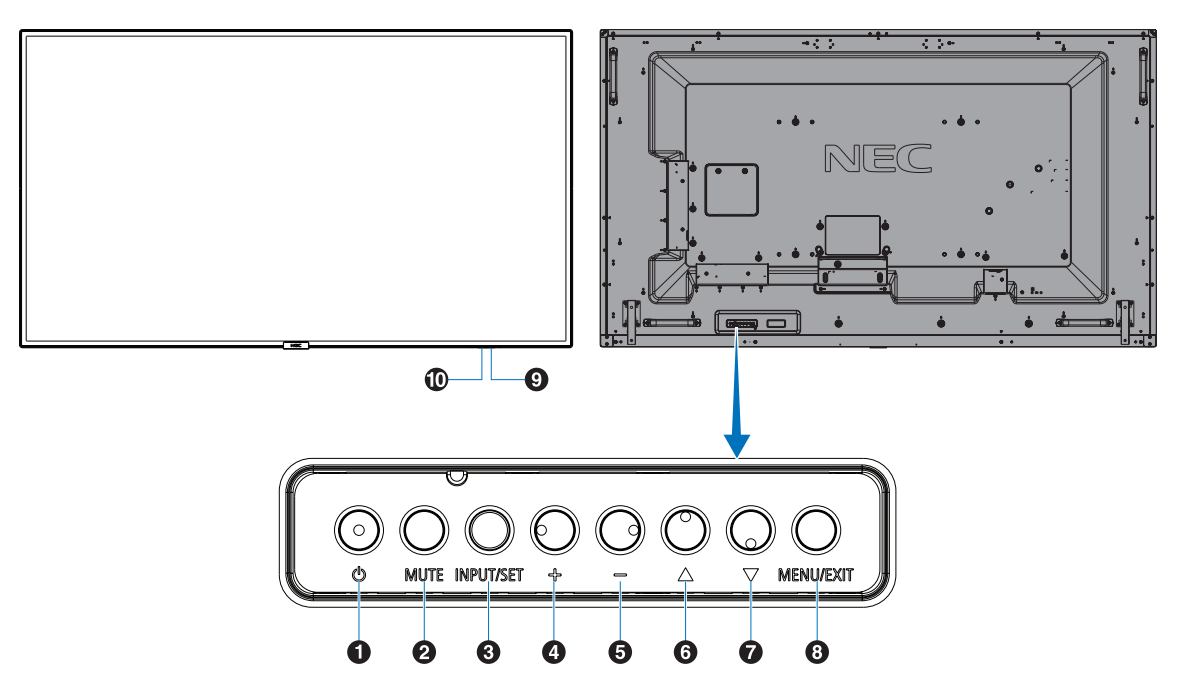

### A**Botón de encendido (** ⏻ **)**

Enciende el monitor y activa el modo en espera. Véase también la [página](#page-36-1) 33.

#### B **Botón Mute (silencio)**

Activa y desactiva la función de silencio.

## C **Botón Entrad/Set (INPUT/SET)**

ENTRAD: Recorre las entradas disponibles cuando el menú OSD no está en funcionamiento. [DisplayPort], [HDMI1], [HDMI2], [Media Player], [OPTION]\*. Los nombres de las entradas se muestran con su nombre predeterminado de fábrica.

SET: Actúa como un botón "configurar" cuando se realiza una selección con el menú OSD (visualización en pantalla) abierto.

\*: Esta función depende de la placa opcional que esté utilizando.

## D **Botón Más (+)**

Aumenta el nivel de salida de audio cuando el menú OSD está apagado.

Mueve el área resaltada hacia la derecha cuando navega por las opciones del menú OSD.

Actúa como (+) para aumentar el valor de una opción de menú OSD seleccionada con el botón SET.

## E **Botón Menos (–)**

Reduce el nivel de salida de audio cuando el menú OSD está apagado.

Mueve el área resaltada hacia la izquierda cuando se navega por las opciones del menú OSD.

Actúa como (–) para disminuir el valor de una opción de menú OSD seleccionada con el botón SET.

## **6** Botón Arriba ( $\triangle$ )

Activa el menú OSD cuando no está en funcionamiento. Tiene la misma función que el botón  $\triangle$  que permite desplazar el área seleccionada arriba para seleccionar las opciones de ajuste en el menú OSD.

## G**Botón Abajo** ( $\nabla$ )

Activa el menú OSD cuando no está en funcionamiento. Tiene la misma función que el botón  $\triangledown$  que permite desplazar el área seleccionada abajo para seleccionar las opciones de ajuste en el menú OSD.

## **Botón Menu/Exit (MENU/EXIT)**

Activa el menú OSD cuando no está en funcionamiento. Tiene la misma función que el botón de retroceso de OSD: llevar al menú OSD anterior. Tiene la misma función que el botón EXIT, cerrar OSD y volver al menú principal.

#### **2** Sensor del mando a distancia e indicador de corriente

Recibe la señal del mando a distancia (cuando se utiliza el mando a distancia inalámbrico). Véase también la [página](#page-37-1) 34. Se enciende la luz azul cuando el monitor LCD está en modo activo\*.

Verde y ámbar parpadean alternativamente cuando la función [INFO. PROGRAMACIÓN] está activada.

Cuando se detecta un fallo de componente en el monitor, el indicador parpadea en rojo o en una combinación de rojo y azul.

\*: Si selecciona "APAG." en [INDICADOR DE CORRIENTE] (véase la [página](#page-89-0) 86), el LED no se iluminará cuando el monitor LCD esté en modo activo.

#### $\bf{D}$  **Sensor de luz ambiental**

Detecta el nivel de luz ambiental que permite ajustar el monitor automáticamente en la configuración de la luz de fondo, permitiendo así más comodidad para la vista. No cubra este sensor. Véase la [página](#page-80-0) 77.

## <span id="page-24-1"></span><span id="page-24-0"></span>**Panel del terminal**

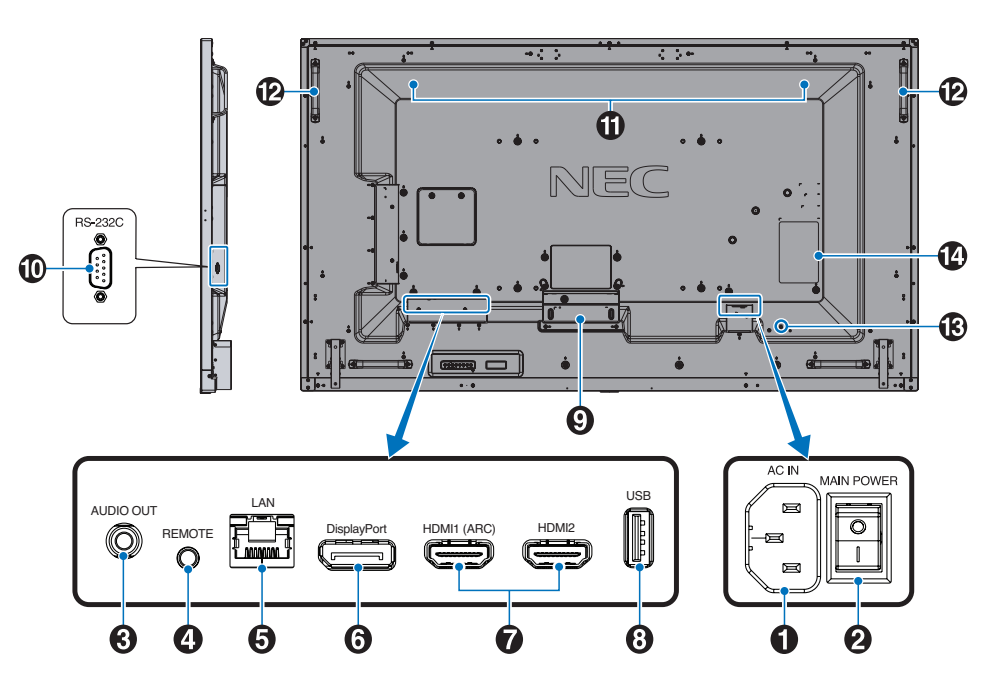

### A **Conector de entrada CA**

Conecta el cable de alimentación que se suministra con el producto.

#### **2** Interruptor principal de encendido

Interruptor de encendido/apagado para encender y apagar el monitor.

## **C** AUDIO OUT

Salida de la señal de audio desde DisplayPort y HDMI a un dispositivo externo (receptor estéreo, amplificador, etc.).

 **NOTA:** Este conector no es un terminal de auriculares.

## **A** REMOTO

Utilice el sensor opcional conectándolo a su monitor.

- **NOTA:** No utilice este conector a menos que se le indique específicamente.
	- Cuando se conecta el sensor opcional, se desactiva el sensor de control remoto del monitor.

## E **Puerto LAN IN (RJ-45)**

Conéctese a la LAN para gestionar y controlar el monitor a través de la red. Vea [página](#page-55-1) 52.

### **6** DisplayPort IN

Entrada de señales de DisplayPort.

#### G **HDMI IN (HDMI1 (ARC)/HDMI2)**

Entrada de señales de HDMI.

- **NOTA:** El terminal HDMI1 también admite ARC (canal de retorno de audio) para la salida de audio.
	- ARC envía el sonido del monitor a un equipo de audio provisto con un conector HDMI1 ARC.
	- Use el cable HDMI compatible con ARC suministrado. El equipo de audio reproducirá el audio del monitor.
	- El equipo de audio puede controlarse mediante el mando a distancia incluido.

## **B** Puerto USB

Lector de dispositivos de almacenamiento USB para usar con el reproductor multimedia.

Suministro de alimentación para dispositivos USB.

Para obtener información sobre el puerto USB, consulte ["Conexión de un dispositivo USB" en la página](#page-34-1) 31.

#### **2** Ranura para placa opcional

Ranura para la instalación de una placa opcional con 2 ranuras.

 **NOTA:** Comuníquese con su proveedor para obtener una lista de las placas opcionales compatibles.

#### **10 RS-232C IN (D-Sub 9 clavijas)**

Conecte la entrada RS-232C de un equipo externo, como un ordenador, para controlar las funciones RS-232C. Vea [página](#page-54-1) 51.

K **Altavoz interno**

## L **Asa**

### M **Ranura de seguridad**

Ranura para cerradura de seguridad y protección contra robos compatible con los cables/equipos de seguridad Kensington.

 **NOTA:** Para los productos, visite la web de Kensington.

### N **Etiqueta**

## <span id="page-26-1"></span><span id="page-26-0"></span>**Mando a distancia**

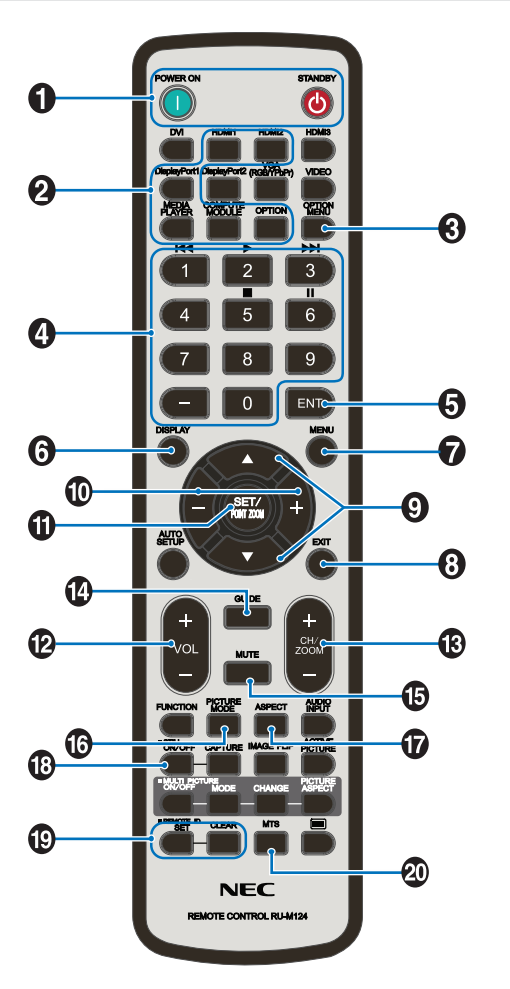

 **NOTA:** Los botones sin explicación no se utilizan con su modelo de monitor.

#### A **BOTONES de encendido y de STANDBY**

POWER ON restablece el suministro eléctrico total desde el modo de baja potencia.

La opción STANDBY sitúa el monitor en modo de bajo consumo. Vea [página](#page-36-1) 33.

## B **Botón INPUT**

Recorre las entradas disponibles. Vea [página](#page-33-1) 30.

Estas son únicamente las entradas disponibles, mostradas con su nombre predeterminado de fábrica.

## **B** Botón OPTION MENU

Se utiliza si se instala una placa opcional. Vea [página](#page-24-1) 21.

La función depende de qué placa opcional se instaló en el monitor.

## **A** TECLADO

Pulse los botones para establecer y cambiar contraseñas, cambiar de canal y establecer el REMOTE ID. Vea [página](#page-52-1) 49.

Algunos botones están destinados a CEC (Consumer Electronics Control) y al reproductor multimedia (["Cómo usar el menú del reproductor multimedia" en la](#page-42-1)  [página](#page-42-1) 39).

### **B** Botón ENT

Realiza selecciones en los ajustes del Reproductor multimedia. Vea [página](#page-42-1) 39.

Algunos botones se usan para el CEC (Consumer Electronics Control.

## **6** Botón DISPLAY

Muestra y oculta la información OSD. Vea [página](#page-40-1) 37.

Desbloquea los botones del mando a distancia si se han bloqueado en los [AJUSTES BLOQUEO] en el menú [PROTEGER]. Mantenga pulsado el botón DISPLAY durante más de cinco segundos para desbloquear el mando a distancia. Vea [página](#page-50-1) 47.

## G **Botón MENU**

Abre y cierra el menú OSD. Vea [página](#page-40-1) 37.

### **B** Botón EXIT

Tiene la misma función que el botón de retroceso de OSD: llevar al menú OSD anterior.

Hace lo mismo que el botón EXIT, cerrar el menú OSD estando en el menú principal.

### **<sup>2</sup> A/▼** Botón (botón arriba/abajo)

Actúan como botones de desplazamiento dentro de los menús OSD y reproductor multimedia, para bajar y subir el área resaltada.

### J **Botón –/+ (botón menos/más)**

Actúan como botones de desplazamiento dentro de los menús OSD y reproductor multimedia, moviendo el área resaltada hacia la izquierda o hacia la derecha.

Aumentan o disminuyen el nivel de ajuste dentro de la configuración del menú OSD seleccionado.

## **1** Botón SET/POINT ZOOM

SET: Cuando está abierto el menú OSD, este botón actúa como botón de ajuste al realizar una selección.

#### L **Botón VOLUMEN +/–**

Aumenta o reduce la señal de salida de audio.

## M **Botón CH/ZOOM +/–\***

Se utiliza con una placa opcional. La función depende de qué placa opcional se instaló en el monitor.

## N **Botón GUIDE**

Se utiliza con una placa opcional. La función depende de qué placa opcional se instaló en el monitor.

## O **Botón MUTE**

Silencia la salida de vídeo y audio del monitor. Vuelva a pulsarlo para restablecer el sonido de la salida de vídeo y audio del monitor. Consulte la ["AJUSTE](#page-89-1)  [DE SILENCIO" en la página](#page-89-1) 86 para obtener más información.

### *B* Botón PICTURE MODE

Ciclo a través de los modos de imagen [NATIVE], [RETAIL], [CONFERENCING], [HIGHBRIGHT], [TRANSPORTATION] y [CUSTOM]. Vea [página](#page-38-1) 35.

## Q **Botón ASPECT**

Se desplaza por los aspectos de imagen [COMPLETA], [ANCHA], [1:1], [ZOOM] y [NORMAL]. Vea [página](#page-39-1) 36.

 **NOTA:**[Media Player] no está disponible.

### **B** Botón STILL

Botón ON/OFF: Activa y desactiva el modo de imagen fija.

## **B** Botón REMOTE ID

Activa la función REMOTE ID. Vea [página](#page-52-1) 49.

## $Q$  Botón MTS

Se utiliza con una placa opcional. La función depende de qué placa opcional se instaló en el monitor.

# <span id="page-28-1"></span><span id="page-28-0"></span>Capítulo 3 Conexiones

## Este capítulo incluye:

- > ["Esquema de conexiones eléctricas" en la página](#page-29-1) 26
- > ["Conexión a un ordenador personal" en la página](#page-30-1) 27
- > ["Conexión a un ordenador con HDMI" en la página](#page-30-2) 27
- > ["Conexión de un ordenador con DisplayPort" en la página](#page-30-3) 27
- > ["Conexión a un dispositivo multimedia con HDMI" en la página](#page-31-1) 28
- > ["Conexión a un equipo de audio con la función ARC" en la página](#page-31-2) 28
- > ["HDMI-CEC \(Consumer Electronics Control\)" en la página](#page-31-3) 28
- > ["Comando HDMI-CEC" en la página](#page-32-1) 29
- > ["Fuentes internas de vídeo" en la página](#page-33-1) 30
- > ["Reproductor Multimedia" en la página](#page-33-2) 30
- > ["Placa opcional para el monitor" en la página](#page-33-3) 30
- > ["Conexión de un dispositivo USB" en la página](#page-34-1) 31

#### **Conexión de equipos externos**

- **NOTA:** No conecte ni desconecte cables al encender el interruptor principal del monitor o cualquier otro equipo externo, ya que esto podría originar la pérdida de la imagen.
	- No use un cable de audio atenuador (resistencia incorporada). El uso de un cable de audio con resistor integrado disminuye el nivel de sonido.

#### **Antes de realizar las conexiones:**

- Desconecte el dispositivo antes de conectarlo al monitor.
- Consulte el manual del usuario del dispositivo para conocer los tipos de conexión disponibles y ver instrucciones sobre el dispositivo.
- Recomendamos que desconecte el monitor antes de conectar o desconectar un dispositivo de almacenamiento USB para evitar daños en los datos.

## <span id="page-29-1"></span><span id="page-29-0"></span>**Esquema de conexiones eléctricas**

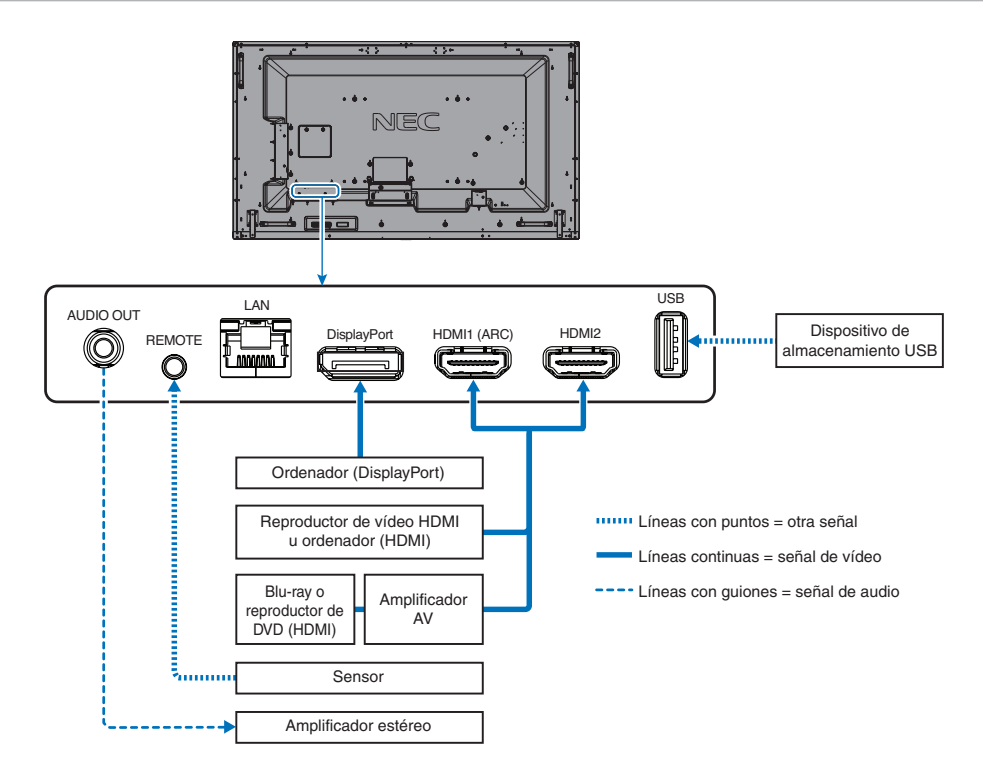

## <span id="page-30-2"></span><span id="page-30-1"></span><span id="page-30-0"></span>**Conexión a un ordenador con HDMI**

- Utilice un cable HDMI con el logotipo HDMI.
- La señal puede tardar unos momentos en aparecer tras encender el ordenador.
- Es posible que algunos controladores o tarjetas de visualización no muestren las imágenes adecuadamente.
- Cuando utilice un ordenador con HDMI, elija [AUTO] o [APAG.] en [SOBREDESVIACIÓN], ya que puede que los controladores de pantalla no sean totalmente compatibles y es posible que no muestren la imagen correctamente. Vea la [página](#page-77-0) 74.
- Si la resolución de la señal fuente es 4K (50 Hz/60 Hz), HDCP 2.2 o HDR, elija [MODO2] en [HDMI] en [AVANZADO]. Vea la [página](#page-77-1) 74.
- Si la alimentación principal del monitor se enciende después de encender un ordenador conectado al monitor, es posible que en algunas ocasiones no se muestre una imagen. En ese caso, apague el ordenador y vuélvalo a encender.
- Cuando la señal de entrada sea 4K, use un cable HDMI de alta velocidad.

## <span id="page-30-3"></span>**Conexión de un ordenador con DisplayPort**

- Utilice un cable DisplayPort provisto del logotipo de conformidad DisplayPort.
- La señal puede tardar unos momentos en aparecer tras encender el ordenador.
- Al conectar un cable DisplayPort a un componente provisto de un adaptador de conversión de señales, es posible que no aparezca la imagen.
- Algunos cables DisplayPort activan una función de bloqueo. Cuando quite este cable, mantenga pulsado el botón de arriba para evitar el bloqueo.
- Si la alimentación principal del monitor se enciende después de encender un ordenador conectado al monitor, es posible que en algunas ocasiones no se muestre una imagen. En ese caso, apague el ordenador y vuélvalo a encender.

## <span id="page-31-1"></span><span id="page-31-0"></span>**Conexión a un dispositivo multimedia con HDMI**

Para obtener la mejor calidad de imagen y de audio con reproductores Blu-ray, reproductores multimedia de streaming o consolas de juegos, conéctese con un solo cable HDMI. Si el reproductor multimedia conectado también admite contenido 4K, se mostrará el contenido 4K UHD.

Admite la codificación HDCP (sistema de protección del contenido digital de banda ancha), un tipo de administración de derechos digitales que evita que el contenido de alta definición, en discos Blu-ray, DVD y soportes de streaming, se copie o difunda de forma ilegal.

- **NOTA:** Conecte el cable HDMI cuando ambos, el reproductor multimedia y el monitor, estén apagados.
	- Utilice un cable HDMI con el logotipo HDMI.
	- Algunos cables y dispositivos HDMI pueden no mostrar la imagen correctamente debido a las diferentes especificaciones de HDMI.
	- Si no logra ver material a través de las entradas digitales, esto no significa necesariamente que el monitor esté funcionando mal. En ocasiones, la integración del sistema HDCP supone la protección de determinados contenidos y es posible que no se visualicen correctamente debido a la decisión o intención de la comunidad del sistema HDCP (Digital Content Protection, LLC).

## <span id="page-31-2"></span>**Conexión a un equipo de audio con la función ARC**

Conexión de un equipo de audio con la función ARC a un HDMI1 (ARC) mediante el cable HDMI suministrado compatible con ARC, el equipo de audio se encargará de enviar el sonido del monitor.

- El sonido a través de HDMI1 (ARC) no se puede ajustar mediante el menú OSD.
- Cuando se activa la función ARC, los altavoces internos del monitor se silencian.

## <span id="page-31-3"></span>**HDMI-CEC (Consumer Electronics Control)**

HDMI-CEC dota a los reproductores multimedia compatibles, conectados a través de HDMI, de la capacidad de comunicarse y permite un control limitado entre el dispositivo y el monitor. Por ejemplo, se puede conseguir que al encender un reproductor Blu-ray, se cambie la entrada al reproductor Blu-ray sin usar el mando a distancia. No todos los dispositivos son totalmente compatibles y, en algunos casos, el fabricante del dispositivo multimedia solo puede ofrecer compatibilidad con sus propios monitores o televisores. Vea ["Comando HDMI-CEC" en la página](#page-32-1) 29.

Si se admite, el mando a distancia del monitor se puede usar para controlar el dispositivo multimedia HDMI.

 **NOTA:**En esta sección se explica cómo configurar un dispositivo [CEC] en el menú OSD del monitor. Esta configuración también se puede seleccionar con los controles web del monitor.

#### **Habilitar CEC**

1. Conecte un dispositivo compatible con HDMI-CEC al puerto HDMI.

Pulse el botón HDMI en el mando a distancia.

- 2. Pulse el botón MENU para abrir el menú OSD.
- 3. Navegue a [AVANZADO] y luego a [CEC].
- 4. Seleccione [MODO1] o [MODO2] para [CEC].
- 5. Seleccione [SÍ ] en [BUSCAR DISPOSITIVO].

Cuando se completa la búsqueda, el puerto HDMI con un dispositivo conectado a CEC se muestran con su nombre.

Si no se encuentra ningún dispositivo compatible con HDMI-CEC, asegúrese de que el dispositivo esté enchufado y encendido, que sea compatible con CEC y que CEC esté habilitado. La función CEC puede tener otro nombre dependiendo del fabricante. Consulte el manual del dispositivo.

6. Pulse el botón EXIT del mando a distancia.

## <span id="page-32-1"></span><span id="page-32-0"></span>**Comando HDMI-CEC**

Conecte un dispositivo compatible con HDMI-CEC al puerto HDMI.

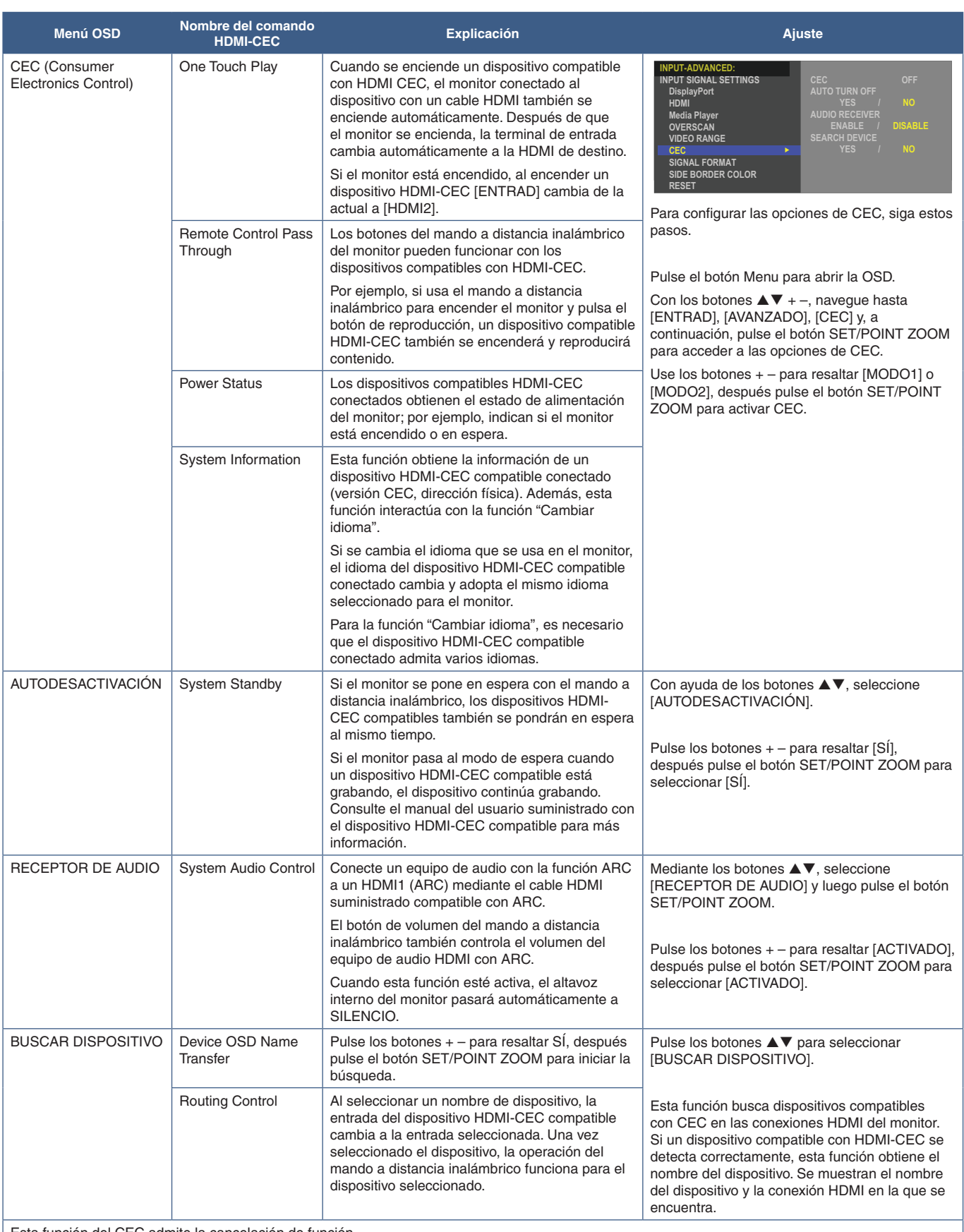

Esta función del CEC admite la cancelación de función.

Consulte Conexiones (vea [página](#page-28-1) 25) para obtener información sobre la conexión de dispositivos compatibles con HDMI-CEC.

## <span id="page-33-1"></span><span id="page-33-0"></span>**Fuentes internas de vídeo**

## <span id="page-33-2"></span>**Reproductor Multimedia**

El reproductor multimedia interno reproducirá los archivos de audio y vídeo que están almacenados en un dispositivo de almacenamiento USB. Consulte la [página](#page-42-1) 39 para obtener instrucciones sobre cómo usar el reproductor multimedia.

## **Conectar un dispositivo de almacenamiento USB compatible**

Formatee un dispositivo de almacenamiento USB en formato NTS, FAT32 o FAT16 para poder utilizarlo con el reproductor multimedia. Para formatear un dispositivo de almacenamiento USB, consulte el manual de usuario del ordenador o el archivo Ayuda.

Con este monitor, use un dispositivo de almacenamiento USB que concuerde con el dibujo de abajo.

Si las dimensiones del dispositivo de almacenamiento USB superan los tamaños admitidos que se indican abajo, use un cable de extensión USB.

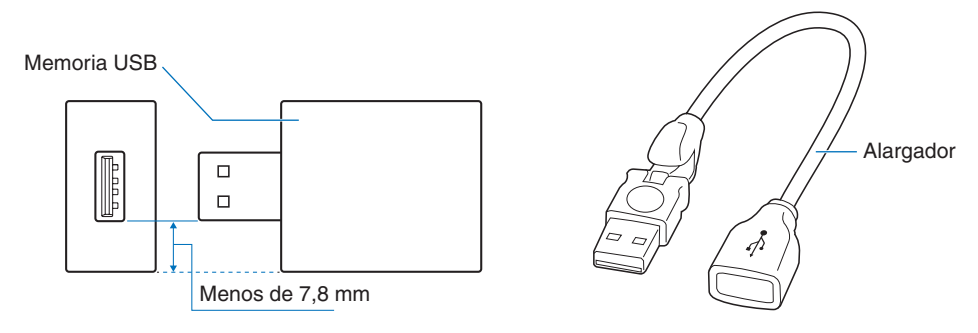

- **NOTA:** Si el monitor no reconoce un dispositivo de almacenamiento USB conectado, asegúrese de que la estructura de archivos sea FAT32 o FAT16.
	- No se garantiza que el monitor funcione con todos los dispositivos de almacenamiento USB del mercado.
	- Inserte el dispositivo de almacenamiento USB en el puerto USB MP del panel de terminales lateral del monitor.
	- El reproductor multimedia no utiliza ningún otro puerto USB del monitor (consulte la [página](#page-24-1) 21).

## <span id="page-33-3"></span>**Placa opcional para el monitor**

Cuando se instala una placa opcional en el monitor, aparecerá como disponible en la lista de [ENTRAD] del menú OSD. Las placas opcionales están disponibles por separado y deben instalarse físicamente en el monitor. Este documento contiene instrucciones sobre cómo usar el monitor sin ningún accesorio opcional. La ubicación en la que hay que instalar una placa opcional se indica en el diagrama Panel del terminal (véase la [página](#page-24-1) 21). Las instrucciones completas de instalación y uso se entregan con el dispositivo individual o están disponibles en internet.

 **NOTA:**Póngase en contacto con su proveedor para conocer las placas opcionales disponibles.

## <span id="page-34-1"></span><span id="page-34-0"></span>**Conexión de un dispositivo USB**

Lector de dispositivo de almacenamiento USB para usar con el reproductor multimedia interno. Vea la [página](#page-42-1) 39.

Puerto de entrada de alimentación.

Este puerto es para actualizar el firmware del monitor desde un dispositivo de almacenamiento USB.

Importa o exporta los ajustes del monitor a través del dispositivo de almacenamiento USB cuando se selecciona [CONFIGURACIÓN DE CLON].

#### **PRECAUCIÓN:** Vea ["PRECAUCIÓN](#page-9-3) 2".

- **NOTA:** Asegúrese de que la forma y la orientación del conector al conectar el cable USB coinciden antes de conectar el dispositivo USB o el cable.
	- No se recomienda conectar ni desconectar un dispositivo de almacenamiento USB con el monitor ya encendido. Para evitar daños al monitor y a los archivos de datos del dispositivo conectado, el interruptor de alimentación principal del monitor debe estar apagado antes de realizar las conexiones o desconexiones.

# <span id="page-35-0"></span>Capítulo 4 Funcionamiento básico

## Este capítulo incluye:

- > ["Modos Encendido y Apagado" en la página](#page-36-1) 33
- > ["Funcionamiento del mando a distancia" en la página](#page-37-1) 34
- > ["Utilización de la gestión de alimentación" en la página](#page-37-2) 34
- > ["Mostrar la información OSD" en la página](#page-38-2) 35
- > ["Alternar entre modos de imagen" en la página](#page-38-1) 35
- > ["Seleccionar la relación de aspecto" en la página](#page-39-1) 36
- > ["Controles OSD \(On-Screen Display\)" en la página](#page-40-1) 37
- > ["Cómo usar el menú del reproductor multimedia" en la página](#page-42-1) 39
- > ["Menú del reproductor multimedia" en la página](#page-42-2) 39
## **Modos Encendido y Apagado**

Presione el botón  $\Phi$  en el panel de control o el botón de encendido en el mando a distancia para encender el monitor.

El LED de encendido del monitor indica su estado actual. Consulte la siguiente tabla para obtener información sobre el indicador de alimentación.

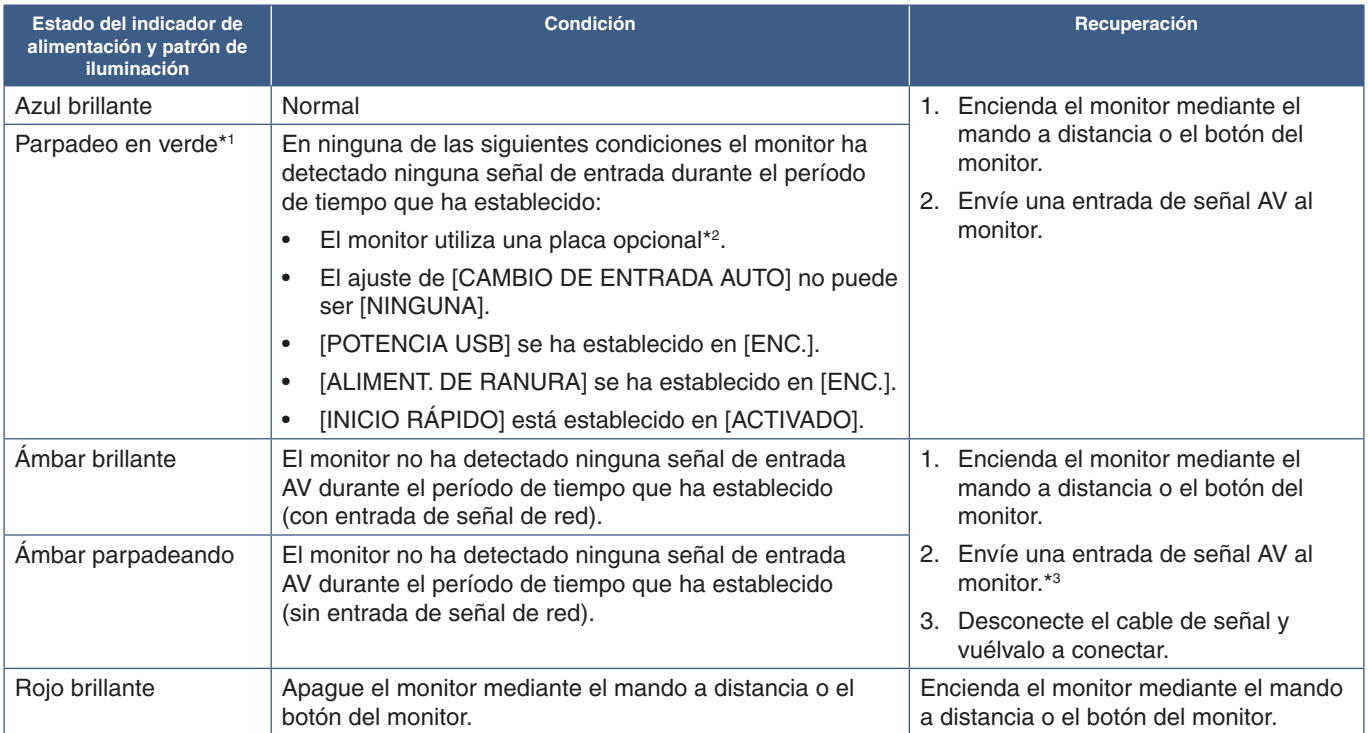

\*1 : El ajuste de la hora para ahorrar energía automáticamente está disponible en [AJ. AHORRO ALIMENT.] (vea [página](#page-85-0) 82).

\*2 : [ALIMENT. DE RANURA] se ha establecido en [ENC.] o [AUTO]. \*3 : [MODO] en [AJ. AHORRO ALIMENT.] se ha establecido en [NORMAL].

 **NOTA:**• El indicador de alimentación azul que indica que el monitor está encendido y funcionando normalmente se puede apagar en las opciones del menú OSD del monitor. Vea la [página](#page-89-0) 86.

• Si el indicador parpadea en rojo combinando una luz larga y otra breve, es posible que se haya producido una avería; póngase en contacto con su proveedor.

El interruptor de alimentación principal debe estar en posición de encendido para encender el monitor usando el botón de encendido del mando a distancia o el botón  $\Phi$  del panel de control.

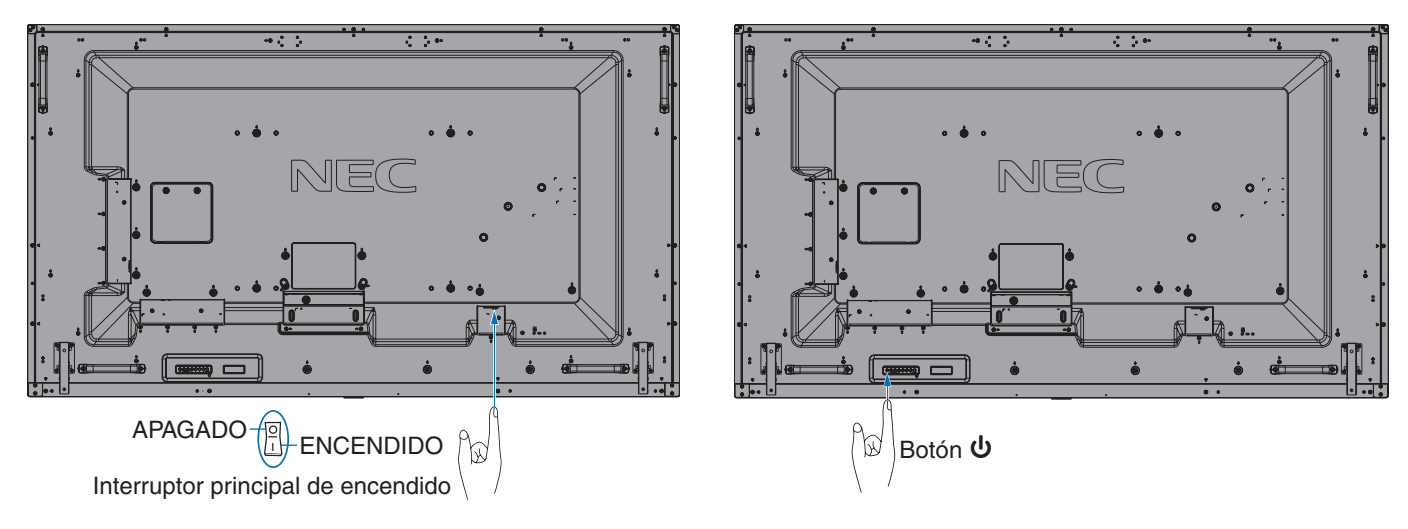

## **Funcionamiento del mando a distancia**

Apunte con la parte superior del mando a distancia hacia el sensor del monitor mientras pulsa el botón.

Utilice el mando a una distancia máxima de 7 m desde la parte frontal del sensor del mando a distancia, o bien dentro de un ángulo horizontal y vertical de 30°, a una distancia máxima de 3,5 m.

 **NOTA:**El sistema de control remoto puede no funcionar cuando el sensor de control remoto recibe la luz directa del sol o está sometido a una fuerte iluminación o cuando hay algún objeto entre el mando a distancia y el sensor del monitor.

#### **Manejo del mando a distancia**

- No lo exponga a golpes fuertes.
- Evite el contacto del mando a distancia con agua u otros líquidos. Si el mando a distancia se moja, séquelo inmediatamente.
- Evite exponerlo al calor y al vapor.
- No abra el mando a distancia excepto para colocar las pilas.

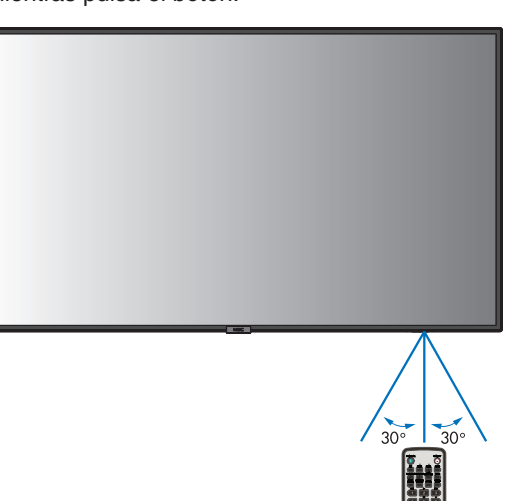

## **Utilización de la gestión de alimentación**

Esta función disminuye el consumo energético del monitor cuando no está en uso.

Cuando se conecta a un ordenador, el consumo energético del monitor se reduce automáticamente si el teclado o el ratón no se utilizan durante el tiempo que se haya especificado en los ajustes de gestión de energía del ordenador. Consulte el manual del usuario del ordenador para obtener más información.

Cuando se conecta a una fuente de AV, como un reproductor de Blu-ray, DVD o de streaming de vídeo, el consumo energético a del monitor se reduce automáticamente algún tiempo después de que el monitor haya reconocido el mensaje "sin entrada de señal". Esta opción se establece en [ACTIVADO] o [DESACTIVADO] en la configuración de [AHORRO DE ENERGÍA] en el menú [AJ. AHORRO ALIMENT.] de OSD. Vea la [página](#page-85-1) 82.

 **NOTA:**• En función del ordenador y la tarjeta de visualización que se utilice, es posible que esta opción no funcione.

- Cuando se pierda la señal de vídeo, el monitor se apagará automáticamente tras un período de tiempo preestablecido. Remítase al ajuste [AJUSTE HORA] en [AHORRO DE ENERGÍA] vea la [página](#page-85-2) 82.
- Se puede programar el monitor para que se encienda o se ponga en espera a determinadas horas. Vea la [página](#page-46-0) 43.
- Consulte [AHORRO DE ENERGÍA] en [AJ. AHORRO ALIMENT.] para obtener detalles sobre la función de gestión de la alimentación.

## **Mostrar la información OSD**

Información OSD proporciona información como: Fuente de entrada, etc.

Pulse el botón DISPLAY en el mando a distancia para mostrar Información OSD.

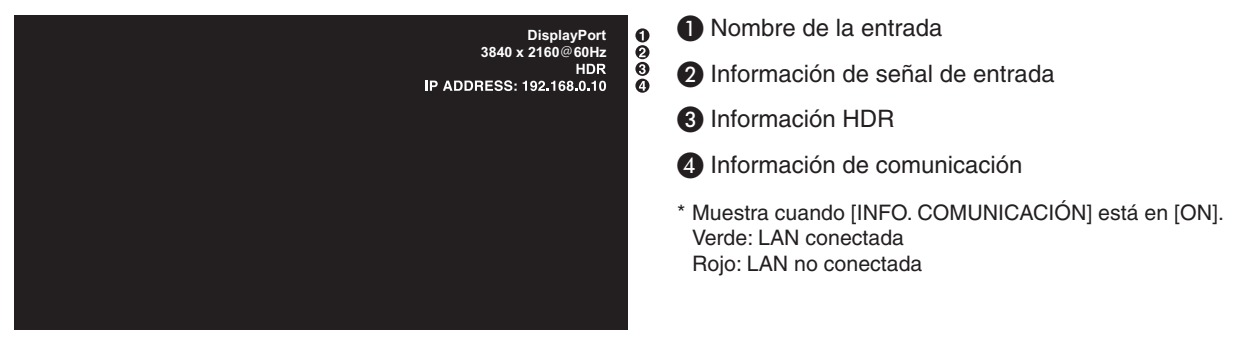

 **NOTA:**La información OSD no se mostrará cuando la señal de entrada sea [Media Player].

## **Alternar entre modos de imagen**

Pulse el botón PICTURE MODE en el mando a distancia para recorrer el ciclo de modos de imagen [NATIVE], [RETAIL], [CONFERENCING], [HIGHBRIGHT], [TRANSPORTATION] y [CUSTOM].

Los modos de imagen están preconfigurados con ajustes de uso general. Para obtener instrucciones sobre cómo cambiar la configuración de los modos de imagen, vea ["Todos los modos de imagen" en la página](#page-47-0) 44.

## **Seleccionar la relación de aspecto**

Pulse el botón ASPECT en el mando a distancia para recorrer las opciones disponibles para la señal de entrada actual.

 **NOTA:**[Media Player] no está disponible.

 $[COMPLETA] \rightarrow [ANCHA] \rightarrow [1:1] \rightarrow [ZOOM] \rightarrow [NORMAL]$  $\blacktriangle$ 

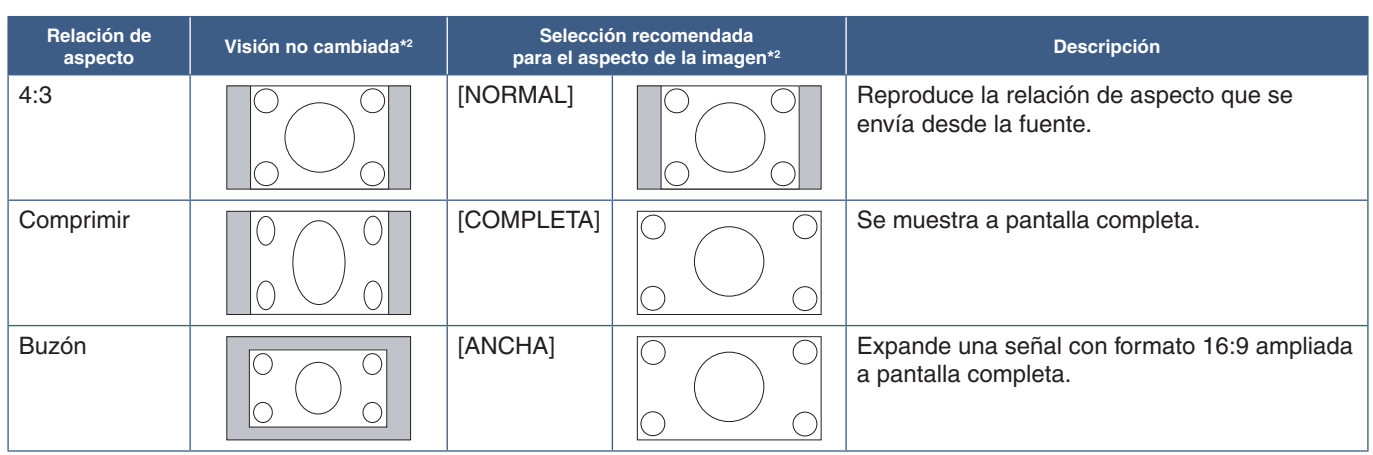

\*2 : Las áreas grises indican las partes de la pantalla que no se usan.

[1:1]: Muestra la imagen en formato de 1 x 1 píxeles.

#### [ZOOM]

• La función zoom aumenta el tamaño de la imagen, expandiéndola más allá del área de la pantalla activa. Las partes de la imagen que quedan fuera del área activa de la pantalla no se muestran.

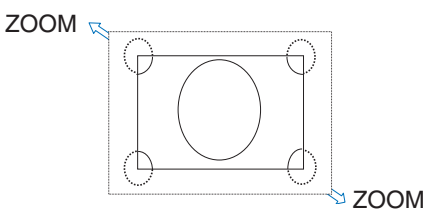

## **Controles OSD (On-Screen Display)**

 **NOTA:**Algunas funciones puede que no estén disponibles dependiendo del modelo o el equipamiento opcional.

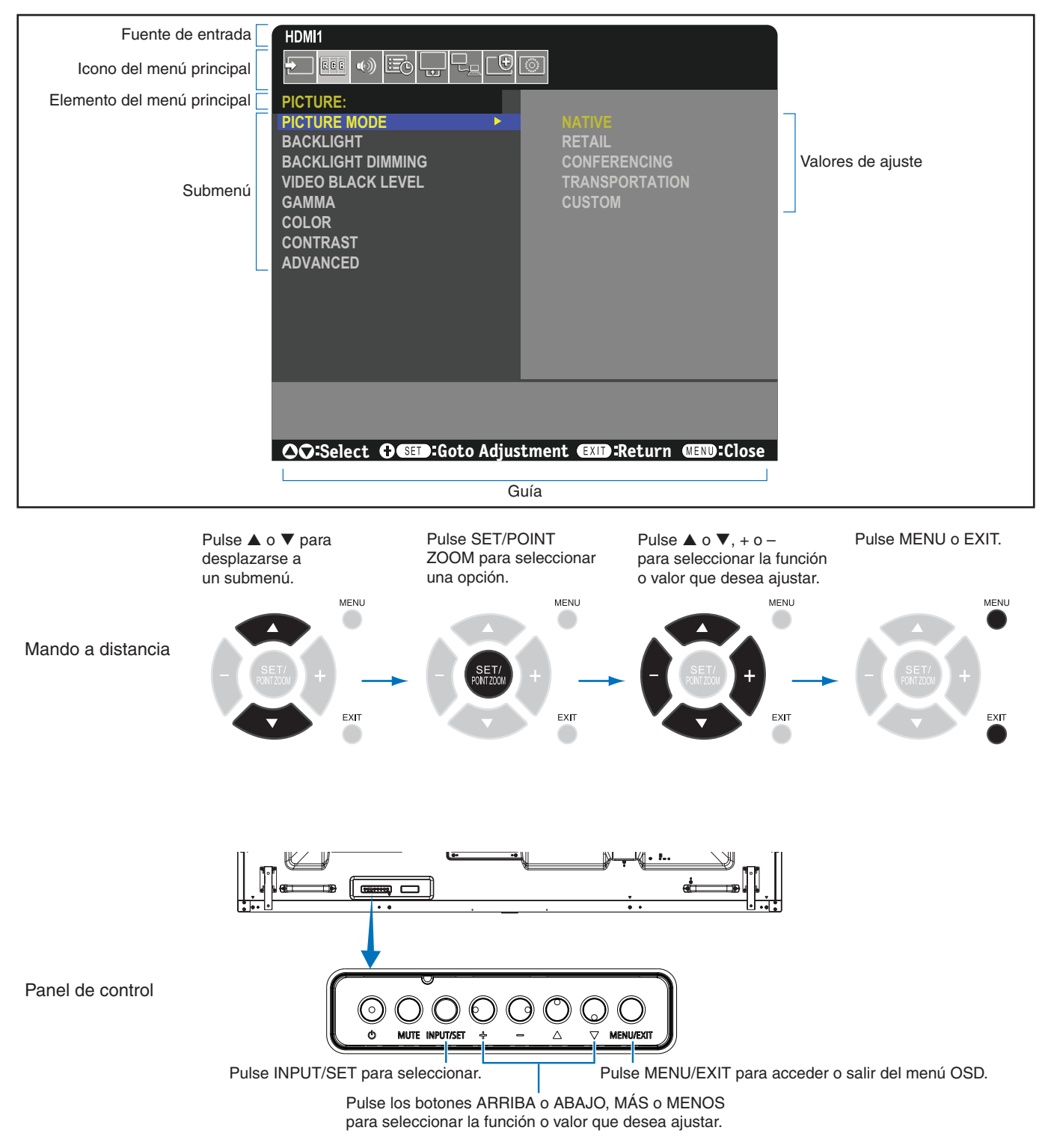

A continuación se incluye un breve resumen de dónde están los controles en cada opción de menú. En ["Lista de controles de](#page-75-0)  [OSD" en la página](#page-75-0) 72 encontrará una tabla que enumera todas las opciones.

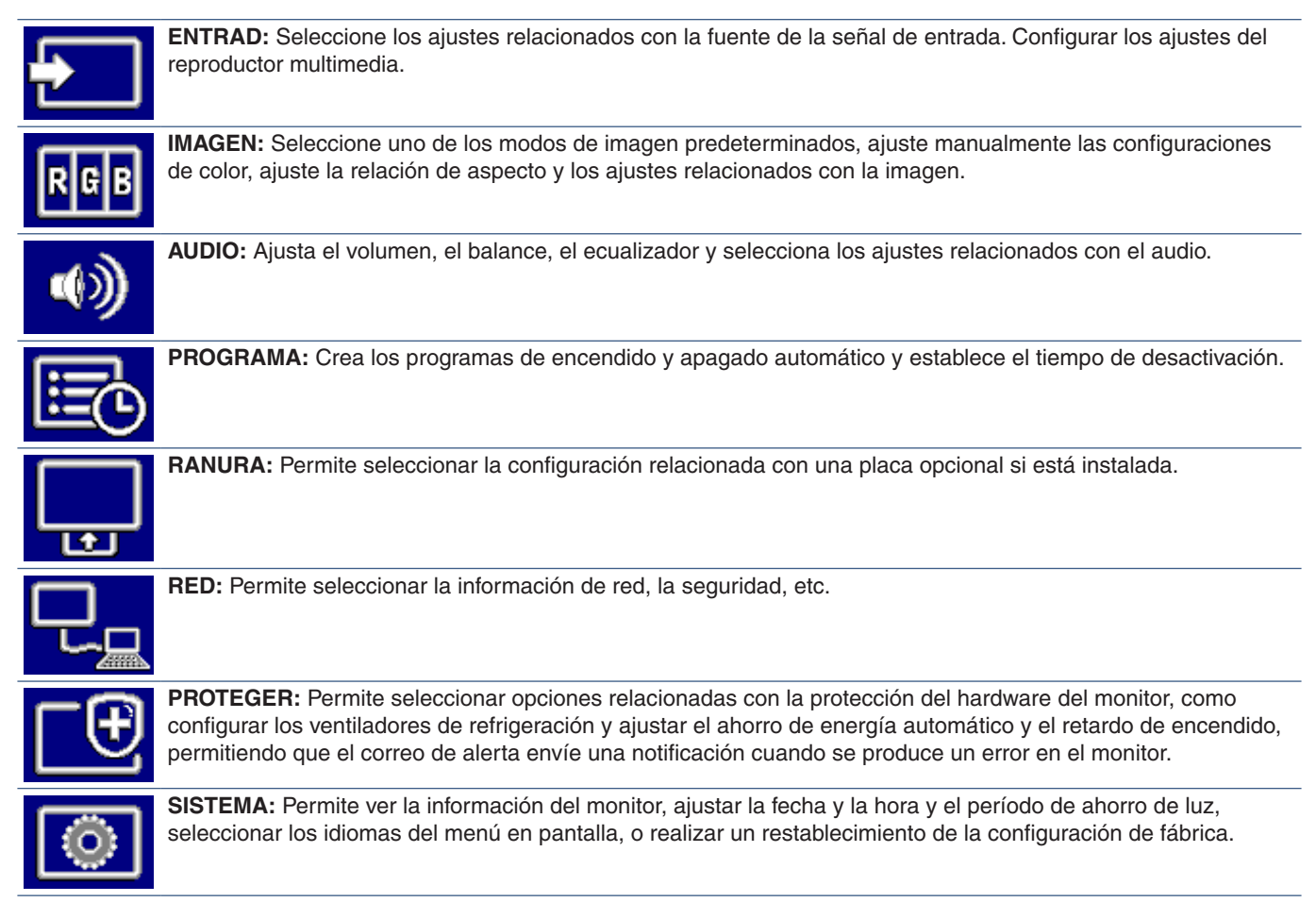

## **Cómo usar el menú del reproductor multimedia**

El reproductor multimedia reproduce archivos de imagen, vídeo y música de un dispositivo de almacenamiento USB conectado al puerto USB del monitor (vea [página](#page-24-0) 21).

Para abrir el menú del reproductor multimedia, pulse el botón MENU del mando a distancia y seleccione [Media Player] con [SELECCIONAR ENTRAD] en el menú OSD.

 **NOTA:** El dispositivo de almacenamiento USB que contiene los archivos debe estar conectado al puerto USB del monitor.

### **Menú del reproductor multimedia**

Muestra los archivos de música, imágenes o de vídeo almacenados en el dispositivo de almacenamiento USB.

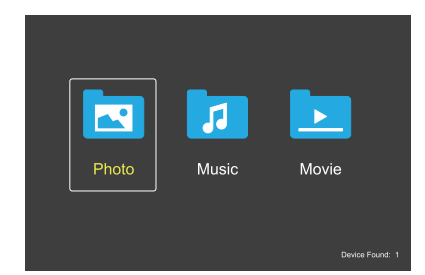

Seleccione el tipo de archivos que desee reproducir entre Movie, Music y Photo.

### **Selección de los archivos a reproducir**

- Reproducción de un archivo. Seleccione un archivo utilizando los botones  $\blacktriangle$ ,  $\nabla$ , -, + del mando a distancia y pulse el botón .
- Reproducción de varios archivos.
	- 1. Seleccione un archivo usando los botones  $\blacktriangle, \blacktriangledown, \blacktriangle, \blacktriangle, \blacktriangledown, \blacktriangle, \blacktriangle, \blacktriangledown, \blacktriangle, \blacktriangle, \blacktriangledown, \blacktriangle, \blacktriangle, \blacktriangledown, \blacktriangle, \blacktriangle, \blacktriangledown, \blacktriangle, \blacktriangle, \blacktriangledown, \blacktriangle, \blacktriangle, \blacktriangledown, \blacktriangle, \blacktriangle, \blacktriangledown, \blacktriangle, \blacktriangle, \blacktriangledown, \blacktriangle, \blacktriangle, \blacktriangle, \blacktriangledown, \blacktriangle, \blacktriangle, \blacktriangle, \blacktriangle, \blacktriangle, \black$ –, + del mando a distancia.
	- 2. Pulse el botón SET/POINT ZOOM para añadir una marca al lado de cada archivo.
	- 3. De esta forma, los archivos quedan en una lista de reproducción que se guarda en el dispositivo de almacenamiento USB.
	- **NOTA:** Los archivos se reproducen en el orden de clasificación.
		- **•** Los nombres de archivo solo deben incluir caracteres alfanuméricos.

#### **Botones de operación**

- Pulse el botón SET/POINT ZOOM mientras reproduce un archivo para mostrar el menú de operaciones en la pantalla.
- Pulse los botones –, + para resaltar un elemento en el menú de operaciones y luego pulse el botón SET/POINT ZOOM.
- Pulse el botón EXIT o ▼ en el mando a distancia para cerrar el menú de operación.

### **Operaciones de la presentación de diapositivas**

- Seleccione archivos utilizando los botones  $\blacktriangle$ ,  $\nabla$ ,  $-$ ,  $+$ , y pulse el botón ▶ para comenzar una presentación de diapositivas. Pulse el botón lede nuevo para poner en pausa la presentación de diapositivas
- Para poner en pausa la presentación de diapositivas utilizando el menú de operaciones en pantalla, seleccione **. Seleccione 2** para reanudar la presentación de diapositivas.
- Seleccione **D** o pulse el botón  $\blacktriangleleft$  para ir a la imagen anterior.
- Seleccione  $\blacksquare$  o pulse el botón  $\blacktriangleright$  para ir a la imagen siguiente.
- Seleccione **■** o pulse el botón **■** para detener la presentación.

#### **Repetir la reproducción**

Para reproducir en bucle un grupo de archivos, están disponibles los modos siguientes.

- **2.** No repetir
- No hay archivos seleccionados.
- Todos los archivos de la carpeta se reproducen una vez, en el orden de clasificación.
- Hay uno o más archivos seleccionados.
	- Todos los archivos marcados se reproducen una vez, en el orden de clasificación.
- **Repetir** un archivo
- No hay archivos seleccionados.
	- Se está reproduciendo un archivo: el archivo actual se reproduce en un bucle de repetición.
	- No se está reproduciendo ningún archivo: el archivo resaltado en la carpeta se reproduce en un bucle de repetición.
- Hay uno o más archivos seleccionados. - El primer archivo se reproduce en un bucle de repetición.
- **Company** Repetir todos los archivos
- No hay archivos seleccionados.
	- Todos los archivos de la carpeta se reproducen en un bucle de repetición, en el orden de clasificación.
- Hay uno o más archivos seleccionados. - Los archivos seleccionados se reproducen en un bucle de repetición, en el orden de clasificación.

#### **Reproducción aleatoria**

**Company** - Reproducción aleatoria

• Se cambia aleatoriamente el orden de los archivos que se van a reproducir, en vez de reproducirlos en el orden de clasificación.

#### **Otras funciones**

- Seleccione **en para ver la lista de reproducción de** archivos. También puede seleccionar los archivos que desee reproducir de la lista.
- Mientras se esté reproduciendo un archivo, seleccione **para mostrar información sobre** el archivo que se está reproduciendo.
- Seleccione **o para rotar una imagen que se esté** visualizando.

#### **Función zoom**

- Seleccione **2** o **9** para cambiar el tamaño de imagen. **8**, **4**, **2**, **1**, **1/2**, **1/4**.
- Seleccione **Para desplazar la imagen ampliada.**

#### **Pase de diapositivas**

#### Slide Show

• Ajuste la cantidad de tiempo que se mostrará la imagen. Breve: 5 s Normal: 10 s Largo: 15 s

### **Operaciones de vídeo y música**

- Seleccione archivos utilizando los botones  $\blacktriangle$ ,  $\nabla$ ,  $-$ ,  $+$  y pulse el botón **>** para comenzar la reproducción. Pulse el botón  $\prod$  para poner en pausa la reproducción.
- Para poner en pausa la reproducción utilizando el menú de operaciones en pantalla, seleccione ... Seleccione **D** para reanudar la reproducción.
- Seleccione **Para iniciar al avance rápido. FF2X**, **FF4X**, **FF8X**, **FF16X**, **FF32X** *(No se emite el sonido).*
- Seleccione **la para iniciar al retroceso rápido. FF2X**, **FF4X**, **FF8X**, **FF16X**, **FF32X** *(No se emite el sonido).*
- Seleccione **E** o pulse el botón **E** para ir al archivo anterior.
- Seleccione **o pulse el botón DD** para ir al archivo siguiente.
- Seleccione  $\blacksquare$  o pulse el botón  $\blacksquare$  para detener la reproducción.

#### **Repetir la reproducción**

Para reproducir en bucle un grupo de archivos, están disponibles los modos siguientes.

- **Company** No repetir
- No hay archivos seleccionados.
	- Todos los archivos de la carpeta se reproducen una vez, en el orden de clasificación.
- Hay uno o más archivos seleccionados.
	- Todos los archivos marcados se reproducen una vez, en el orden de clasificación.
- **Contact Repetir un archivo**
- No hay archivos seleccionados.
	- Se está reproduciendo un archivo: el archivo actual se reproduce en un bucle de repetición.
	- No se está reproduciendo ningún archivo: el archivo resaltado en la carpeta se reproduce en un bucle de repetición.
- Hay uno o más archivos seleccionados.
	- El resaltado está en un archivo marcado: el archivo resaltado se reproduce en un bucle de repetición.
	- El resaltado no está en un archivo marcado: el primer archivo marcado en el orden de clasificación se reproduce en un bucle de repetición.
- **Company** Repetir todos los archivos
- No hay archivos seleccionados. - Todos los archivos de la carpeta se reproducen en un bucle de repetición, en el orden de clasificación.
- Hay uno o más archivos seleccionados. - Los archivos seleccionados se reproducen en un bucle de repetición, en el orden de clasificación.

#### (Solo para vídeo)

• Puede reproducir en bucle una sección de un vídeo. Defina el punto de inicio con  $\blacksquare$  y el de final con  $\blacksquare$ . Seleccione **2** para detener el bucle.

#### **Reproducción aleatoria**

**2. Reproducción aleatoria** 

• Se cambia aleatoriamente el orden de los archivos que se van a reproducir, en vez de reproducirlos en el orden de clasificación.

#### **Otras funciones**

- Seleccione **en para ver la lista de reproducción de** archivos. También puede seleccionar los archivos que desee reproducir de la lista.
- Mientras se esté reproduciendo un archivo, seleccione  $\blacksquare$  para mostrar información sobre el archivo que se está reproduciendo.
- **NOTA:** Cuando apague la alimentación o salga del menú Media Player, se restablecerá la selección de la lista de reproducción. Cuando vuelva a usar el reproductor multimedia, deberá volver a seleccionar el archivo con la lista de reproducción.
	- Para reproducir archivos automáticamente al encender la alimentación, seleccione el contenido que quiere reproducir en [Media Player], en [CONF. SEÑAL DE ENTRAD] (vea la [página](#page-77-0) 74).
	- Use solo dispositivos de almacenamiento masivo USB clasificados. No se admite ninguna otra clase de dispositivo USB.
	- No podemos garantizar el funcionamiento de todos los dispositivos de almacenamiento masivo USB.
	- No utilice un concentrador USB.
	- No utilice dispositivos de almacenamiento USB con más de una partición.
	- El sistema admite un conector de alimentación USB de Tipo A (5 V CC, máx. 2 A). Para dispositivos de más de 2 A, use un adaptador de corriente externo.
	- NTFS (New Technology File System) es el sistema de archivos recomendado para el dispositivo de almacenamiento USB.
	- Al conectar el monitor a un ordenador, con un dispositivo USB formateado en FAT16 o FAT32, puede aparecer una indicación de que hay que explorar el dispositivo USB. En tal caso, explore el dispositivo USB.

#### **Formato de datos para USB**

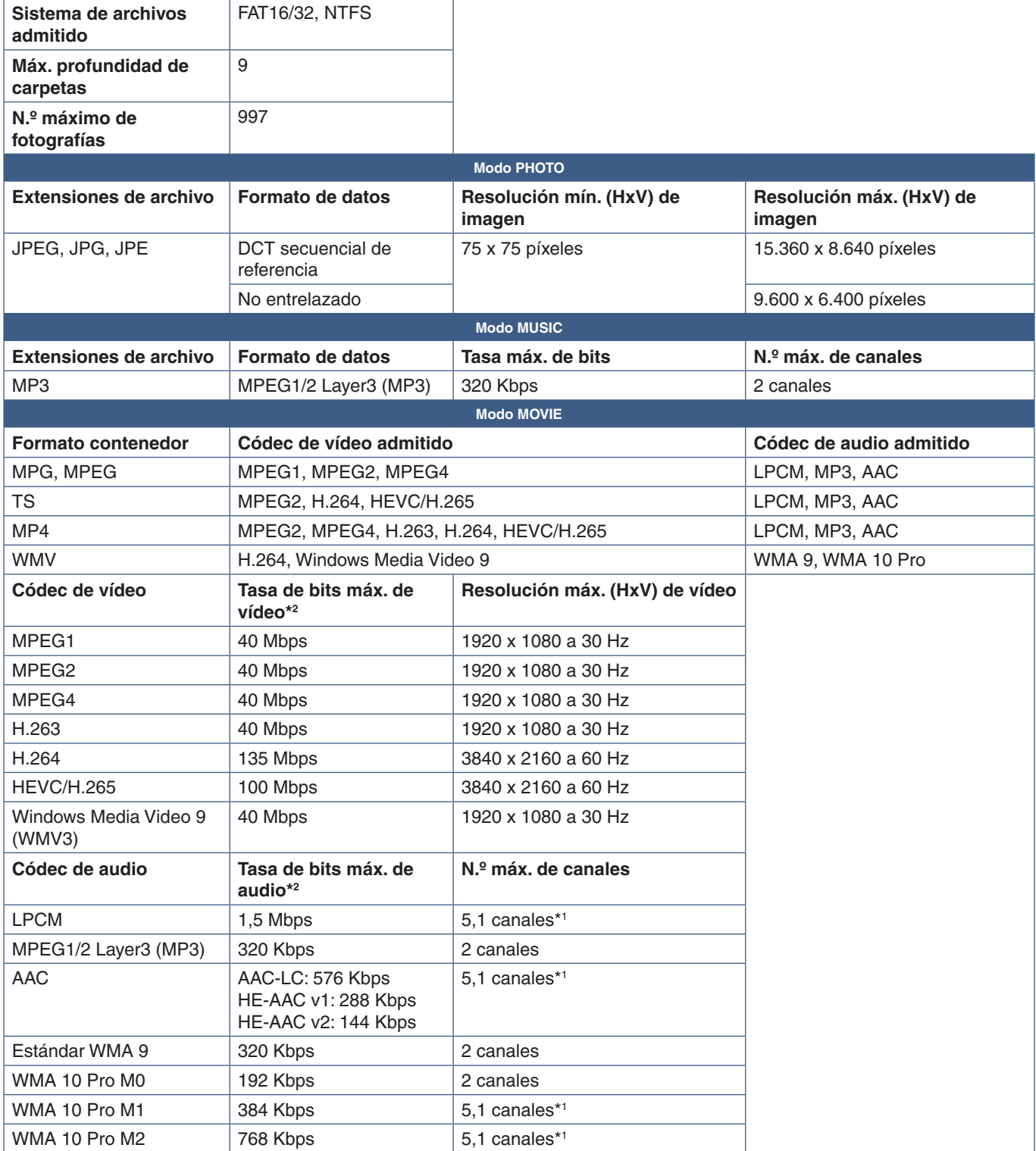

\*1 : Se reproduce con la conversión a 2 canales.

\*2 : Puede que no se reproduzca de forma fluida en combinación con la Tasa de bits máx. de vídeo y audio.

 **NOTA:**• A veces puede que no sea posible reproducir un archivo de vídeo aunque se cumplan las condiciones anteriores. Es posible que el archivo no se reproduzca correctamente en función de la tasa de bits. Los archivos de vídeo creados con un códec no compatible con la pantalla no se pueden reproducir.

# Capítulo 5 Operaciones avanzadas

### Este capítulo incluye:

- > ["Cómo crear un programa de encendido" en la página](#page-46-0) 43
- > ["Todos los modos de imagen" en la página](#page-47-0) 44
- > ["Ajustar la seguridad y bloquear los controles del monitor" en la página](#page-48-0) 45
- > ["Seguridad con contraseña" en la página](#page-48-1) 45
- > ["Bloquear los controles de botón" en la página](#page-50-0) 47
- > ["Cómo configurar la función ID del mando a distancia" en la página](#page-52-0) 49

## <span id="page-46-0"></span>**Cómo crear un programa de encendido**

La función Programa hace que el monitor alterne entre encendido y standby a diferentes horas.

#### **Para crear el programa:**

- 1. Acceda al menú [PROGRAMA].
	- a Con el mando a distancia, resalte [INFO. PROGRAMACIÓN] utilizando los botones  $\blacktriangle$  y  $\nabla$ .
	- b Pulse el botón SET/POINT ZOOM o **+** para acceder al menú Ajustes.
	- (3) Resalte el número de programa que desee y pulse el botón SET/POINT ZOOM.
	- d El cuadro situado junto al número se volverá de color amarillo. Ahora se puede establecer el programa.
- 2. Utilice el botón para resaltar [ALIMENTACIÓN]. Utilice los botones **+** y **–** para establecer [ENC.].

Para configurar un programa de apagado, seleccione [APAG.].

- 3. Utilice el botón ▼ para resaltar [HORA]. Pulse los botones + y para ajustar la hora.
- 4. Pulse los botones y para resaltar [ENTRAD]. Pulse los botones **+** y **–** para elegir la fuente de entrada.
- 5. Utilice el botón ▼ para seleccionar [FECHA] o [SEMANAL]. Pulse el botón SET/POINT ZOOM de un menú adecuado para el programa.

Si desea que el programa se ejecute en un día determinado, seleccione [FECHA] y pulse el botón SET/POINT ZOOM.

Si desea una programación semanal, seleccione la opción [SEMANAL] con los botones  $\blacktriangle$  and  $\nabla$  y pulse el botón SET/POINT ZOOM para seleccionar. Luego seleccione el día específico y pulse el botón SET/POINT ZOOM.

- 6. Después de crear un programa, se pueden establecer los demás programas. Pulse el botón MENU para salir de la OSD o pulse el botón EXIT para volver al menú anterior.
- **NOTA:** Si los programas se superponen, el programa con el número más alto tendrá prioridad sobre el programa con número más bajo. Por ejemplo, el programa 7 tendrá prioridad sobre el programa 1.

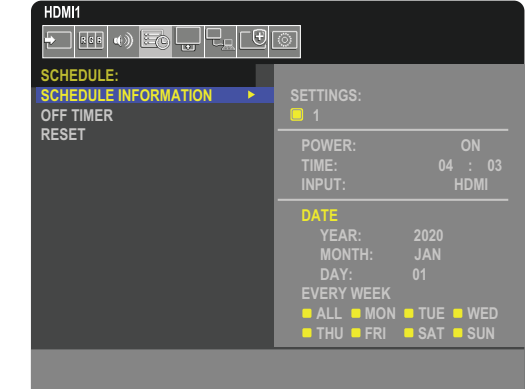

**CO**:Select **OCD**:Goto Adjustment **COD**:Return **CED**:Close

## <span id="page-47-0"></span>**Todos los modos de imagen**

Hay varios modos de imagen disponibles. Estos modos de imagen también se han configurado con ajustes como los que se describe en la tabla ["Tipos de Modo de imagen"](#page-47-1) a continuación.

#### **Para cambiar los modos de imagen:**

Pulse el botón PICTURE MODE en el mando a distancia inalámbrico para recorrer los modos, o seleccione el modo en la lista [IMAGEN] del menú OSD.

 $\overline{1}$ 

Estos modos de imagen están disponibles en función de la entrada seleccionada:

• Para [DisplayPort], [HDMI1], [HDMI2], [Media Player], [OPTION]

NATIVE ➙ RETAIL ➙ CONFERENCING ➙ HIGHBRIGHT ➙ TRANSPORTATION ➙ CUSTOM

#### <span id="page-47-1"></span>**Tipos de Modo de imagen**

 $\blacktriangle$ 

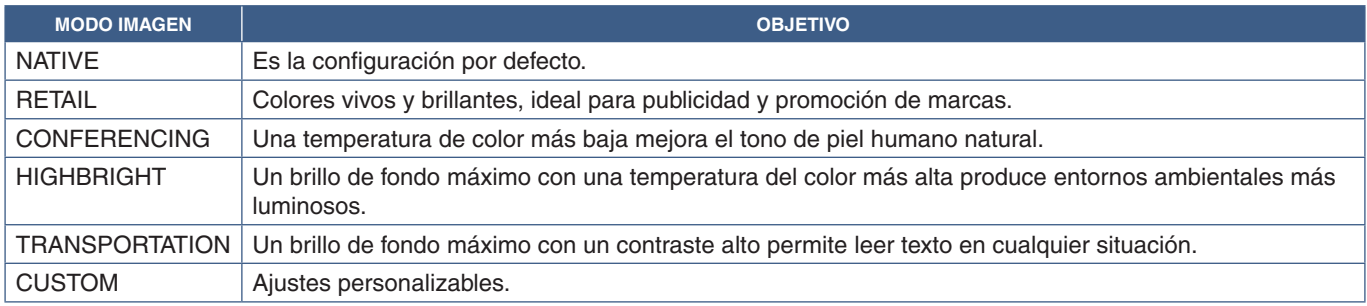

 **NOTA:**Cambiar cualquier ajuste de [IMAGEN] en el menú OSD solo cambiará la configuración de la entrada actual.

## <span id="page-48-0"></span>**Ajustar la seguridad y bloquear los controles del monitor**

En condiciones normales, el monitor puede ser controlado por cualquier persona mediante el mando a distancia o el panel de control del monitor. No obstante, puede evitar el uso no autorizado y los cambios en la configuración del monitor activando las opciones de Seguridad y Bloqueo.

Las funciones de seguridad y bloqueo tratadas en esta sección son:

- Configurar la contraseña
- Habilitar la seguridad mediante contraseña
- Bloquear los botones del mando a distancia
- Bloquear los botones del panel de control del monitor

#### **Ubicación de los ajustes**

En esta sección se explica cómo configurar las funciones de seguridad y bloqueo en el menú OSD del monitor. Esta configuración también se puede seleccionar con los controles web del monitor. Vea la [página](#page-57-0) 54.

Las opciones de menú de los ajustes Seguridad y Bloqueo se encuentran en el menú [PROTEGER] tanto en el menú OSD como en los controles web.

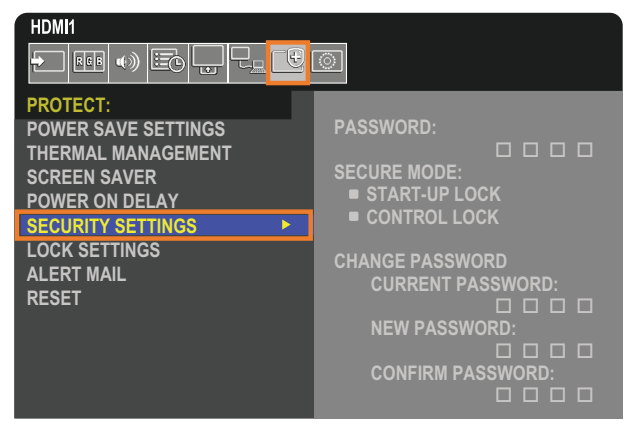

## <span id="page-48-1"></span>**Seguridad con contraseña**

Si se habilita la seguridad con contraseña, se pedirá un código de acceso de cuatro dígitos para encender el dispositivo y/o para acceder a OSD (véase la [página](#page-49-0) 46). El monitor funcionará normalmente después de introducir la contraseña. Si no se pulsa ningún botón durante el período establecido para [HORA OSD] el monitor volverá al MODO SEGURO automáticamente y volverá a pedir la contraseña.

 **NOTA:** Si cambia la contraseña, anótela en un lugar seguro. Si ha olvidado su contraseña, deberá ponerse en contacto con el servicio de asistencia técnica para obtener una contraseña de recuperación que le permita acceder al menú OSD del monitor.

#### **Cree una contraseña para el monitor**

Este paso solo es necesario si desea cambiar la contraseña.

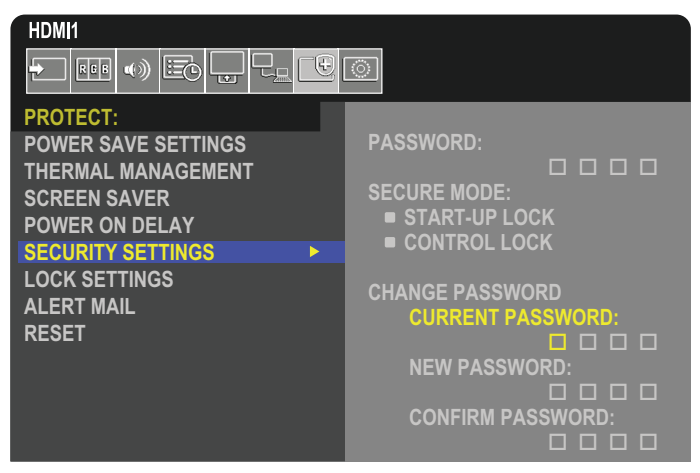

- 1. Uso del mando a distancia para navegar a [PROTEGER] y luego a [AJUSTES DE SEGURIDAD].
- 2. Debajo de [CAMBIAR CONTRASEÑA] introduzca la contraseña en el campo [CONTRASEÑA ACTUAL]. (La contraseña predeterminada es: 0 0 0 0).
- 3. Escriba una [CONTRASEÑA NUEVA] y vuelva a introducirla en el campo [CONFIRMAR CONTRASEÑA].
- 4. La nueva contraseña se guarda inmediatamente.

#### <span id="page-49-0"></span>**Habilitar la seguridad mediante contraseña**

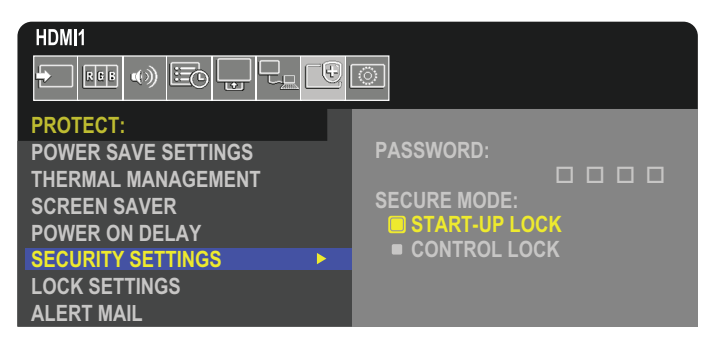

- 1. Uso del mando a distancia para navegar a [PROTEGER] y luego a [AJUSTES DE SEGURIDAD].
- 2. Escriba la contraseña en el campo [CONTRASEÑA] para acceder a los ajustes de [MODO SEGURO].
- 3. Seleccione el tipo de [MODO SEGURO] que quiere usar:
	- **• [BLOQUEO DE INICIO]** deberá introducir la contraseña para encender el monitor desde el interruptor de alimentación principal.

Si selecciona esta opción, solo necesitará introducir la contraseña en el ciclo de encendido con el interruptor de alimentación principal o después de un corte de energía. Esta opción no solicita contraseña cuando se pulsan los botones de ENCENDIDO y STANDBY o el botón  $\Phi$  en el panel de control del monitor.

**• [BLOQUEO DE CONTROL]** – deberá introducir la contraseña para usar cualquiera de los controles del mando a distancia o los botones del monitor.

## <span id="page-50-0"></span>**Bloquear los controles de botón**

Los ajustes de bloqueo impiden que el monitor responda cuando se presionan los botones del mando a distancia o del panel de control del monitor. Al bloquear los controles de botón, algunos botones se pueden configurar para que permanezcan desbloqueados de modo que los usuarios puedan ajustar la configuración. Para bloquear y desbloquear los controles de botón no hace falta contraseña.

## <span id="page-50-1"></span>**Bloquear los botones del mando a distancia por IR**

La opción [IR] de [AJUSTES BLOQUEO] impide que el monitor se controle con el mando a distancia. Activar [IR] no bloquea los botones del panel de control del monitor.

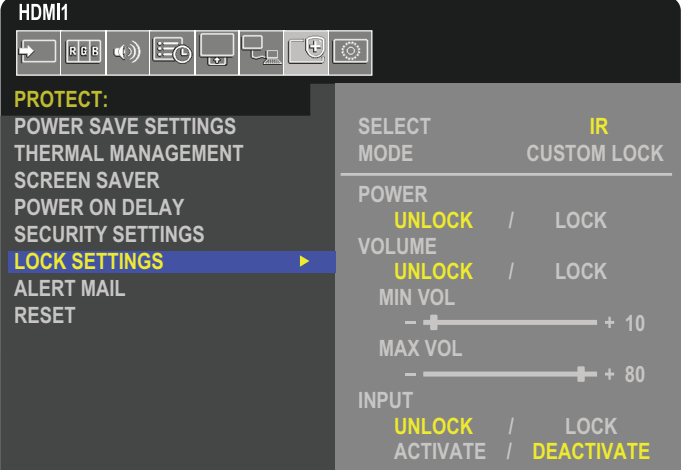

- 1. Uso del mando a distancia para navegar a [PROTEGER] y luego a [AJUSTES BLOQUEO].
- 2. Bajo la opción [SELECCIONAR], pulse los botones ▲, ▼ para cambiar el valor a [IR].
- 3. En [MODO] elija el modo de bloqueo que desea habilitar.
	- **• [ALL LOCK]** todos los botones están bloqueados.
	- **• [CUSTOM LOCK]** todos los botones del mando a distancia se bloquean excepto los siguientes, que se pueden configurar individualmente como bloqueados o desbloqueados.
		- **[ALIMENT.]** seleccione [DESBLO] para poder usar el botón **∪** cuando el mando a distancia IR esté bloqueado. Seleccione [BLOQUEO] para bloquear el botón.
		- **• [VOLUMEN]** seleccione [DESBLO] para poder controlar el volumen con los botones VOL+, VOL– cuando el mando a distancia IR esté bloqueado. Seleccione [BLOQ] para impedir el ajuste de volumen.
			- **• [VOL. MÍN.]** y **[VOL. MÁX.]** los botones de volumen están desbloqueados, y el nivel de volumen solo se puede ajustar dentro del rango [MIN] y [MAX] establecido.

El [VOLUMEN] debe configurarse en [DESBLO] para que funcione este ajuste.

- **NOTA:**El bloqueo de [VOL. MÍN.] y [VOL. MÁX.] solo funciona con altavoces integrados y con la salida de línea de audio (conector de 3,5 mm), pero no funciona si se establece [CEC] en [MODO1] o [MODO2] y [RECEPTOR DE AUDIO] está establecido en [ACTIVADO].
- **• [ENTRAD]** seleccione [DESBLO] para desbloquear todos los botones de entrada. Seleccione [BLOQ] para bloquear todos los botones de entrada.
- 4. Seleccione [ACTIVAR] para activar todos los ajustes.

### **Desbloquear los controles del mando a distancia**

• Mando a distancia: para volver al funcionamiento normal, mantenga pulsado el botón DISPLAY durante al menos cinco segundos.

## <span id="page-51-0"></span>**Bloquear los botones del panel de control**

La opción [TECLA] de [AJUSTES BLOQUEO] impiden que el monitor se controle con los botones del panel de control del monitor. Si activa la opción [TECLA], no se bloquean los botones del mando a distancia.

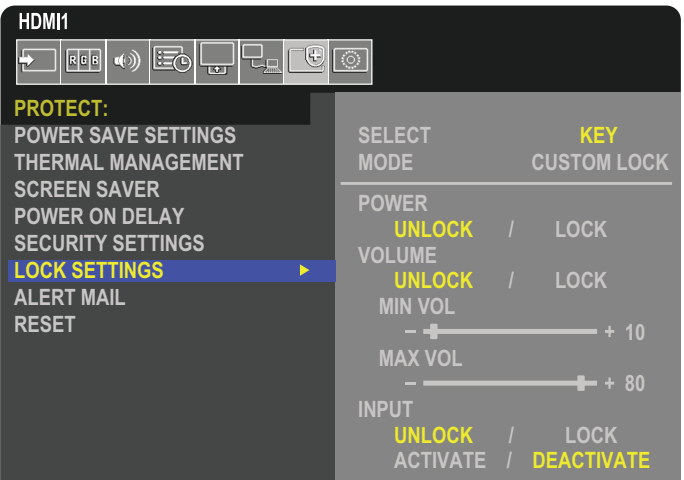

- 1. Uso del mando a distancia para navegar a [PROTEGER] y luego a [AJUSTES BLOQUEO].
- 2. Bajo la opción [SELECCIONAR], pulse los botones  $\blacktriangle$ ,  $\nabla$  para cambiar el valor a [TECLA].
- 3. En [MODO] elija el modo de bloqueo que desea habilitar.
	- **• [ALL LOCK]** se bloquean todos los botones de teclas.
	- **• [CUSTOM LOCK]** se bloquean todos los botones de tecla excepto los siguientes, que se pueden configurar individualmente como bloqueados o desbloqueados.
		- **[ALIMENT.]** seleccione [DESBLO] para poder usar el botón **ὑ** con las teclas bloqueadas.
		- **[VOLUMEN]** seleccione [DESBLO] para poder controlar el volumen con las teclas  $\langle\psi\rangle$  cuando las teclas estén bloqueadas. Seleccione [BLOQ] para impedir el ajuste del volumen.
			- **[VOL. MÍN.]** y **[VOL. MÁX.]** las teclas ⊲/▷ están desbloqueadas, y el volumen solo se puede ajustar dentro del rango [MIN] y [MAX] establecido.

El [VOLUMEN] debe configurarse en [DESBLO] para que funcione este ajuste.

- **NOTA:**El bloqueo de [VOL. MÍN.] y [VOL. MÁX.] solo funciona con altavoces integrados y con la salida de línea de audio (conector de 3,5 mm), pero no funciona si se establece [CEC] en [MODO1] o [MODO2] y [RECEPTOR DE AUDIO] está establecido en [ACTIVADO].
- **• [ENTRAD]** seleccione [DESBLO] para poder cambiar las entradas con el botón INPUT/SET.

4. Seleccione [ACTIVAR] para activar todos los ajustes.

### **Desbloquear los controles del panel de control del monitor**

Botones de teclas – para volver al funcionamiento normal, pulse los botones  $\blacktriangle$  y  $\nabla$  del panel de control del monitor simultáneamente durante al menos 3 segundos. Se desactivan los ajustes de bloqueo de las teclas.

**Menú OSD** – para volver al funcionamiento normal, use el mando a distancia para ir hasta [PROTEGER] y después a [AJUSTES BLOQUEO]. Bajo la opción [SELECCIONAR], pulse los botones  $\blacktriangle$ ,  $\nabla$  para cambiar el valor a [TECLA]. En [MODO], seleccione [DESBLO] y luego seleccione [ACTIVAR].

### **Bloquear los botones del mando a distancia y los botones del panel de control**

Seleccione [PROTEGER] ➙ [AJUSTES BLOQUEO] ➙ [SELECT] ➙ [TECLA E IR] en el menú OSD.

Para obtener información sobre posteriores procedimientos de configuración, botones para los que se permite el bloqueo y métodos de desbloqueo, consulte ["Bloquear los botones del mando a distancia por IR"](#page-50-1) y ["Bloquear los botones del panel de](#page-51-0)  [control".](#page-51-0)

## <span id="page-52-0"></span>**Cómo configurar la función ID del mando a distancia**

El mando a distancia puede utilizarse para controlar hasta 100 monitores individuales MultiSync con el modo llamado REMOTE CONTROL ID. El modo REMOTE CONTROL ID funciona en combinación con el ID de monitor, lo que permite controlar hasta 100 monitores MultiSync individuales. Por ejemplo: si hay muchos monitores que se utilizan en la misma zona, un mando a distancia en modo normal enviaría señales a todos los monitores a la vez (véase la **Figura 1**). Con el mando en el modo REMOTE CONTROL ID sólo utilizará un monitor específico del grupo (véase la **Figura 2**).

#### **Para configurar el ID del mando a distancia**

Mientras mantiene pulsado el botón REMOTE ID SET en el mando a distancia, utilice el TECLADO para introducir el ID del monitor (1-100) que se controlará con el mando. Después, el mando se puede utilizar para controlar el monitor que tiene ese número de ID de monitor específico.

Cuando se selecciona 0 o cuando el mando a distancia está en modo normal, se controlarán todos los monitores.

#### **Para configurar o reiniciar el modo Mando a distancia**

Modo ID: para entrar en el modo ID, mantenga pulsado el botón REMOTE ID SET durante 2 segundos.

Modo normal: para volver al modo normal, mantenga pulsado el botón REMOTE ID CLEAR durante 2 segundos.

- **NOTA:** Para un funcionamiento correcto de esta función, al monitor se le debe asignar un número de ID de monitor. El número de ID del monitor se puede asignar en el menú SISTEMA en la OSD. Véase [página](#page-88-0) 85.
	- Apunte con el mando a distancia hacia el sensor remoto del monitor deseado y pulse el botón REMOTE ID SET. El número ID MONITOR se muestra en la pantalla cuando el mando a distancia está en modo ID.

#### **Use el mando a distancia para controlar todos los monitores a su alcance**

- 1. En el mando a distancia, mantenga pulsado el botón REMOTE ID SET mientras introduce el número ID del mando a distancia "0" con el teclado numérico.
- 2. Todos los monitores al alcance del mando a distancia ahora responderán a las teclas del teclado numérico.
- **NOTA:**Cuando REMOTE ID se pone en "0", al pulsar REMOTE ID SET hará que todos los monitores al alcance de la señal remota muestren su ID de monitor en la pantalla. De esta forma, puede ver fácilmente cuál es el ID del monitor en el caso de que quiera controlar un único monitor como se describe abajo.

#### **Utilice el mando a distancia para encender un monitor que tenga un número específico ID MONITOR asignado.**

1. Establezca el número [ID MONITOR] para el monitor (ver [página](#page-88-0) 85). El número [ID MONITOR] está comprendido entre 1 y 100.

Este número [ID MONITOR] permite que el mando a distancia funcione solo con este monitor sin afectar a los otros monitores.

- 2. En el mando a distancia, mantenga pulsada la tecla REMOTE ID SET mientras introduce con el teclado el número ID del mando a distancia (1-100). El número REMOTE ID debe ser igual al número ID MONITOR del monitor para que pueda controlarse.
- 3. Apunte con el mando a distancia hacia el sensor remoto del monitor deseado y pulse el botón REMOTE ID SET.

El número ID MONITOR aparece en rojo en el monitor.

Si el REMOTE CONTROL ID es "0", todos los monitores que estén a su alcance mostrarán su número ID MONITOR respectivo en color rojo.

Si el número de ID MONITOR se muestra en blanco en el monitor, el número de ID MONITOR y la ID del mando a distancia no son iguales.

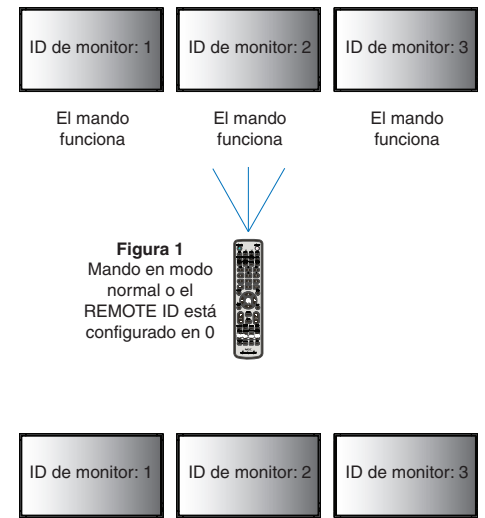

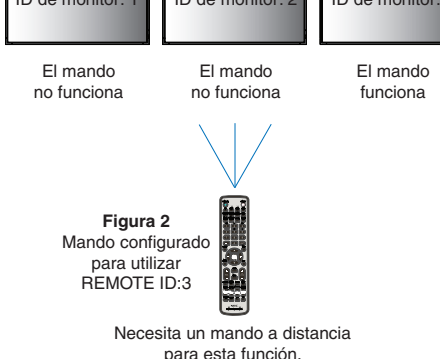

# Capítulo 6 Control externo

### Este capítulo incluye:

- > ["Controlar el monitor a través de RS-232C" en la página](#page-54-0) 51
- > ["Control del monitor a través de LAN" en la página](#page-55-0) 52
- > ["Navegador HTTP" en la página](#page-56-0) 53
- > ["Comandos" en la página](#page-62-0) 59
- > ["Prueba de reproducción" en la página](#page-63-0) 60

#### **Conexión de un dispositivo externo**

Existen dos formas de conectar un dispositivo externo para controlar el monitor.

• Terminal RS-232C.

Conexión de un dispositivo externo al terminal RS-232C del monitor con un cable RS-232C.

• Puerto LAN.

Conexión de una red al puerto LAN del monitor con un cable LAN (RJ45 categoría 5 o superior).

## <span id="page-54-0"></span>**Controlar el monitor a través de RS-232C**

Este monitor se puede controlar mediante una conexión a un ordenador personal con un terminal RS-232C (de tipo inverso).

 **NOTA:**Cuando utilice esta función, [TERMINAL DE CONTROL] en [CONTROL EXTERNO] debería ser [RS-232C] (véase [página](#page-88-1) 85).

Por ejemplo, algunas funciones que se pueden controlar mediante un ordenador personal son las siguientes:

- Encendido o modo en espera.
- Cambio entre señales de entrada.
- Silencio ENCENDIDO o APAGADO.

#### **Conexión**

Monitor + ordenador.

- Apague la alimentación principal del monitor antes de conectar un ordenador.
- Encienda primero el ordenador conectado al monitor y luego encienda la alimentación principal del monitor.

Si enciende el ordenador y el monitor en el orden inverso, es posible que el puerto de comunicaciones no funcione correctamente.

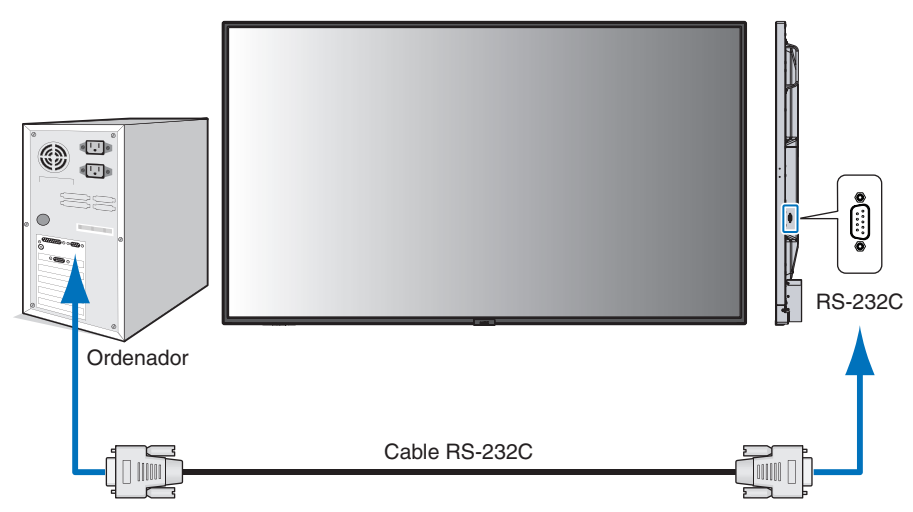

- **NOTA:** Si su ordenador sólo tiene un conector de puerto serie de 25 clavijas, es necesario un adaptador de puerto serie de 25 clavijas.
	- Póngase en contacto con su proveedor si desea más información.
	- Para ver la asignación de clavijas, consulte "Entrada/salida RS-232C" en la [página](#page-55-1) 52.

Para controlar el monitor a través de comandos enviados desde un ordenador conectado con un cable RS-232C, utilice el comando de control. Puede consultar las instrucciones del comando de control en el archivo "External\_Control.pdf". Vea la [página](#page-73-0) 70.

Este monitor utiliza líneas RXD, TXD y GND para el control de RS-232C.

Para el control RS-232C debería utilizarse el cable de tipo inverso (cable de tipo null modem, no incluido).

### <span id="page-55-1"></span>**ASIGNACIÓN DE CLAVIJAS**

Entrada/salida RS-232C

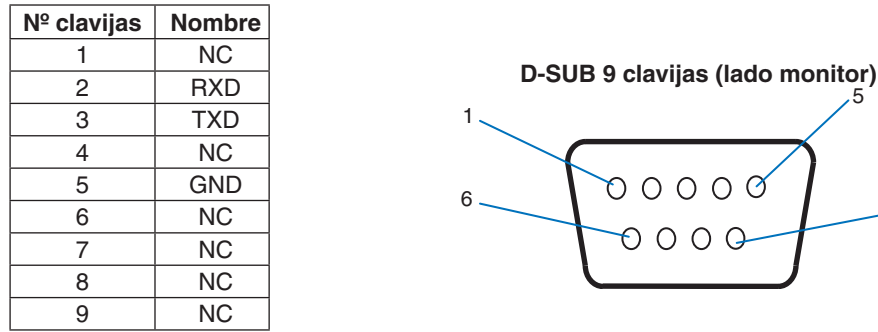

Este monitor utiliza líneas RXD, TXD y GND para el control de RS-232C.

## <span id="page-55-0"></span>**Control del monitor a través de LAN**

#### **Conexión a una red**

Utilizar un cable LAN le permite especificar los ajustes de la red y los ajustes del correo de alerta utilizando una función del servidor HTTP.

5

 $\overline{c}$ 

 **NOTA:**Cuando utilice esta función, [TERMINAL DE CONTROL] en [CONTROL EXTERNO] debería ser [LAN] (véase [página](#page-88-1) 85).

Para utilizar una conexión LAN, debe asignar una dirección IP (vea la [página](#page-84-0) 81). El monitor obtendrá una dirección IP automáticamente cuando se conecte a una red DHCP.

#### **Ejemplo de conexión LAN:**

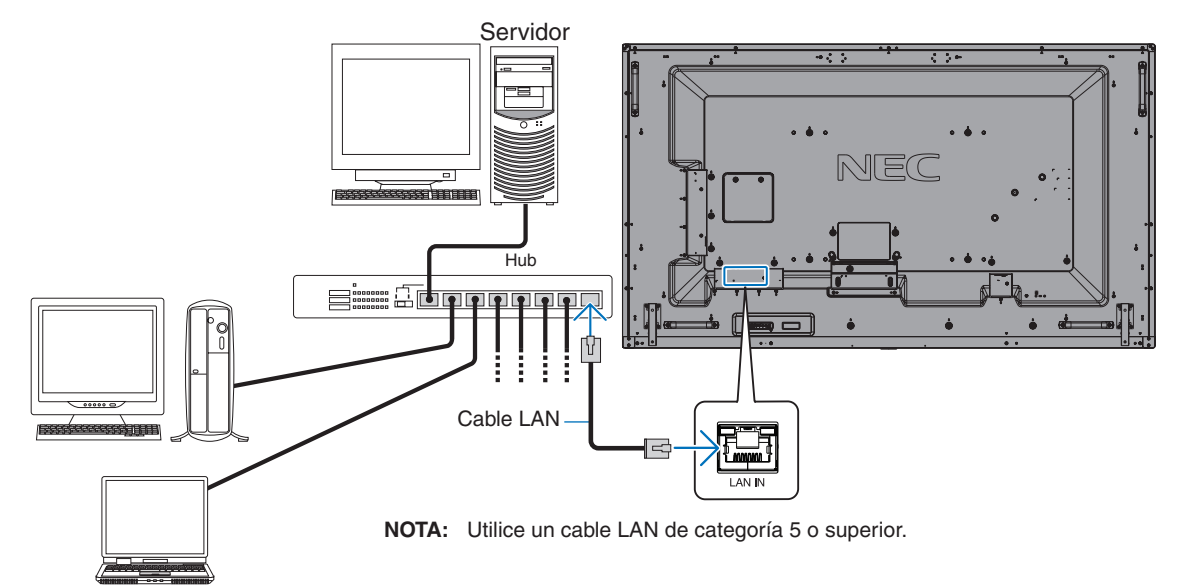

## <span id="page-56-0"></span>**Navegador HTTP**

#### **Presentación**

Conectando el monitor a una red podrá controlar el monitor desde cualquier ordenador conectado a la misma red.

Este dispositivo utiliza "JavaScript" y "Cookies", por lo que debería configurar el navegador para que acepte estas funciones. Para cambiar los ajustes de JavaScript y de cookies, consulte la ayuda del navegador web.

Para acceder al navegador HTTP, abra un navegador web en un ordenador conectado a la misma red que el monitor y teclee la siguiente URL en el campo de la dirección web:

#### **Configuración de red**

http://<dirección IP del monitor>/index.html

 **NOTA:**• La dirección IP predeterminada se asigna automáticamente al monitor.

- Se recomienda el software NaViSet Administrator para gestionar monitores a través de la red. Se puede descargar desde el sitio web de NEC Display (ver [página](#page-73-0) 70).
- Si en el navegador web no aparece la pantalla MONITOR NETWORK SETTINGS, pulse las teclas Ctrl+F5 para actualizar el navegador (o para borrar la caché).
- Si le parece que el monitor tarda en reaccionar a los comandos o a los botones del navegador, o la velocidad de funcionamiento no es aceptable, puede deberse al tráfico en la red o a los ajustes de su red. En ese caso, consulte al administrador de su red.
- El monitor no responderá si se pulsan los botones del navegador de forma rápida y repetida. En ese caso, espere un momento y vuelva a intentarlo. Si sigue sin responder, apague el monitor y vuelva a encenderlo.

### **Preparación antes del uso**

Antes de intentar utilizar el navegador, conecte el monitor a la red mediante un cable de LAN.

Es posible que no puedan utilizarse los navegadores que utilicen un servidor proxy, dependiendo del tipo de servidor proxy y del método de configuración. Aunque el tipo de servidor proxy es un factor importante, es posible que las opciones elegidas no se muestren dependiendo de la efectividad de la caché y también que el contenido establecido en el navegador no se refleje en su funcionamiento. Recomendamos no utilizar un servidor proxy salvo que el entorno de red lo haga imprescindible.

### **Gestión de direcciones para el funcionamiento a través de un navegador**

Se puede utilizar un nombre de host en los casos siguientes (correspondiente a la dirección IP del monitor):

El administrador de la red debe registrar el nombre del host en el sistema de nombres de dominio (DNS). En ese caso podrá acceder a la configuración de la red del monitor a través de este nombre de host utilizando un navegador compatible.

Si el nombre de host ha sido configurado en el archivo "HOSTS" del ordenador que esté utilizando, podrá acceder a la configuración de red del monitor a través de este nombre de host utilizando un navegador compatible.

- Ejemplo 1: Si se elige como nombre de host del monitor "pd.nec.co.jp", se accede a la red especificando http://pd.nec.co.jp/index.html en la dirección o en la columna de entrada de la URL.
- Ejemplo 2: Si la dirección IP del monitor es "192.168.73.1", para acceder a la configuración de alerta de correo se especifica http://192.168.73.1/index.html en la dirección o en la columna de entrada de la URL.

### **Operación**

Acceda a la siguiente dirección para ver HOME.

http://<dirección IP del monitor>/index.html

Haga clic en cada enlace en la columna de la izquierda debajo de HOME.

### <span id="page-57-0"></span>**Ajustes del menú OSD en la página web del monitor**

Seleccione uno de los enlaces a la izquierda de los controles web del monitor para configurar los ajustes disponibles en la OSD del monitor. Consulte [página](#page-75-0) 72 para ver una lista completa de los controles del menú OSD.

[ENTRAD], [IMAGEN], [AUDIO], [PROGRAMA], [RANURA], [RED], [PROTEGER], [SISTEMA]

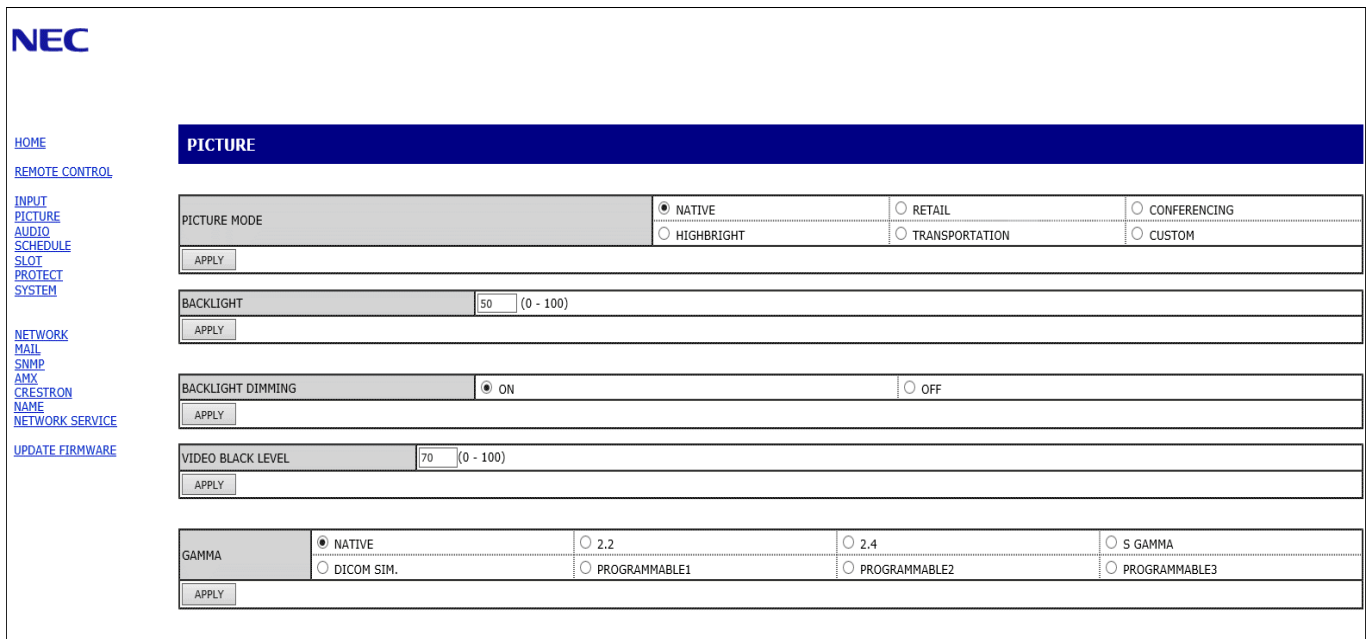

 **NOTA:**Los botones en los controles web del monitor funcionan de la siguiente manera:

[APPLY]: Guarda los ajustes.

[CANCEL]: Recupera la configuración anterior.

NOTA: CANCEL se desactiva después de hacer clic en APPLY.

[RELOAD]: Vuelve a cargar la configuración.

[RESET]: Restablece la configuración inicial.

## **Configuración de red**

Haga clic en "RED" en la columna izquierda debajo de HOME.

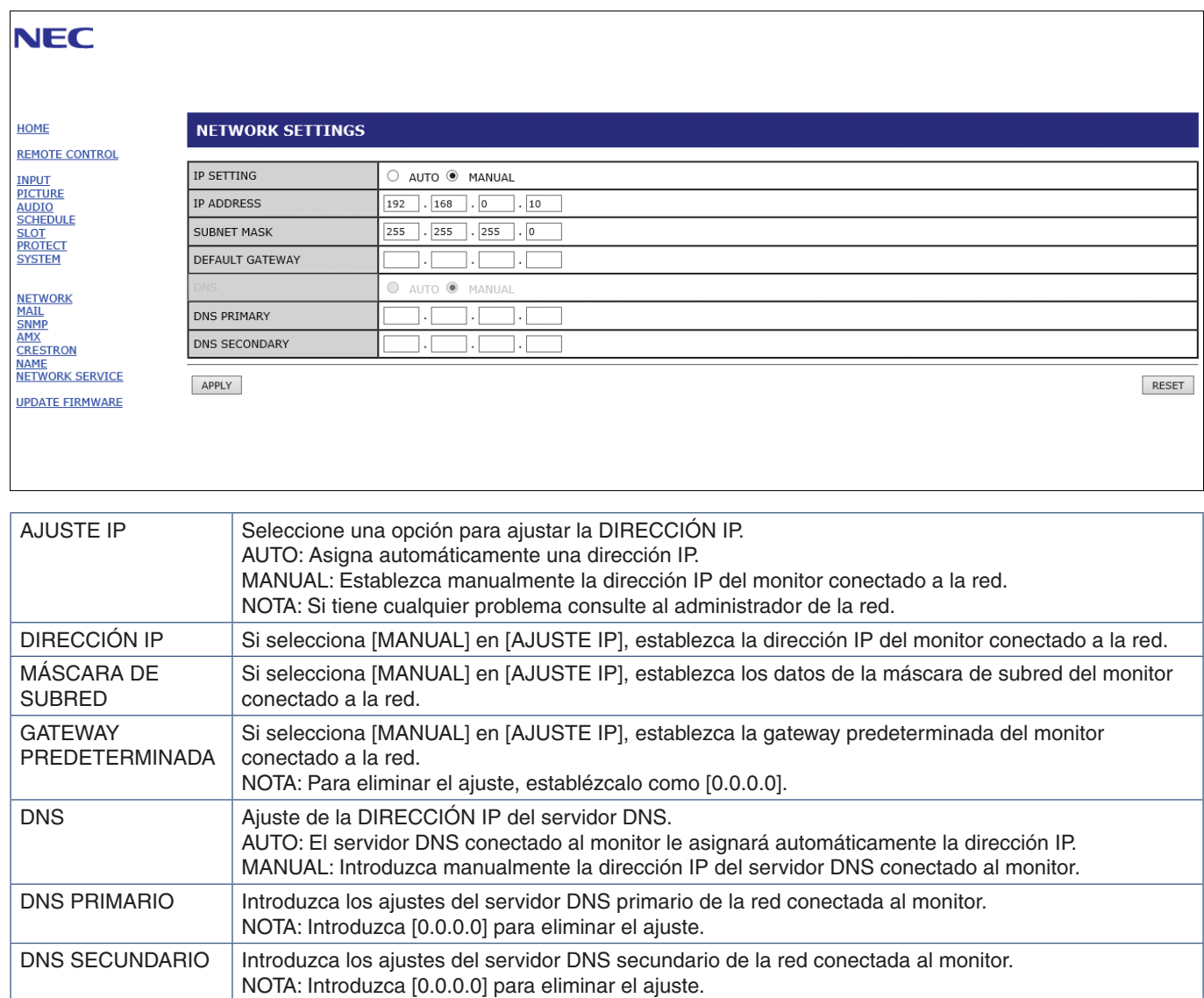

## **Configuración del correo**

Haga clic en "MAIL" en la columna izquierda debajo de HOME.

Cuando la configuración del correo está configurada y habilitada, el monitor envía notificaciones por correo electrónico cuando se produce un error o si se pierde la señal de entrada. El monitor debe estar conectado a una LAN para que esta característica funcione.

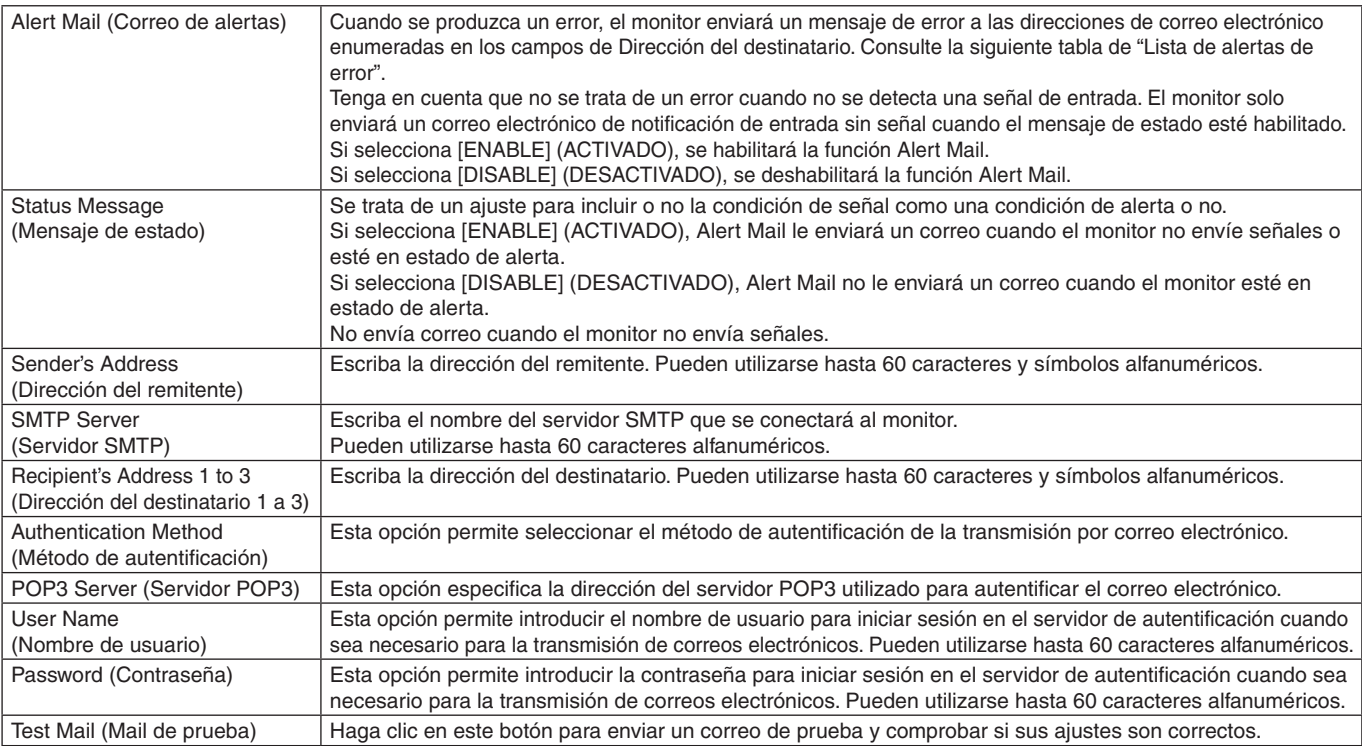

 **NOTA:**• Si no se recibe un correo electrónico de alerta cuando se realiza un correo de prueba, verifique que la configuración de red y del servidor, y la dirección del destinatario sean correctos.

• Si introdujo una dirección incorrecta en la prueba, es posible que no reciba un correo de alerta. Si esto ocurre, compruebe que la dirección del destinatario sea correcta.

#### **Lista de alertas de error**

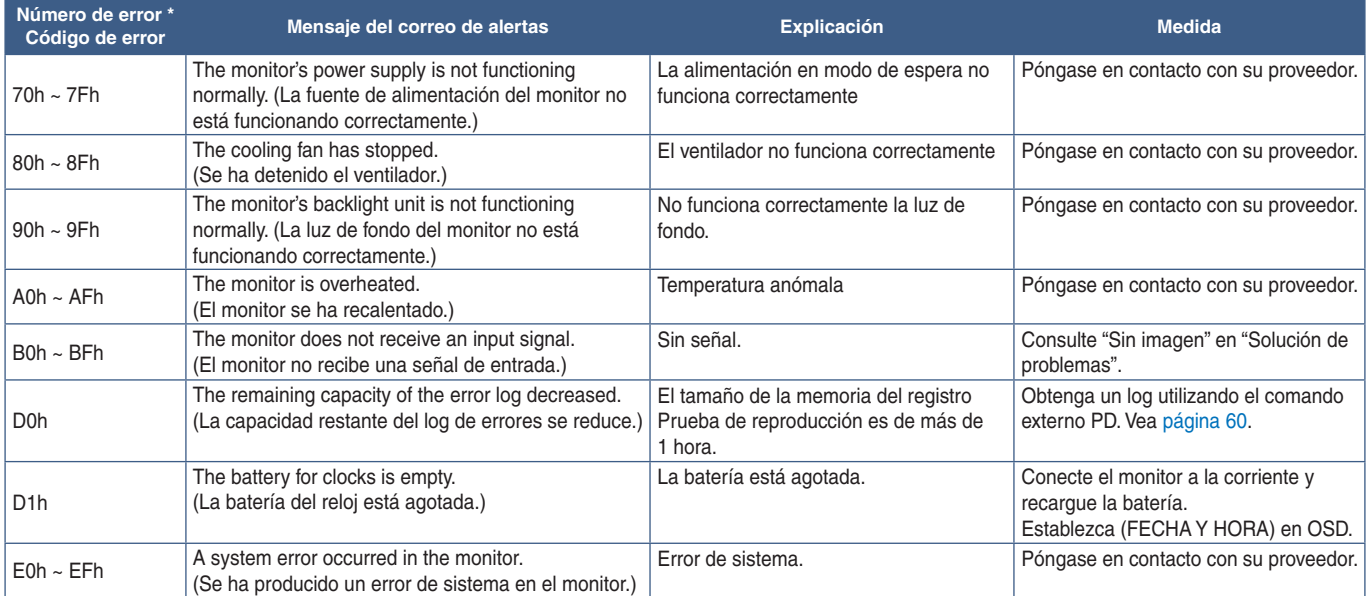

### **Ajustes de SNMP**

Haga clic en "SNMP" en la columna izquierda debajo de HOME.

El protocolo SNMP permite obtener información de estado y controlar directamente un monitor a través de la red.

#### **Versión:**

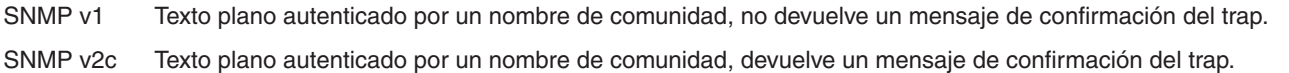

#### **Nombre de comunidad:**

El ajuste predeterminado del nombre de la comunidad es "público". Es de solo lectura. Puede configurar nombres de comunidad para un máximo de tres opciones.

#### **Trap:**

Envía una notificación a la dirección especificada cada vez que se produce un error en el monitor.

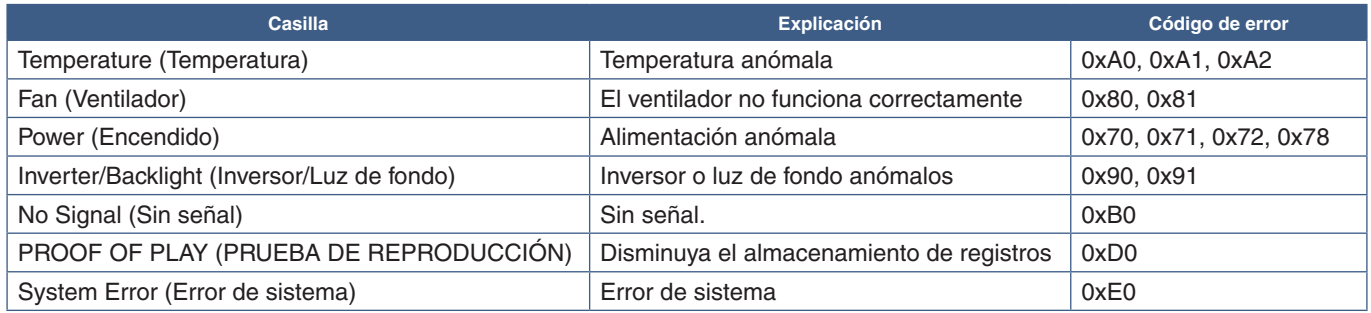

### **Ajustes de AMX**

Haga clic en "AMX" en la columna izquierda debajo de INICIO.

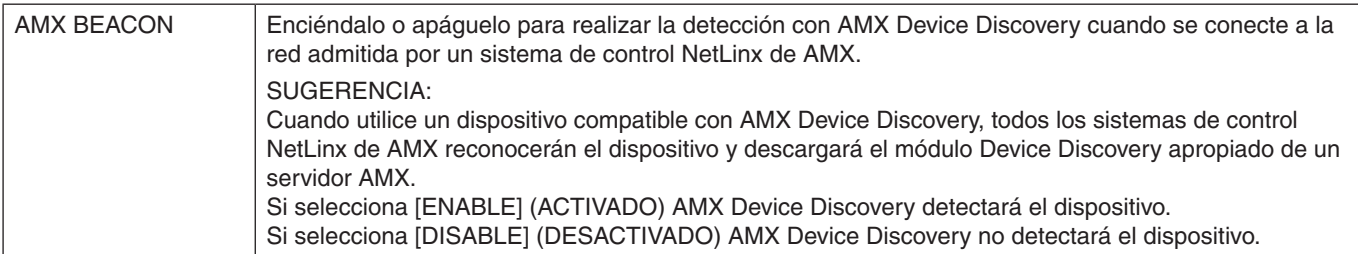

## **Ajustes de CRESTRON**

Haga clic en "CRESTRON" en la columna izquierda debajo de INICIO.

Compatibilidad de CRESTRON ROOMVIEW

El monitor es compatible con CRESTRON ROOMVIEW, lo que significa que es posible conectar muchos dispositivos de la red para gestionarlos y controlarlos desde un ordenador o controlador.

Para más información, visite http://www.crestron.com

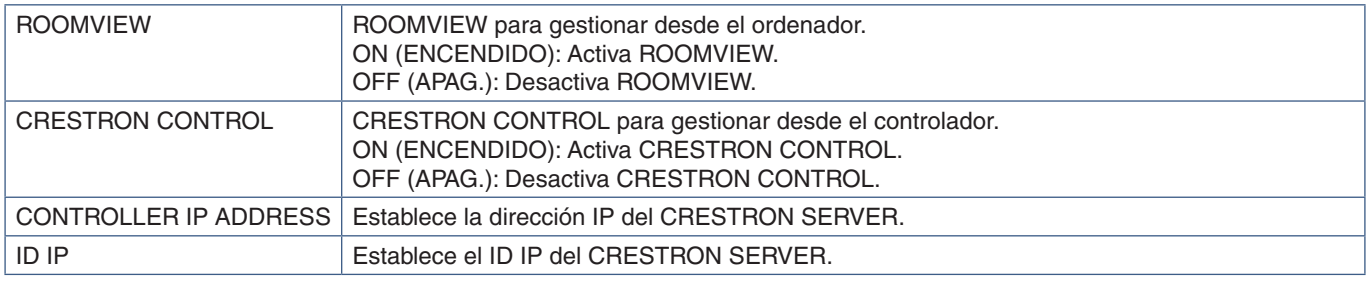

**SUGERENCIA:** Los ajustes de CRESTRON solo se utilizan con CRESTRON ROOMVIEW.

Para más información, visite http://www.crestron.com

### **Ajustes de nombre**

Haga clic en "NAME" (NOMBRE) en la columna izquierda debajo de INICIO.

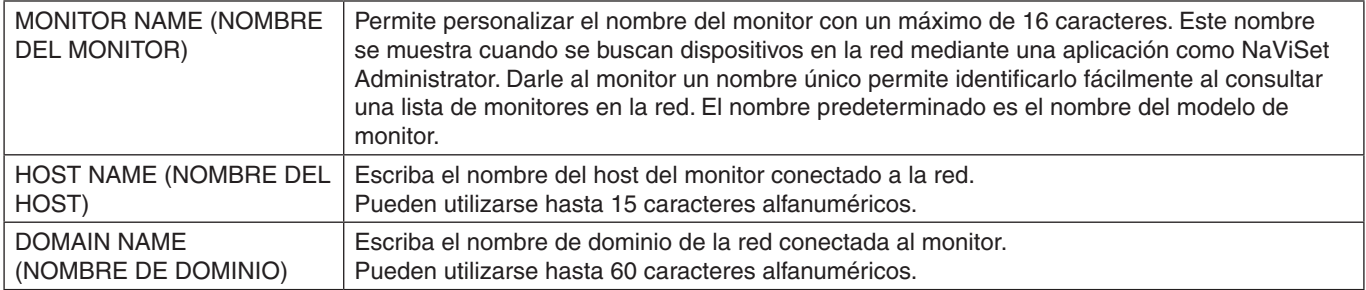

### **Ajustes de servicio de red**

Haga clic en "NETWORK SERVICE" (SERVICIO DE RED) en la columna izquierda debajo de INICIO.

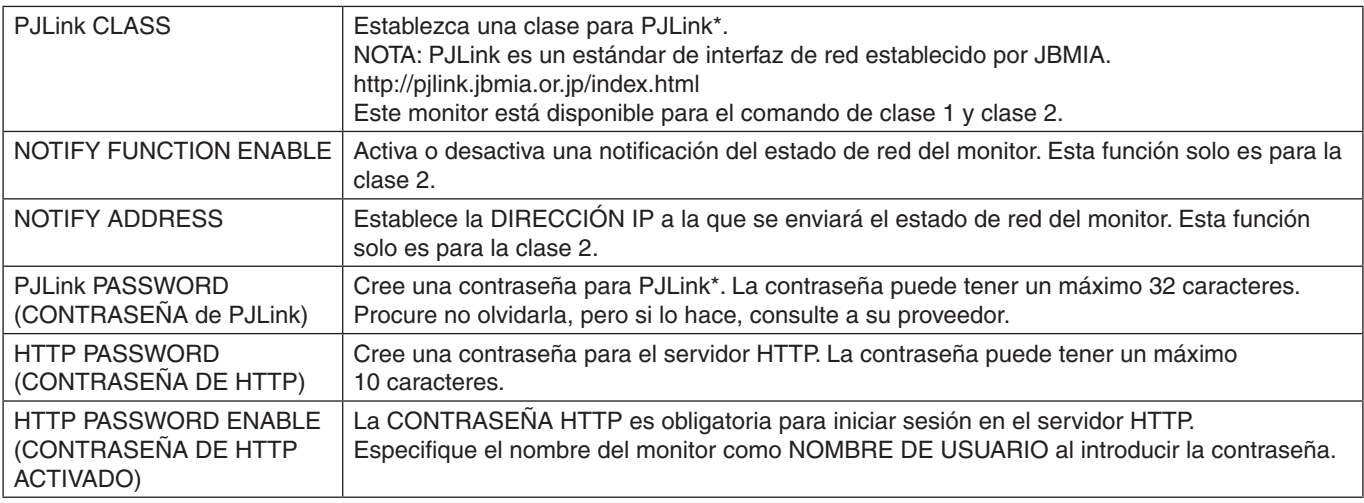

\*¿Qué es PJLink?

PJLink es un protocolo estándar utilizado para controlar dispositivos de distintos fabricantes. Este protocolo estándar lo estableció en 2005 la Asociación Japonesa de Fabricantes de Máquinas de Oficina y Sistemas de Información (JBMIA).

El dispositivo admite todos los comandos de PJLink.

## <span id="page-62-0"></span>**Comandos**

Conectar el monitor a un ordenador vía RS-232C o una red local permite el envío de comandos al monitor, permitiendo el control remoto del monitor desde un dispositivo conectado.

Las instrucciones para cada formato de comando se encuentran en los documentos externos "External\_Control.pdf". Vea la [página](#page-73-1) 70.

### **Interfaz RS-232C**

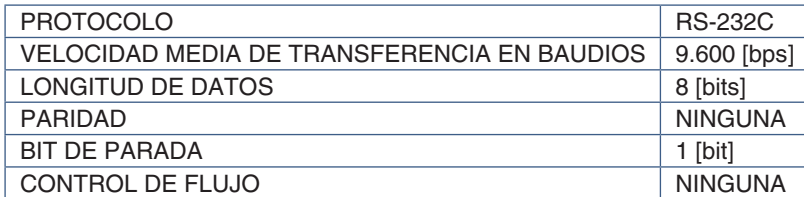

### **Interfaz LAN**

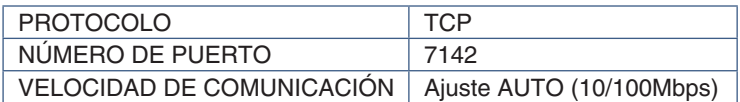

### **Comando de control ASCII**

Este monitor admite el comando de control que figura en la lista del archivo "External\_Control.pdf" (vea la [página](#page-73-1) 70), pero también admite el comando de control ASCII que se utiliza para controlar el monitor o el proyector NEC desde un ordenador conectado. Para más información, visite nuestro sitio web.

 **NOTA:**Si apaga el monitor cuando [ALIMENT. DE RANURA] está en [APAG.] e [INICIO RÁPIDO] está en [DESACTIVADO], el control del comando ASCII no está disponible a través de RS-232C. Para activar el control del comando ASCII cuando el monitor está apagado, establezca [ALIMENT. DE RANURA] en [ENC.] o [INICIO RÁPIDO] en [ACTIVADO].

#### **Parámetro**

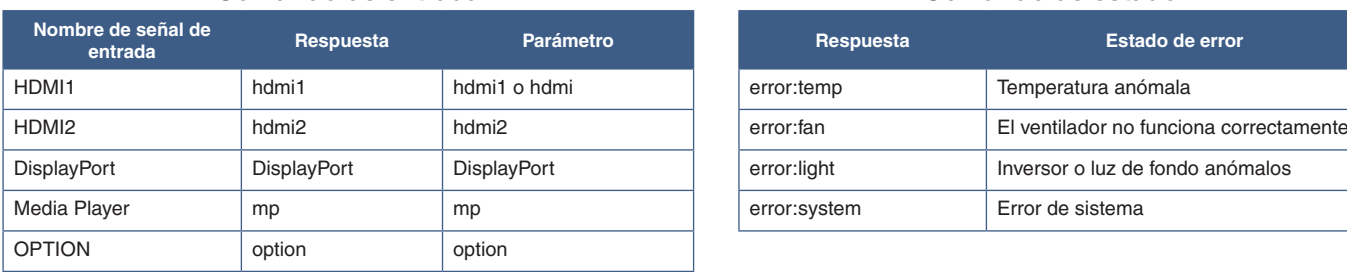

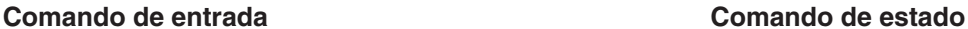

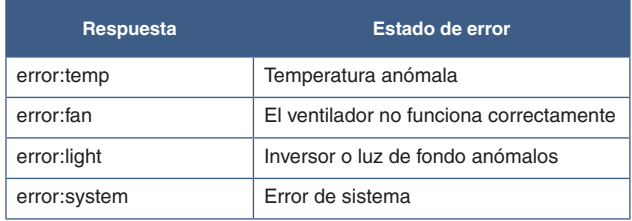

## <span id="page-63-0"></span>**Prueba de reproducción**

Esta función permite realizar un diagnóstico automático y enviar mensajes sobre el estado actual del monitor.

Para más información sobre la función Prueba de reproducción incluyendo el autodiagnóstico, consulte el archivo "External\_Control.pdf". Vea [página](#page-73-0) 70.

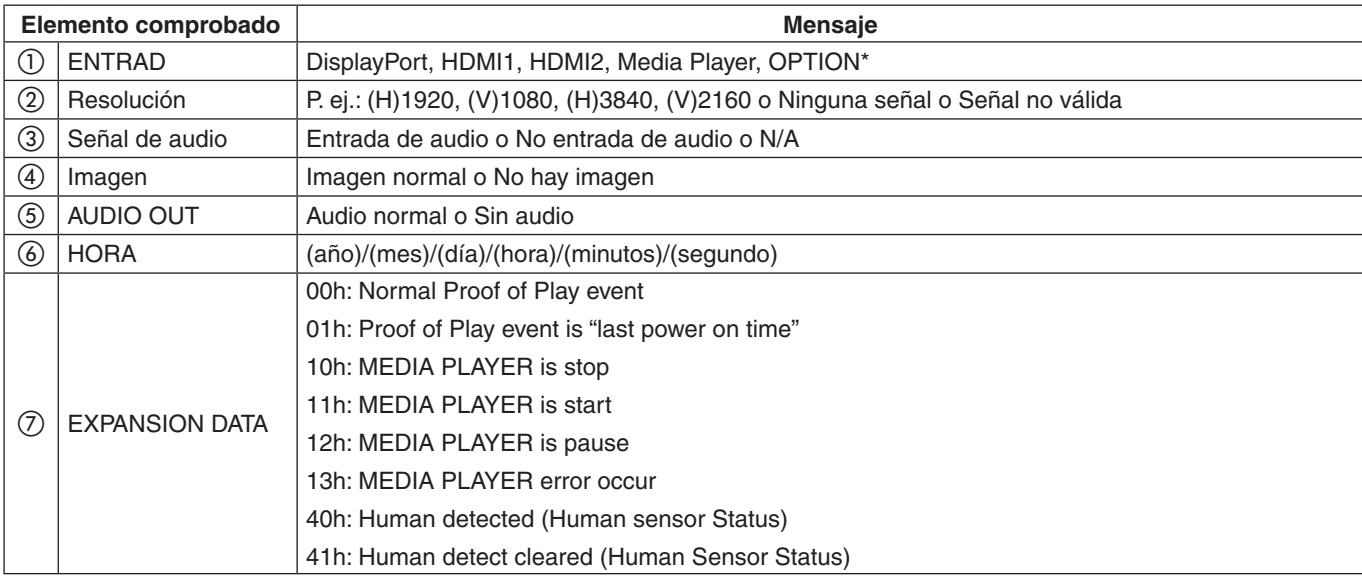

\*: Esta función depende de qué placa opcional está instalada en el monitor.

#### Ejemplo:

- $①$  HDMI1
- $(2)$  3840 x 2160
- 3 Entrada de audio
- 4) Imagen normal
- (5) Audio normal
- f 2020/1/1/0h/0m/0s
- g 10h: MEDIA PLAYER is stop

# Capítulo 7 Solución de problemas

### Este capítulo incluye:

- $\Rightarrow$  ["Problemas con la imagen de la pantalla y la señal de vídeo" en la página](#page-65-0) 62
- $\Rightarrow$  ["No hay imagen" en la página](#page-65-1) 62
- > ["Persistencia de la imagen" en la página](#page-65-2) 62
- > ["La imagen parpadea" en la página](#page-65-3) 62
- > ["La imagen es inestable, está desenfocada o aparecen ondas" en la página](#page-66-0) 63
- > ["La imagen no se reproduce correctamente" en la página](#page-66-1) 63
- > ["La resolución seleccionada no se ve correctamente" en la página](#page-66-2) 63
- > ["El contraste de vídeo es demasiado alto o demasiado bajo" en la página](#page-66-3) 63
- > ["Problemas de hardware" en la página](#page-66-4) 63
- $\Rightarrow$  "El botón  $\Phi$  [no responde" en la página](#page-66-5) 63
- > ["No hay sonido" en la página](#page-66-6) 63
- > ["El mando a distancia no funciona" en la página](#page-66-7) 63
- > ["La función PROGRAMA/TIEMPO DESACTIV. no funciona correctamente" en la página](#page-66-8) 63
- > ["Imagen con nieve, sonido deficiente en el TV" en la página](#page-67-0) 64
- > ["El hub USB no funciona" en la página](#page-67-1) 64
- > ["Interferencias en el televisor" en la página](#page-67-2) 64
- > ["El control RS-232C o LAN no está disponible" en la página](#page-67-3) 64
- > ["El monitor entra en standby automáticamente" en la página](#page-67-4) 64
- > ["La función del reproductor multimedia no reconoce el dispositivo de almacenamiento USB" en la página](#page-67-5) 64
- > ["Patrones de los indicadores de corriente" en la página](#page-67-6) 64
- > ["El LED del monitor no está encendido \(no aparece el color verde ni el rojo\)" en la página](#page-67-7) 64
- > ["LED intermitente o encendido en cualquier color excepto el azul" en la página](#page-67-8) 64

## <span id="page-65-0"></span>**Problemas con la imagen de la pantalla y la señal de vídeo**

#### <span id="page-65-1"></span>**No hay imagen**

- El cable de señal debería estar completamente conectado a la tarjeta de visualización o al ordenador.
- La tarieta de visualización debería estar completamente insertada en la ranura correspondiente.
- Compruebe el interruptor principal de encendido, debe estar en la posición ENCENDIDO.
- Asegúrese de que tanto el monitor como el ordenador estén encendidos.
- Asegúrese de que se ha seleccionado una resolución compatible en la tarjeta de visualización o en el sistema que se está utilizando. En caso de duda, consulte el manual del controlador de pantalla o del sistema para cambiar a la resolución.
- Compruebe que el monitor y su tarjeta de visualización son compatibles y la cadencia de las señales es la recomendada.
- Compruebe que el conector del cable de señal no está doblado ni tiene ninguna clavija hundida.
- El monitor se pone en espera automáticamente en el tiempo preestablecido cuando se pierde la señal de vídeo. Pulse el botón de encendido del mando a distancia o el botón  $\Phi$  del monitor.
- Si desenchufa el cable de señal al arrancar el ordenador, es posible que las imágenes no se muestren. Apague el monitor y el ordenador, conecte el cable de señal y encienda el ordenador y el monitor.
- Compruebe el ajuste de [ALIMENT. DE RANURA] si utiliza accesorios para la placa opcional.
- Compruebe el contenido HDCP (High-bandwidth Digital Content Protection). HDCP es un sistema que impide la copia ilegal de los datos de vídeo que se envían a través de una señal digital. Si no logra ver material a través de las entradas digitales, esto no significa necesariamente que el monitor esté funcionando mal. En ocasiones, la integración del sistema HDCP supone la protección de determinados contenidos y es posible que no se muestren correctamente debido a la decisión o intención de la comunidad del sistema HDCP (Digital Content Protection, LLC).

#### <span id="page-65-2"></span>**Persistencia de la imagen**

- Tenga en cuenta que la tecnología LCD puede sufrir un fenómeno conocido como Persistencia de la imagen. La persistencia de la imagen se produce cuando en la pantalla permanece la "sombra" o el remanente de una imagen. A diferencia de los monitores CRT, la persistencia de la imagen en los monitores no es permanente, pero se debe evitar mostrar una imagen fija en el monitor durante largos períodos de tiempo. Para eliminar la persistencia de la imagen, ponga el monitor en espera con el mando a distancia o apague la alimentación principal del monitor tanto tiempo como el que se haya mostrado la imagen en la pantalla. Por ejemplo, si una imagen ha permanecido fija en el monitor durante una hora y aparece una "sombra" de esa imagen, debería poner el monitor en espera o apagar la alimentación principal durante una hora para borrarla.
- **NOTA:**Como en todos los dispositivos de visualización personales, NEC DISPLAY SOLUTIONS recomienda mostrar imágenes en movimiento, utilizar un protector de pantalla con movimiento o cambiar las imágenes fijas a intervalos regulares siempre que la pantalla esté inactiva, o apagar la alimentación principal del monitor o ponerlo en espera cuando no se utilice.

#### <span id="page-65-3"></span>**La imagen parpadea**

- Si usa un distribuidor o repetidor de señal, o un cable largo, podrían provocar interferencias o parpadeo en algún caso. En este caso, conecte el cable al monitor directamente sin usar un repetidor o distribuidor, o sustituya el cable por uno de más calidad. El uso de un alargador de par trenzado puede causar interferencias según el entorno en el que se encuentre el monitor o el cable que se utilice. Para obtener más información, consulte a su proveedor.
- Puede que algunos cables HDMI no muestren la imagen correctamente. Si la resolución de entrada es 1920 x 2160, 3840 x 2160 o 4096 x 2160, use un cable HDMI aprobado para admitir una resolución de 4K.

#### <span id="page-66-0"></span>**La imagen es inestable, está desenfocada o aparecen ondas**

- El cable de señal tiene que estar bien conectado al ordenador.
- Seleccione la configuración en [ADJUST] de [MODO IMAGEN] comprobando la imagen de la pantalla.
- Cuando se modifica el modo de visualización, es posible que sea necesario reajustar las configuraciones de ajuste de la imagen de OSD.
- Compruebe que el monitor y su tarjeta de visualización son compatibles y la cadencia de las señales es la recomendada.
- Si el texto parece ininteligible, pase al modo de vídeo no entrelazado y utilice una velocidad de regeneración de la imagen de 60 Hz.
- Puede que la imagen se distorsione al activar la alimentación o al modificar los ajustes.

#### <span id="page-66-1"></span>**La imagen no se reproduce correctamente**

- Utilice los controles de ajuste de la imagen de OSD para aumentar o reducir el ajuste aproximativo.
- Asegúrese de que se ha seleccionado una resolución compatible en la tarjeta de visualización o en el sistema que se está utilizando.
- En caso de duda, consulte el manual de la tarjeta de visualización o del sistema para cambiar a la resolución.

#### <span id="page-66-2"></span>**La resolución seleccionada no se ve correctamente**

- Consulte la OSD de información para comprobar si se ha seleccionado la resolución apropiada.
- Si la resolución que elige está por encima o por debajo de un rango, aparecerá la ventana "FUERA DE RANGO" para advertirle. Elija la resolución admitida en el ordenador conectado.

#### <span id="page-66-3"></span>**El contraste de vídeo es demasiado alto o demasiado bajo**

- Compruebe que se haya seleccionado la opción correcta para GAMA DE VÍDEO para la señal de entrada. Esto solo se aplica a las señales de vídeo de las entradas DisplayPort, HDMI y OPTION.
	- **Negros forzados y blancos recortados**: cambie el valor de GAMA DE VÍDEO a SIN PROCESAR. Pueden aparecer negros forzados y blancos recortados cuando la opción GAMA DE VÍDEO del monitor está definida con el valor EXPANDIDA si los niveles de color de la señal de vídeo original son RGB Full (RGB 0-255), lo que provoca una pérdida de detalle en las sombras y zonas resaltadas y la imagen se muestra con un contraste excesivamente alto.
	- **Los negros aparecen como gris oscuro y los blancos apagados**: cambie el valor de GAMA DE VÍDEO a EXPANDIDA. Pueden aparecer blancos y negros apagados cuando la opción GAMA DE VÍDEO está definida con el valor SIN PROCESAR si los niveles de color de la señal de vídeo original son RGB Limited (RGB 16-235), lo que impide que el monitor alcance la gama completa de brillo y la imagen se muestra con un contraste excesivamente bajo.

Pueden aparecer líneas luminosas verticales u horizontales, según el patrón de imagen específico. No se trata de un error del producto ni de una degradación.

## <span id="page-66-4"></span>**Problemas de hardware**

#### <span id="page-66-5"></span>**El botón** ⏻ **no responde**

- Desconecte el cable de alimentación del monitor de la toma de corriente para apagar el monitor y reiniciarlo.
- Compruebe el interruptor principal de encendido del monitor.

#### <span id="page-66-6"></span>**No hay sonido**

- Compruebe que el cable de audio está conectado correctamente.
- Compruebe si está activada la función [SILENCIO]. Use el mando a distancia para activar o desactivar la función SILENCIO.
- Compruebe si el [VOLUMEN] está al mínimo.
- Compruebe que el ordenador admita una señal de audio a través de DisplayPort.

En caso de duda, póngase en contacto con su proveedor.

- [ENVOLVENTE] y [ECUALIZADOR] del menú OSD no permiten ajustar una señal de audio a través del conector de salida de audio.
- Si el dispositivo de audio HDMI-CEC no está conectado, establezca [RECEPTOR DE AUDIO] en [DESACTIVADO].

#### <span id="page-66-7"></span>**El mando a distancia no funciona**

- Las pilas pueden estar agotadas. Cambie las pilas y después compruebe si funciona el mando a distancia.
- Compruebe que las pilas estén colocadas correctamente.
- Compruebe que el mando a distancia apunta hacia el sensor de mando a distancia del monitor.
- Compruebe el estado de los [AJUSTES BLOQUEO].
- Puede que el sistema del mando a distancia no funcione cuando el sensor de control remoto del monitor recibe la luz directa del sol o está sometido a una fuerte iluminación o cuando hay algún objeto entre el mando a distancia y el sensor del monitor.

#### <span id="page-66-8"></span>**La función PROGRAMA/TIEMPO DESACTIV. no funciona correctamente**

- La función [PROGRAMA] se desactiva al configurar [TIEMPO DESACTIV.].
- Si se activa la función [TIEMPO DESACTIV.] y la alimentación del monitor está desconectada, si la fuente de alimentación se interrumpe inesperadamente, se restablecerá la función [TIEMPO DESACTIV.].

#### <span id="page-67-0"></span>**Imagen con nieve, sonido deficiente en el TV**

• Compruebe la antena/conexión de cables. Si es necesario, utilice un cable nuevo.

#### <span id="page-67-1"></span>**El hub USB no funciona**

- Asegúrese de que el cable USB esté bien conectado. Consulte el manual de usuario de su dispositivo USB.
- Compruebe que el puerto USB upstream del monitor esté conectado al puerto USB downstream del ordenador. Asegúrese de que el monitor esté encendido y de que [POTENCIA USB] esté en [ENC].

#### <span id="page-67-2"></span>**Interferencias en el televisor**

• Compruebe que los componentes estén apantallados; si es necesario, aléjelos del monitor.

#### <span id="page-67-3"></span>**El control RS-232C o LAN no está disponible**

• Compruebe RS-232C (de tipo inverso) o del cable de LAN. Debe utilizar un cable de LAN de categoría 5 o superior para la conexión.

#### <span id="page-67-4"></span>**El monitor entra en standby automáticamente**

- Compruebe el ajuste de [TIEMPO DESACTIV.].
- Establezca la función [CEC] en [APAG]. El monitor puede pasar al modo de espera cuando un dispositivo conectado compatible con HDMI-CEC entra en modo de espera.
- Compruebe [ALIMENT.] en [INFO. PROGRAMACIÓN].

#### <span id="page-67-5"></span>**La función del reproductor multimedia no reconoce el dispositivo de almacenamiento USB**

- Compruebe que haya conectado un dispositivo de almacenamiento USB al puerto USB.
- Si el monitor no lo reconoce, compruebe el formato de archivo del dispositivo de almacenamiento USB.

## <span id="page-67-6"></span>**Patrones de los indicadores de corriente**

#### <span id="page-67-7"></span>**El LED del monitor no está encendido (no aparece el color verde ni el rojo)**

- Asegúrese de que el cable de corriente esté bien conectado al monitor y a la pared, y que el interruptor de alimentación principal del monitor esté ENCENDIDO.
- Asegúrese de que el ordenador no se encuentra en el modo de ahorro de energía (toque el teclado o mueva el ratón).
- Verifique que el [INDICADOR DE CORRIENTE] esté ajustado en [ENC.] en [CONTROL] del menú OSD.

#### <span id="page-67-8"></span>**LED intermitente o encendido en cualquier color excepto el azul**

- Si se ha producido un fallo, póngase en contacto con su proveedor.
- Si se apaga el monitor debido a que la temperatura interna es mayor que la temperatura normal de funcionamiento, el LED parpadeará seis veces en color verde, ámbar o rojo. Deje que el monitor se enfríe unos minutos y vuelva a encenderlo.
- Puede que el monitor esté en espera.

Pulse el botón de encendido del mando a distancia o el botón (b del monitor

## Este capítulo incluye:

- > ["Lista de señales compatibles" en la página](#page-69-0) 66
- > ["C750Q" en la página](#page-70-0) 67
- > ["C860Q" en la página](#page-71-0) 68

## <span id="page-69-0"></span>**Lista de señales compatibles**

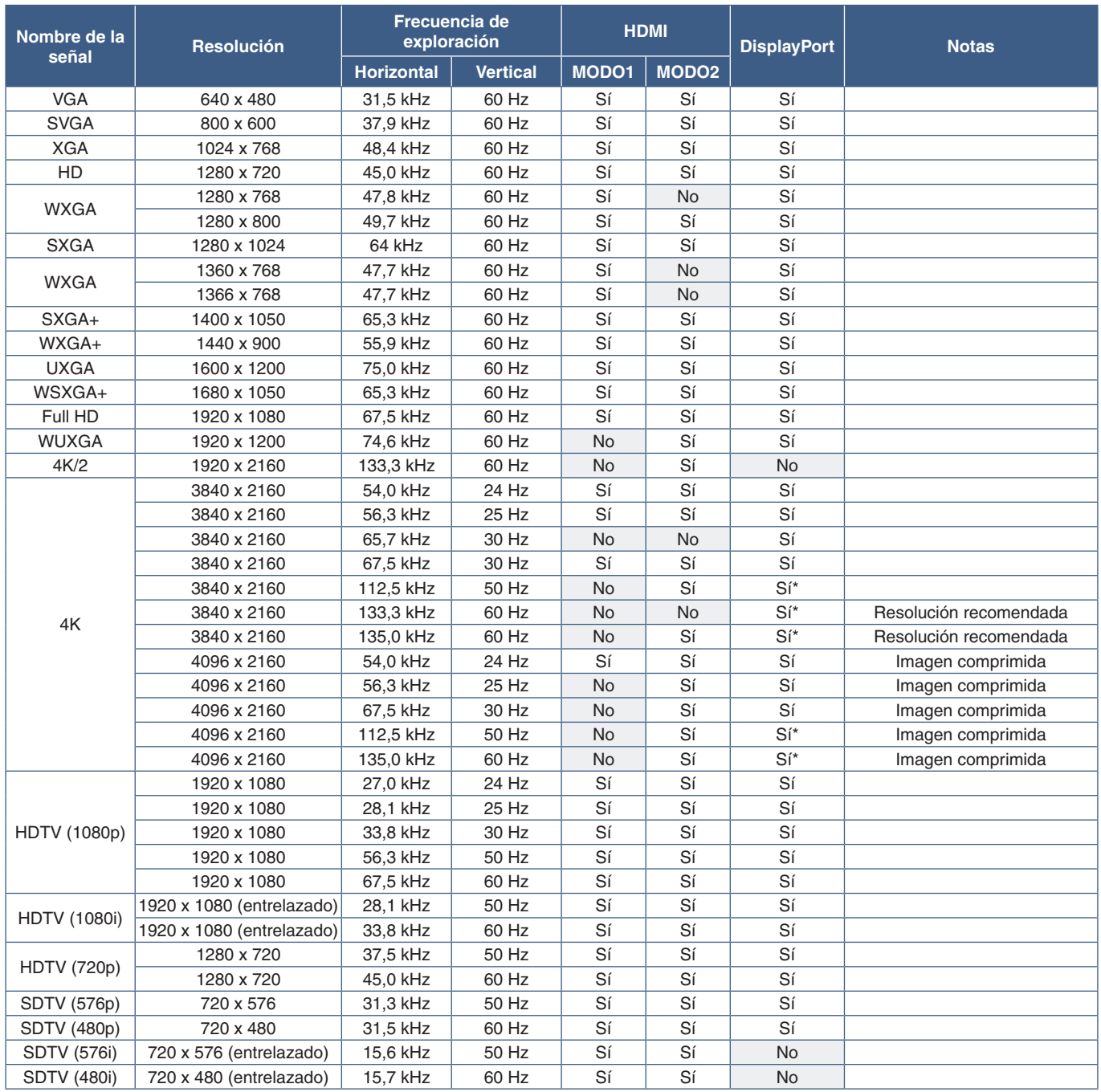

\*: Solo se ha establecido HBR2.

 **NOTA:**• Los caracteres y los números pueden aparecer borrosos dependiendo de la resolución de la señal de entrada.

• Dependiendo del controlador y la tarjeta de vídeo que se utilice, es posible que la imagen no se muestre correctamente.

## <span id="page-70-0"></span>**C750Q**

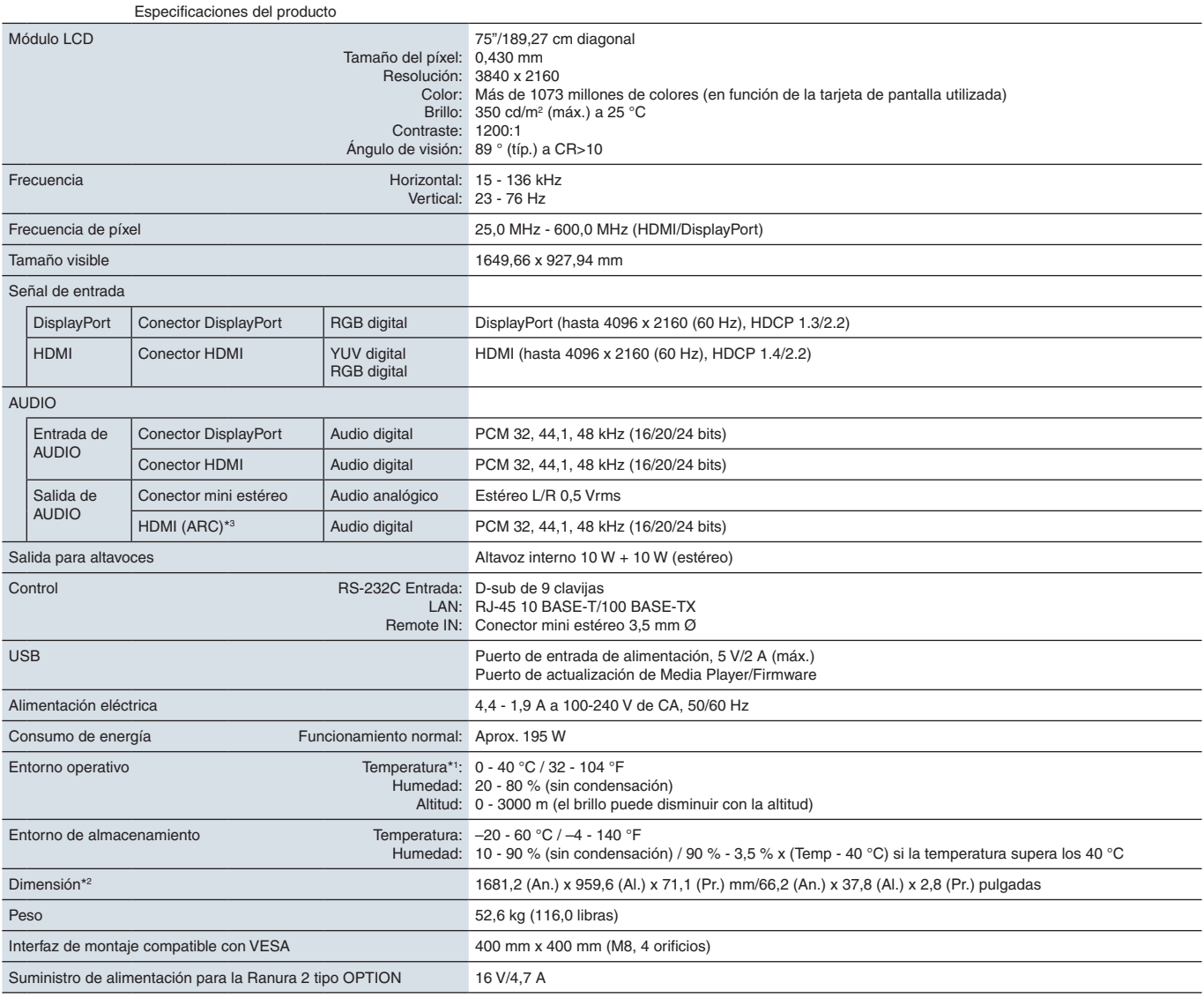

**NOTA:** Reservado el derecho a modificar las especificaciones técnicas sin previo aviso.

\*1: Si utiliza accesorios para la placa opcional, póngase en contacto con el proveedor para obtener información detallada.<br>\*<sup>2</sup>: Las medidas solo hacen referencia al monitor y no incluyen las partes extraíbles que sobresal

## <span id="page-71-0"></span>**C860Q**

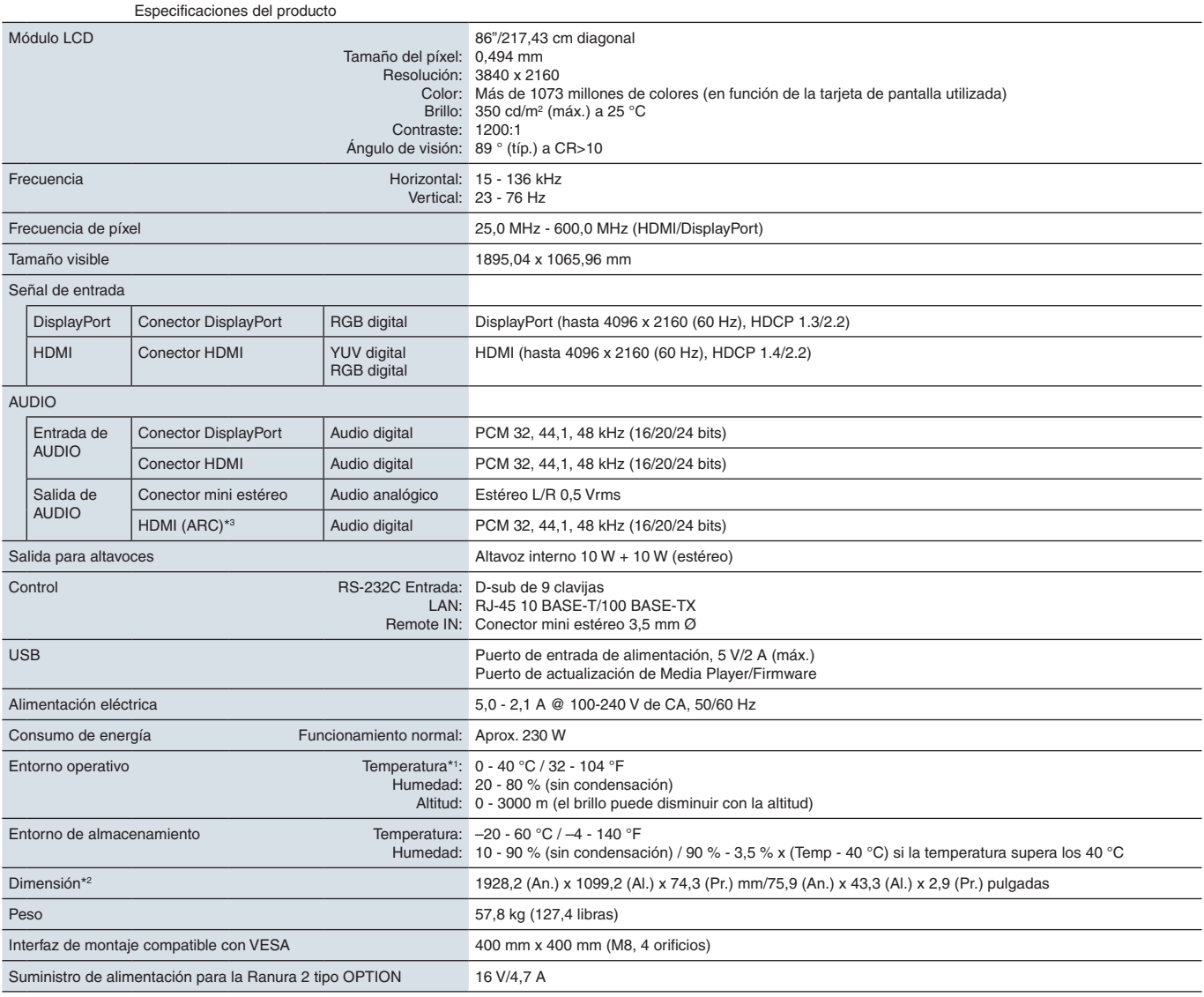

**NOTA:** Reservado el derecho a modificar las especificaciones técnicas sin previo aviso.

\*1: Si utiliza accesorios para la placa opcional, póngase en contacto con el proveedor para obtener información detallada.<br>\*<sup>2</sup>: Las medidas solo hacen referencia al monitor y no incluyen las partes extraíbles que sobresal
# Apéndice A Marca comercial y licencia de software

#### **Marcas comerciales**

Microsoft® y Windows® son marcas comerciales registradas o marcas comerciales de Microsoft Corporation en EE. UU. y/o en otros países.

NEC es una marca registrada de NEC Corporation.

DisplayPort™ y el logotipo de DisplayPort™ son marcas comerciales propiedad de la Video Electronics Standards Association (VESA®) en Estados Unidos y en otros países.

MultiSync es una marca comercial o marca comercial registrada de NEC Display Solutions, Ltd. en Japón y otros países.

Todos los nombres de marca y de producto son marcas o marcas registradas de sus respectivas empresas.

Los términos HDMI y HDMI High-Definition Multimedia Interface, y el logotipo HDMI son marcas comerciales o marcas registradas de HDMI Licensing Administrator, Inc. en los Estados Unidos y en otros países.

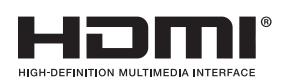

La marca comercial y el logotipo de PJLink están presentadas o ya registradas en Japón, Estados Unidos de América y otros países y regiones.

CRESTRON y CRESTRON ROOMVIEW son marcas comerciales o marcas comerciales registradas de Crestron Electronics, Inc. en Estados Unidos y otros países.

NaViSet es una marca comercial o marca comercial registrada de NEC Display Solutions, Ltd. en Japón y otros países.

Blu-ray es una marca comercial de la Blu-ray Disc Association.

TILE COMP y TILE MATRIX son marcas comerciales o marcas comerciales registradas de NEC Display Solutions, Ltd. en Japón y en otros países.

### [Aviso] Acerca de la licencia MPEG-4 AVC, Licencia MPEG-4 Visual incluida en este producto

### 1. MPEG AVC

ESTE PRODUCTO SE CONCEDE BAJO LA LICENCIA DE LA CARTERA DE PATENTES AVC PARA USO PERSONAL DE UN CONSUMIDOR U OTROS USOS EN LOS QUE NO SE RECIBA REMUNERACIÓN PARA (i) CODIFICAR VÍDEO DE ACUERDO CON EL ESTÁNDAR AVC ("VÍDEO AVC") Y/O (ii) DECODIFICAR VÍDEO AVC CODIFICADO POR UN CONSUMIDOR DEDICADO A UNA ACTIVIDAD PERSONAL Y/U OBTENIDO DE UN PROVEEDOR DE VÍDEO AUTORIZADO PARA PROPORCIONAR VÍDEO AVC. NO SE OTORGA NINGUNA LICENCIA NI SE SUPONE IMPLÍCITA PARA NINGÚN OTRO USO. PARA OBTENER INFORMACIÓN ADICIONAL DE MPEG LA, L.L.C, CONSULTE HTTP://WWW.MPEGLA.COM

#### 2. MPEG-4 Visual

ESTE PRODUCTO SE CONCEDE BAJO LA LICENCIA DE CARTERA DE PATENTES MPEG-4 VISUAL PARA USO PERSONAL Y NO COMERCIAL DE UN CONSUMIDOR PARA (i) CODIFICAR VÍDEO DE ACUERDO CON EL ESTÁNDAR MPEG-4 VISUAL ("VIDEO MPEG-4") Y/O (ii) DECODIFICAR VÍDEO MPEG-4 CODIFICADO POR UN CONSUMIDOR DEDICADO A UNA ACTIVIDAD PERSONAL Y NO COMERCIAL Y/U OBTENIDO DE UN PROVEEDOR DE VÍDEO AUTORIZADO POR MPEG LA PARA PROPORCIONAR VÍDEO MPEG-4. NO SE OTORGA NINGUNA LICENCIA NI SE SUPONE IMPLÍCITA PARA NINGÚN OTRO USO. PARA OBTENER MÁS INFORMACIÓN, INCLUIDA LA RELACIONADA CON LA OBTENCIÓN DE LICENCIAS Y EL USO PROMOCIONAL, INTERNO Y COMERCIAL, PÓNGASE EN CONTACTO CON MPEG LA, L.L.C. CONSULTE HTTP://WWW.MPEGLA.COM.

## <span id="page-73-0"></span>Apéndice B Recursos externos

Los documentos de especificación y los accesorios adicionales, así como las aplicaciones de software opcionales a las que se hace referencia en este manual del producto se enumeran a continuación.

### **Páginas web regionales de NEC Display Solutions**

Global: https://www.nec-display.com/global/ Asia Pacífico:https://www.nec-display.com/ap/contact/ América del Norte: https://www.necdisplay.com Europa, Rusia, Oriente Medio y África: https://www.nec-display-solutions.com Japón: https://www.nec-display.com/jp/

### **Documentación adicional**

#### **Documento PDF "Monitor LCD NEC - Control externo"**

Este documento define el protocolo de comunicaciones relacionado con el control externo y las consultas al monitor a través de RS-232C o de LAN. El protocolo utiliza un código binario codificado y requiere el cálculo de las sumas de comprobación; la mayoría de las funciones del monitor se pueden controlar con estos comandos. Existe un protocolo más sencillo disponible para aplicaciones menos exigentes (ver abajo).

Este documento está disponible para su descarga desde el sitio web de NEC Display Solutions de su región.

También está disponible un SDK (Kit de desarrollo de software) basado en el lenguaje de programación Python que encapsula este protocolo de comunicaciones en una biblioteca de Python, acelerando así el desarrollo.

https://github.com/NECDisplaySolutions/necpdsdk

#### **Documento PDF "Comando de control ASCII común del proyector/monitor - Manual de referencia"**

Este documento define el protocolo de comunicaciones para controlar externamente las funciones básicas del monitor a través de LAN utilizando una sintaxis similar al inglés. Permite la fácil integración en los sistemas de control existentes. Algunas funciones disponibles son controlar y consultar el estado de energía, las entradas de vídeo, el volumen y el estado. El protocolo usa codificación ASCII y no requiere el cálculo de sumas de comprobación.

Este documento está disponible para su descarga desde el sitio web de NEC Display Solutions de su región.

### **Software**

El software está disponible para descarga en el sitio web general de NEC Display Solutions.

https://www.nec-display.com/dl/en/dp\_soft/lineup.html

#### **Software NEC Display Wall Calibrator**

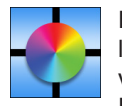

Este software proporciona una configuración avanzada para video wall y una coincidencia de color precisa calibrando los monitores con un sensor de color externo. Es útil para configurar instalaciones de varios monitores, como un video wall, para lograr la mejor combinación de brillo y color posible entre las pantallas y para configurar el video wall. El software, disponible para Microsoft Windows y macOS, se encuentra a la venta y puede requerir el uso de un

sensor de color externo compatible. Póngase en contacto con un distribuidor autorizado de NEC o visite el sitio web de NEC Display Solutions en su región para obtener información de compra y disponibilidad.

#### **Software NaViSet Administrator**

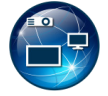

Este software gratuito es un sistema de control, monitorización y gestión de activos avanzado y potente basado en red para monitores y proyectores NEC. El software está disponible para Microsoft Windows y macOS.

La última versión del software NaViSet Administrator está disponible en la página web de NEC Display Solutions.

#### **Hardware**

#### **Sensor de color MDSVSENSOR 3 USB**

Este sensor de color X-Rite personalizado puede utilizarse con el software NEC Display Wall Calibrator que figura a continuación. Póngase en contacto con un distribuidor autorizado de NEC o visite el sitio web de NEC Display Solutions en su región para obtener información de compra y disponibilidad.

# Apéndice C Lista de controles de OSD

### Este capítulo incluye

- > ["ENTRAD" en la página](#page-76-0) 73
- > ["IMAGEN" en la página](#page-78-0) 75
- > ["AUDIO" en la página](#page-81-0) 78
- > ["PROGRAMA" en la página](#page-82-0) 79
- > ["RANURA" en la página](#page-83-0) 80
- > ["RED" en la página](#page-84-0) 81
- > ["PROTEGER" en la página](#page-85-0) 82
- > ["SISTEMA" en la página](#page-88-0) 85

Los valores predeterminados pueden proporcionarse bajo pedido.

### <span id="page-76-0"></span>**ENTRAD**

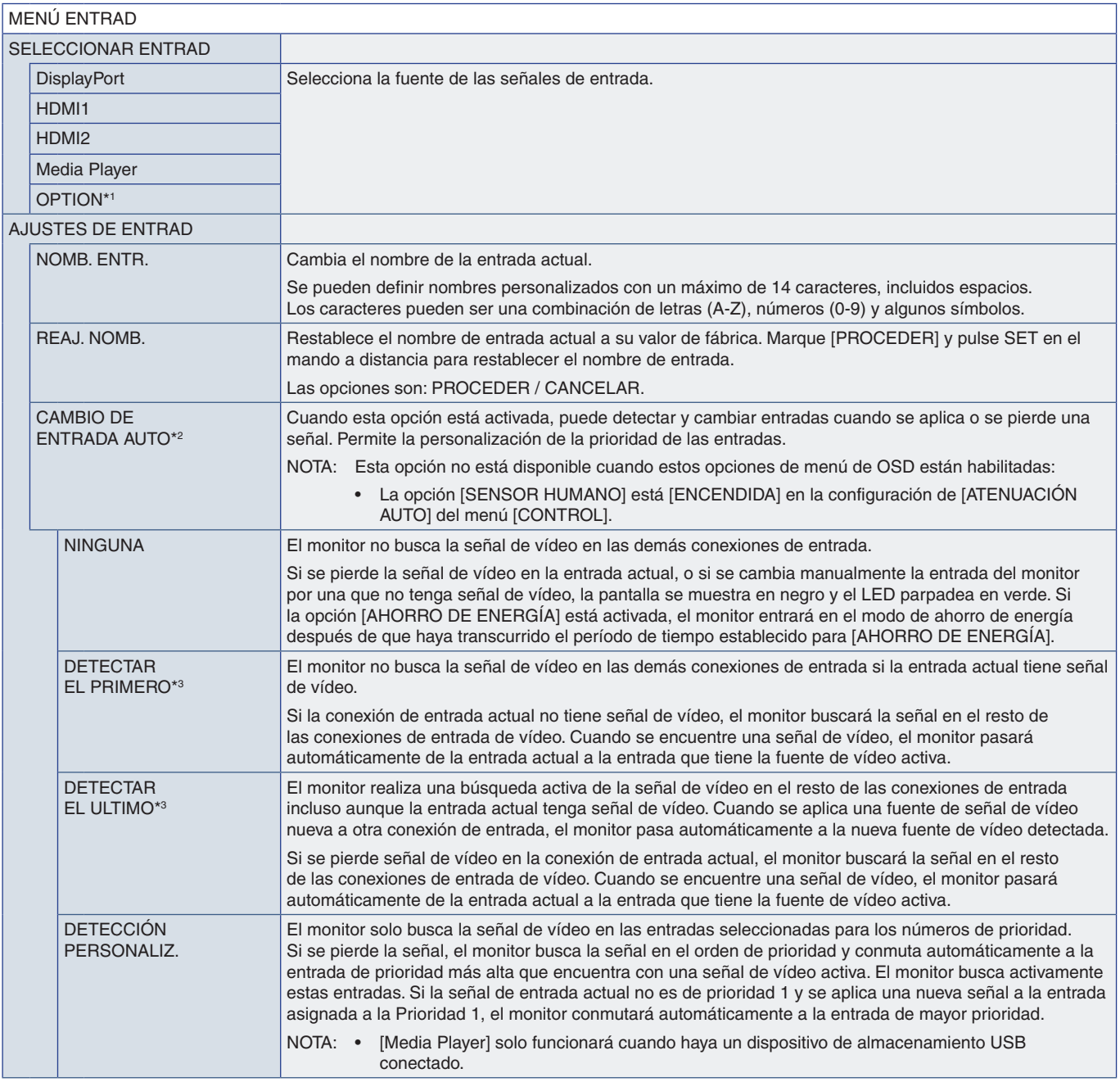

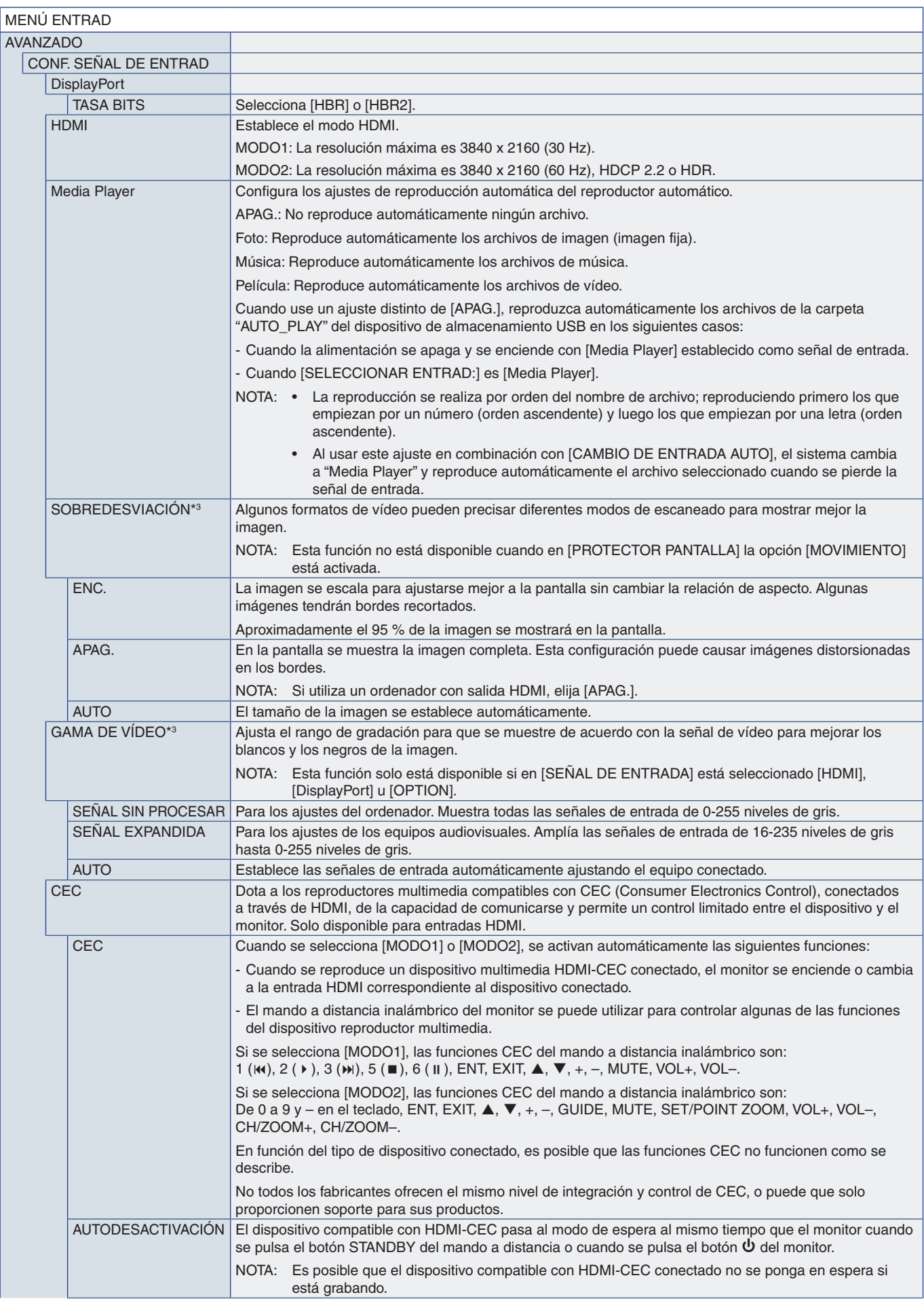

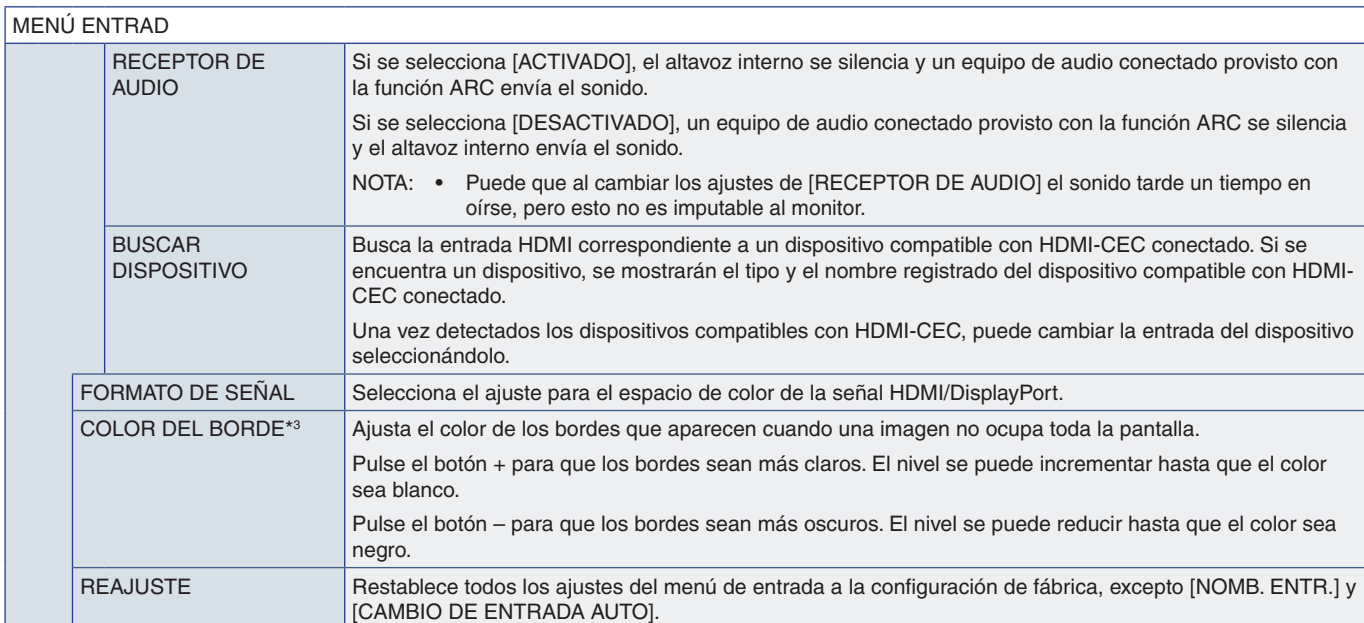

\*!: Esta función depende de la placa opcional que esté utilizando. Esta función solo está disponible cuando la placa opcional está instalada.<br>\*≈: Dependiendo del dispositivo, tal vez no se detecte correctamente.<br>\*३: Excep

### <span id="page-78-0"></span>**IMAGEN**

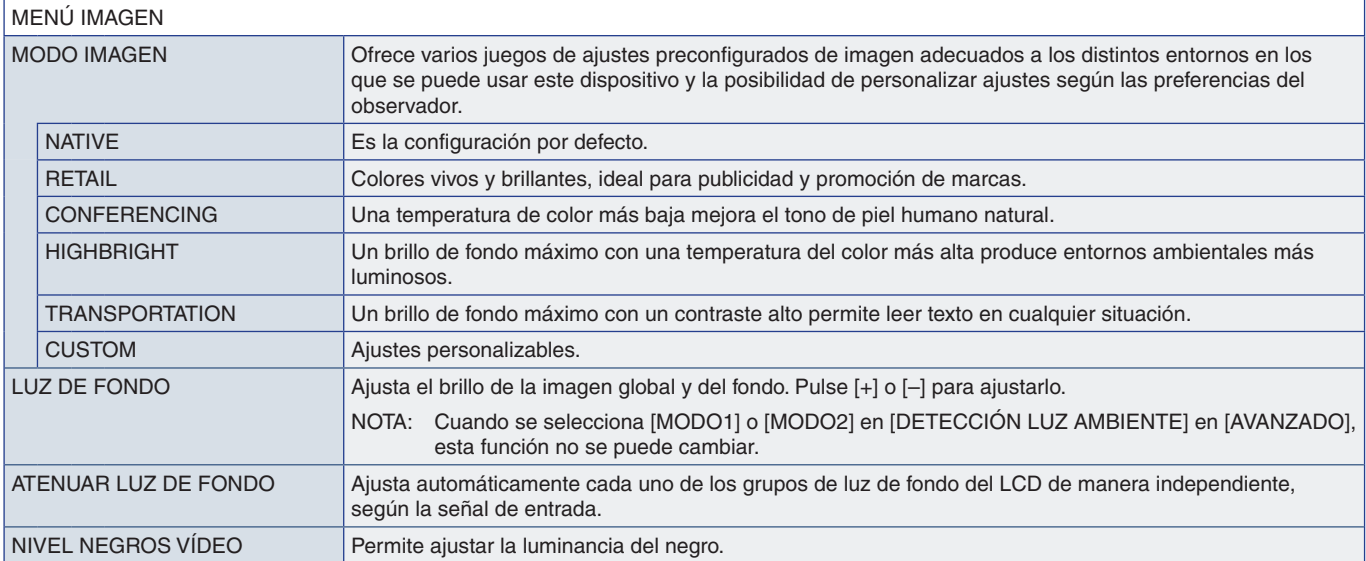

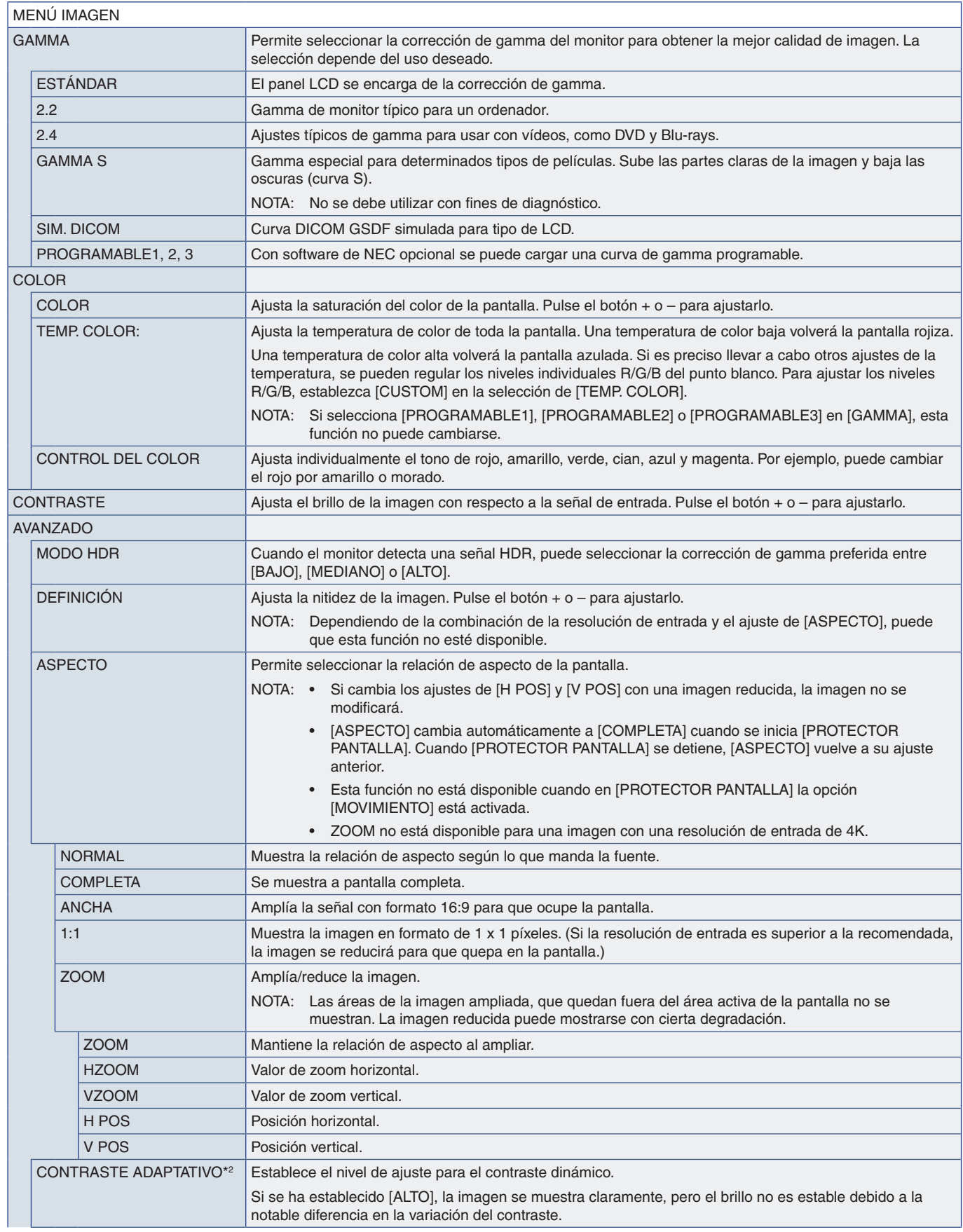

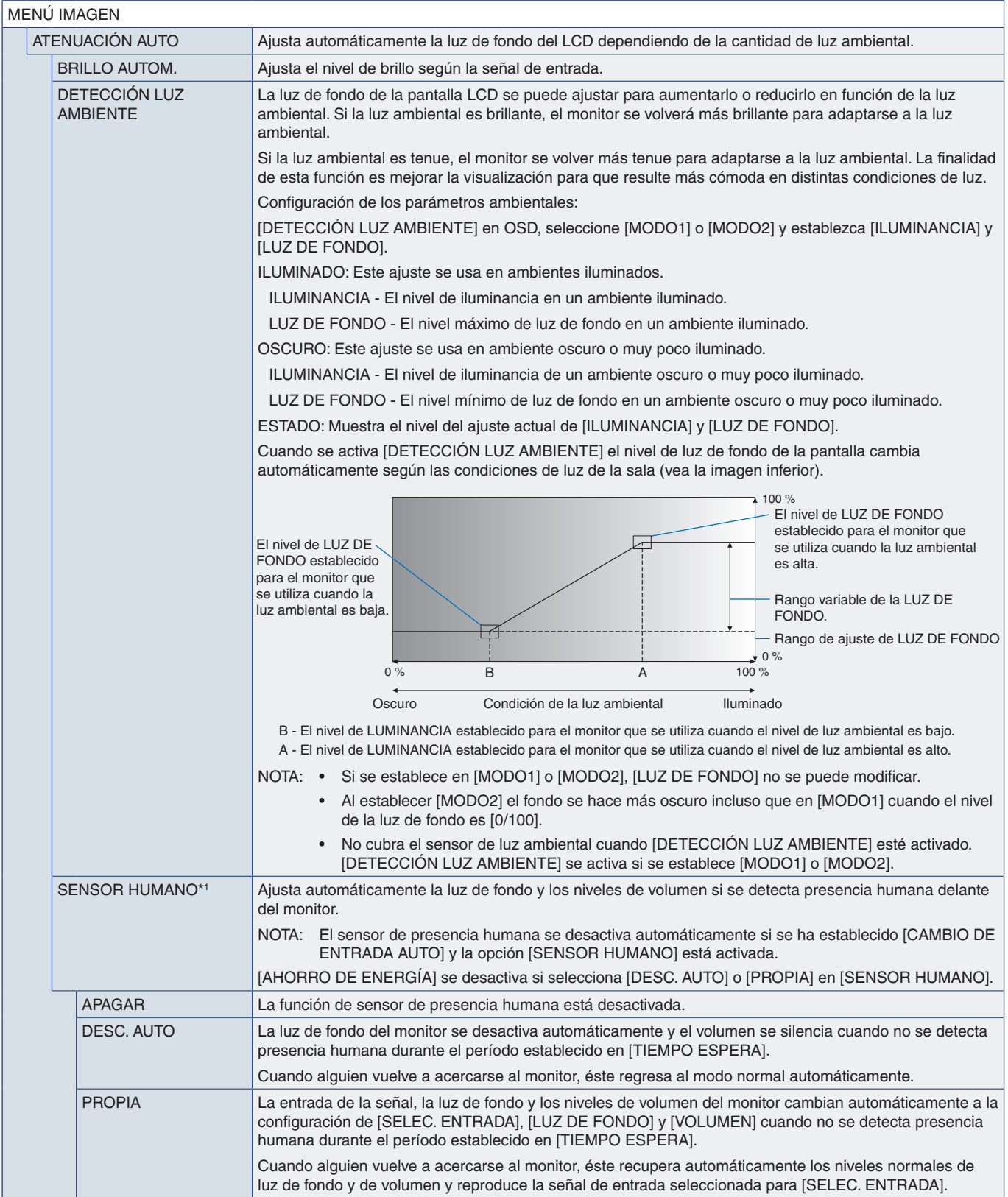

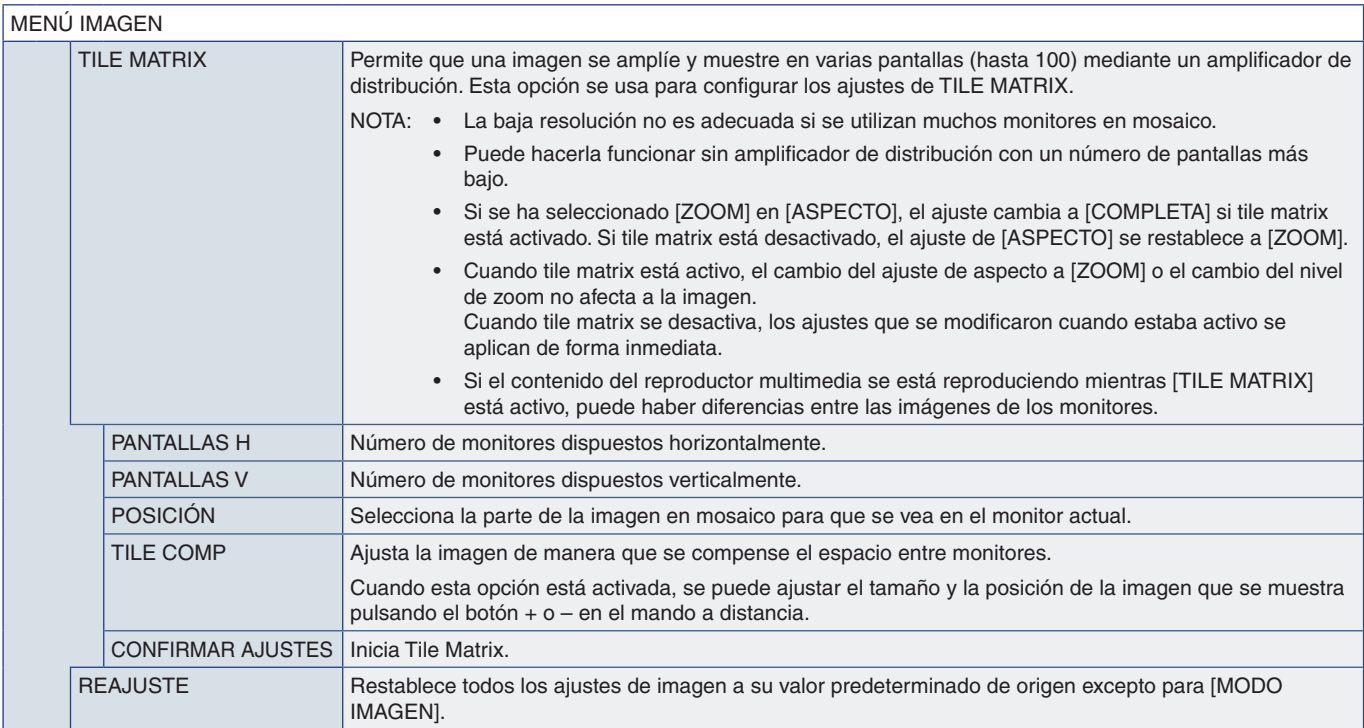

\*1 : Esta función solo está disponible si se conecta el sensor opcional. \*2 : Excepto para la señal RGB.

### <span id="page-81-0"></span>**AUDIO**

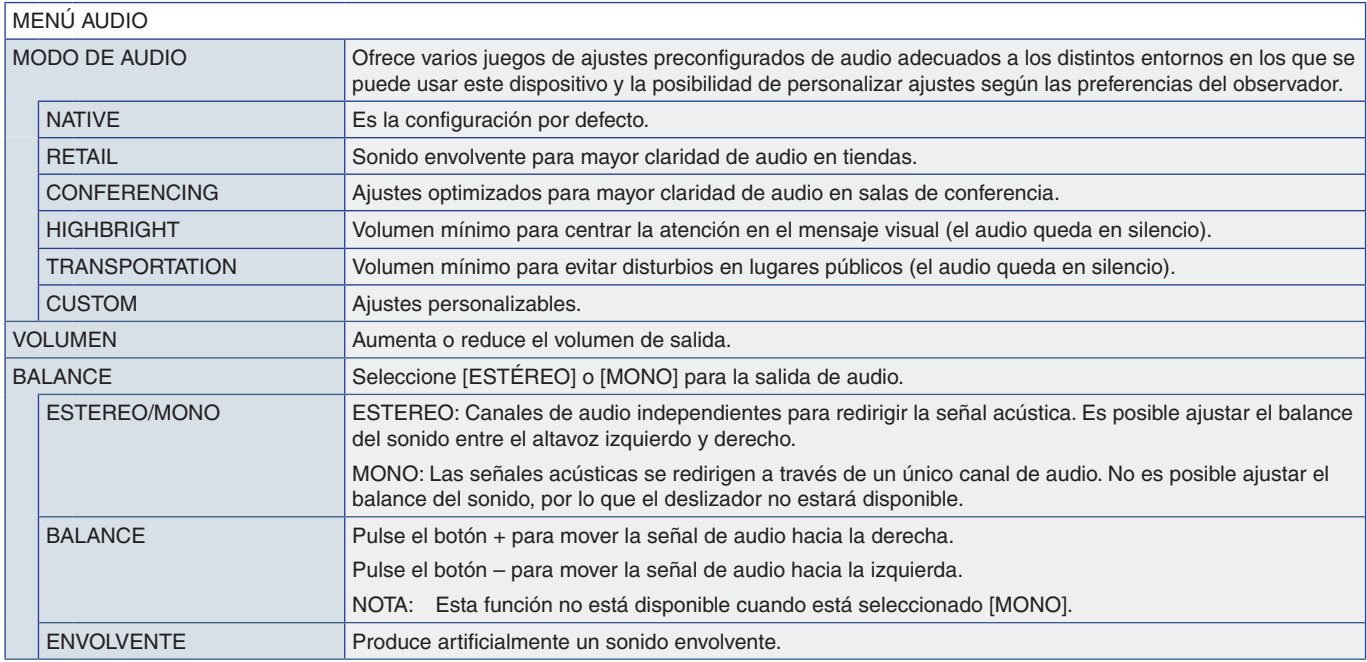

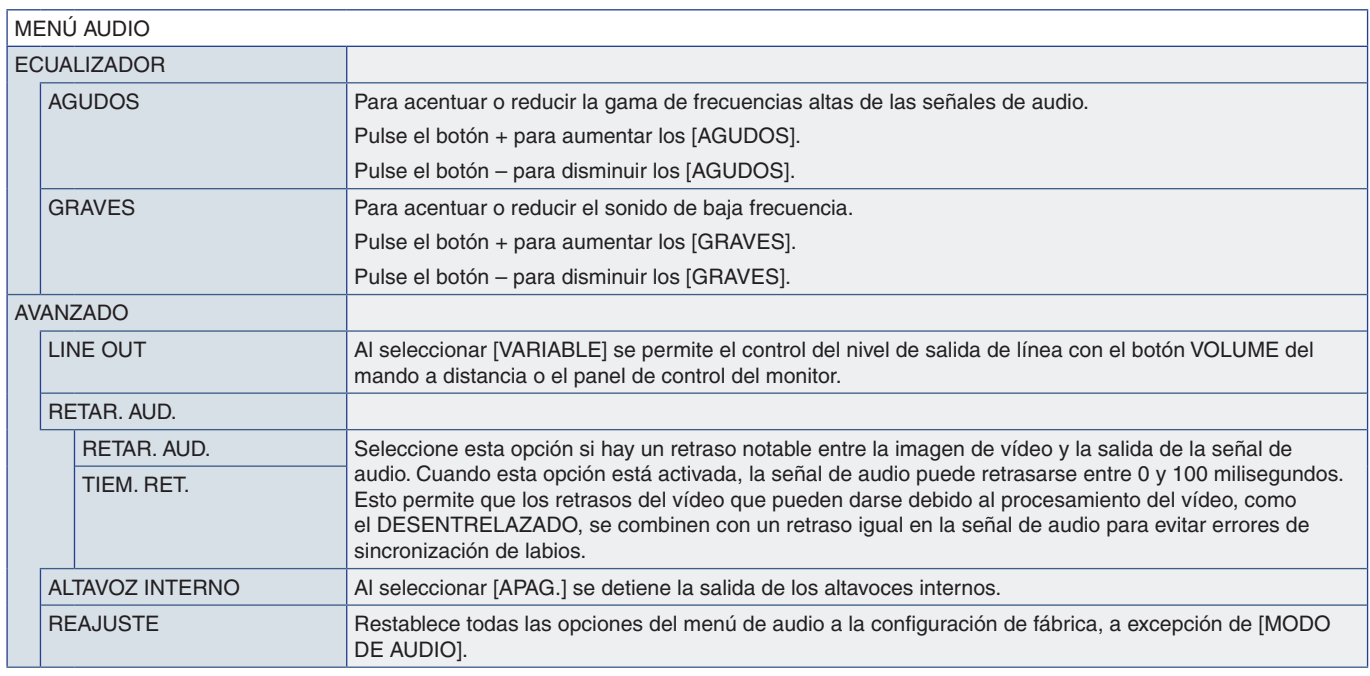

### <span id="page-82-0"></span>**PROGRAMA**

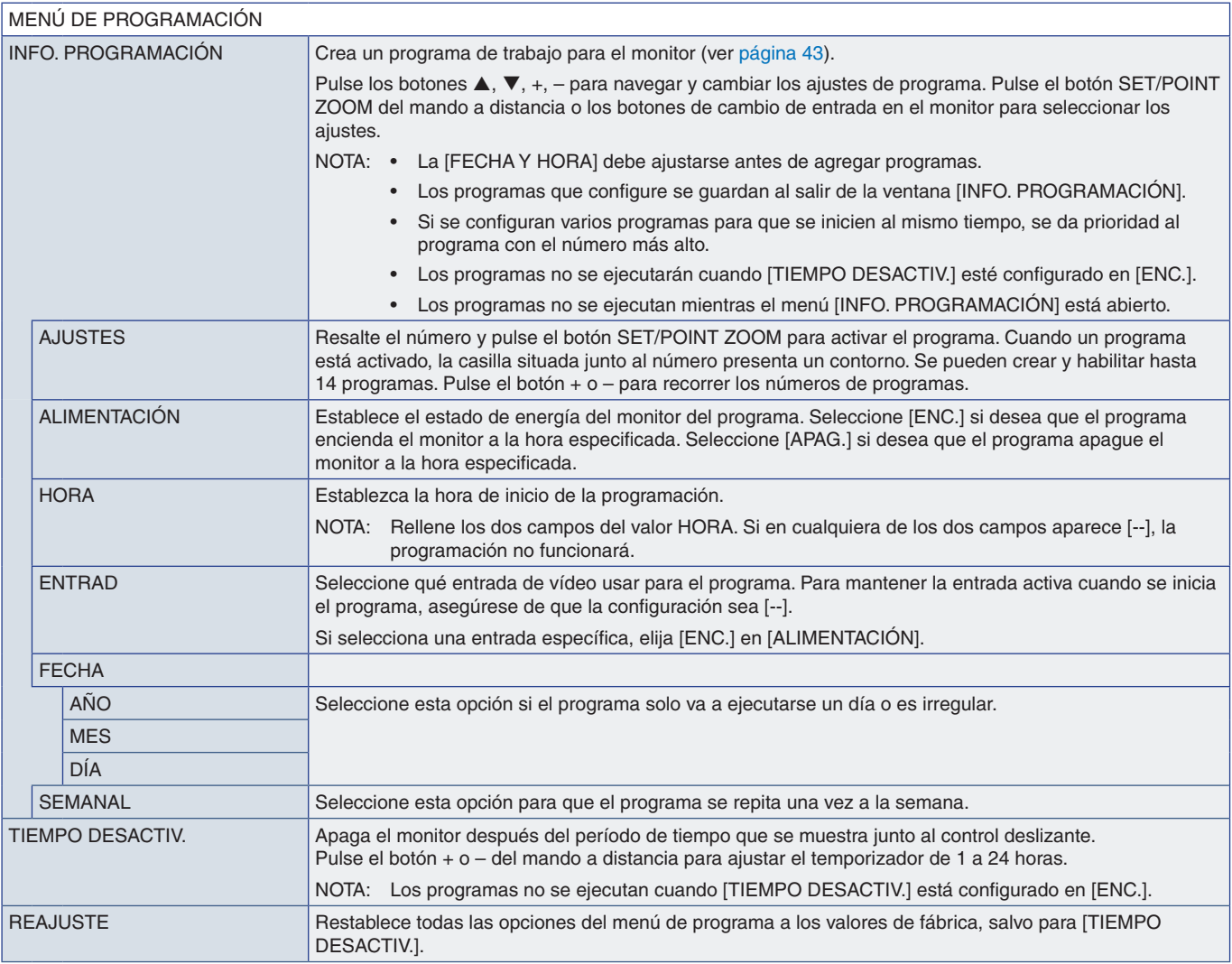

### <span id="page-83-0"></span>**RANURA**

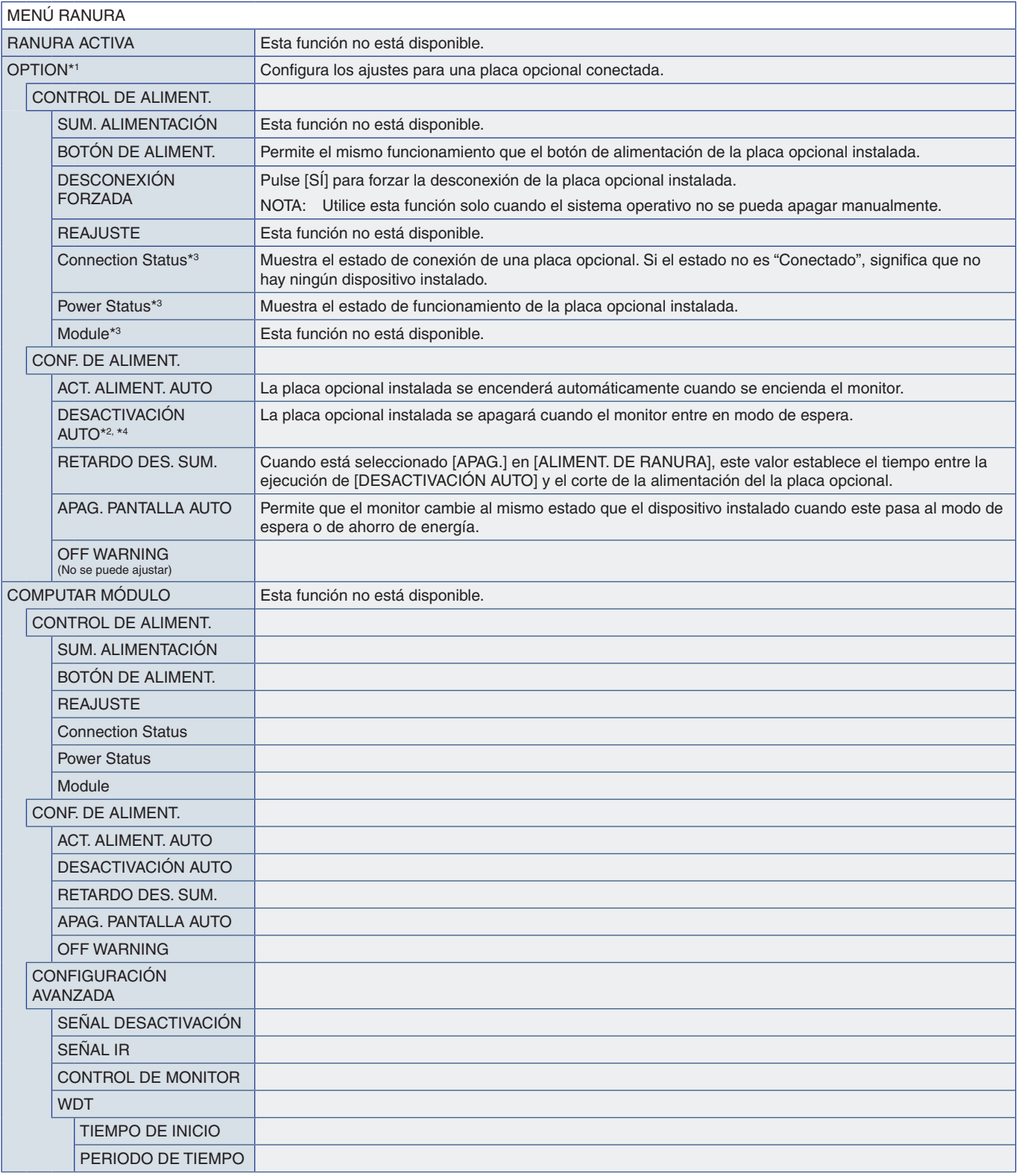

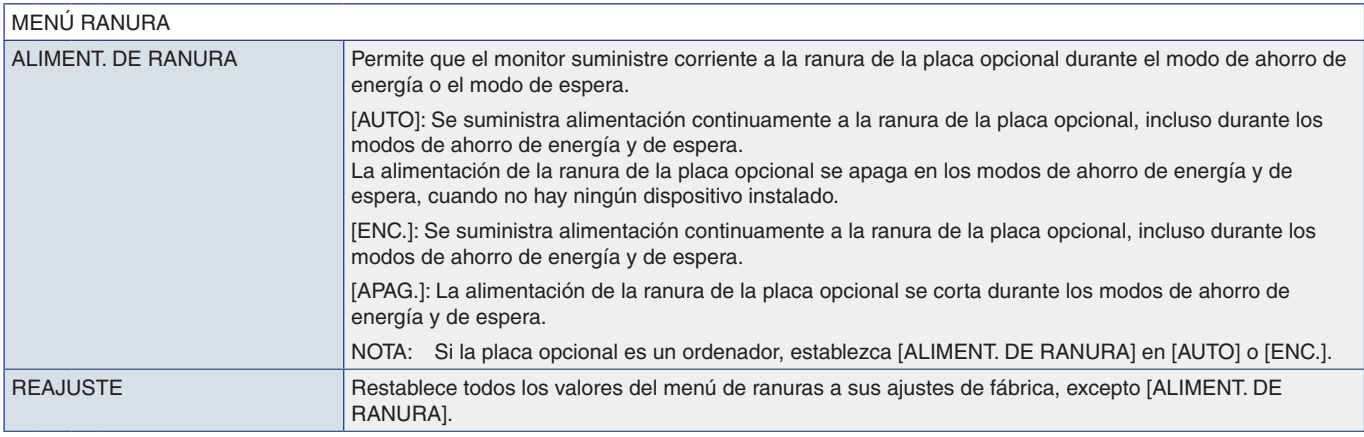

\*1: Esta función depende de la placa opcional instalada en el monitor. Al cambiar el ajuste, apague la alimentación principal del monitor.<br>\*<sup>2</sup>: Esta función depende de la placa opcional que esté utilizando. Esta función s

### <span id="page-84-0"></span>**RED**

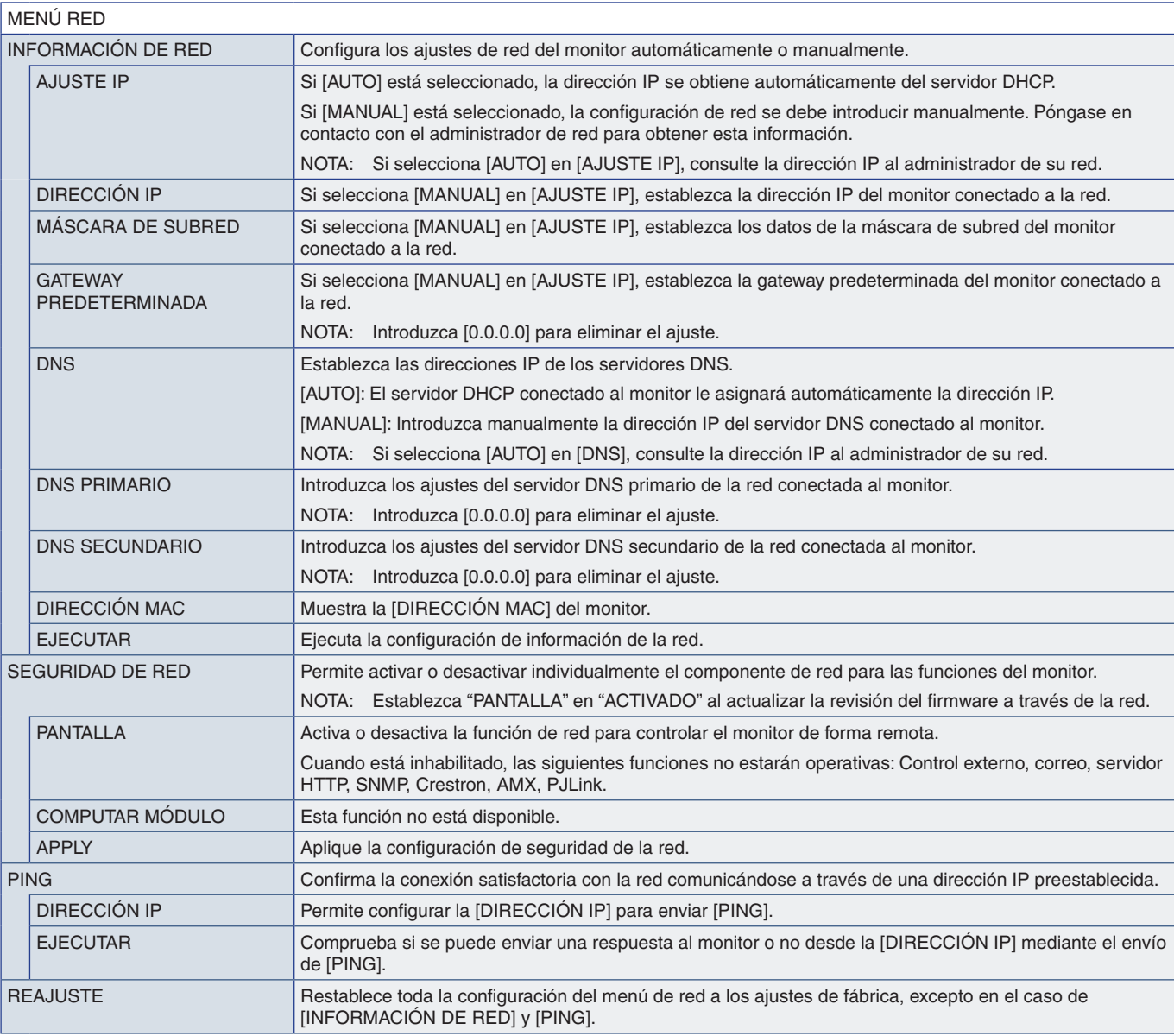

### <span id="page-85-0"></span>**PROTEGER**

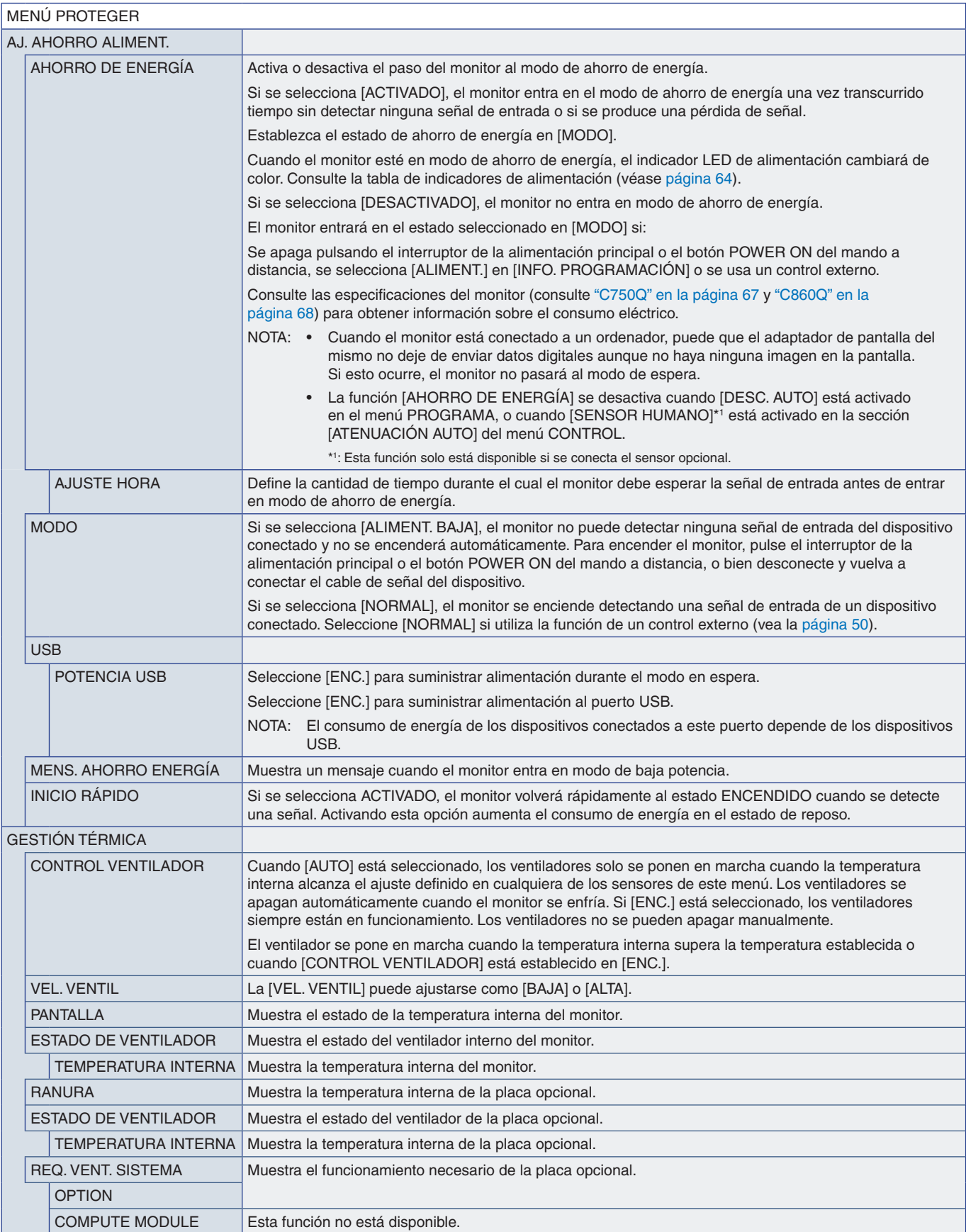

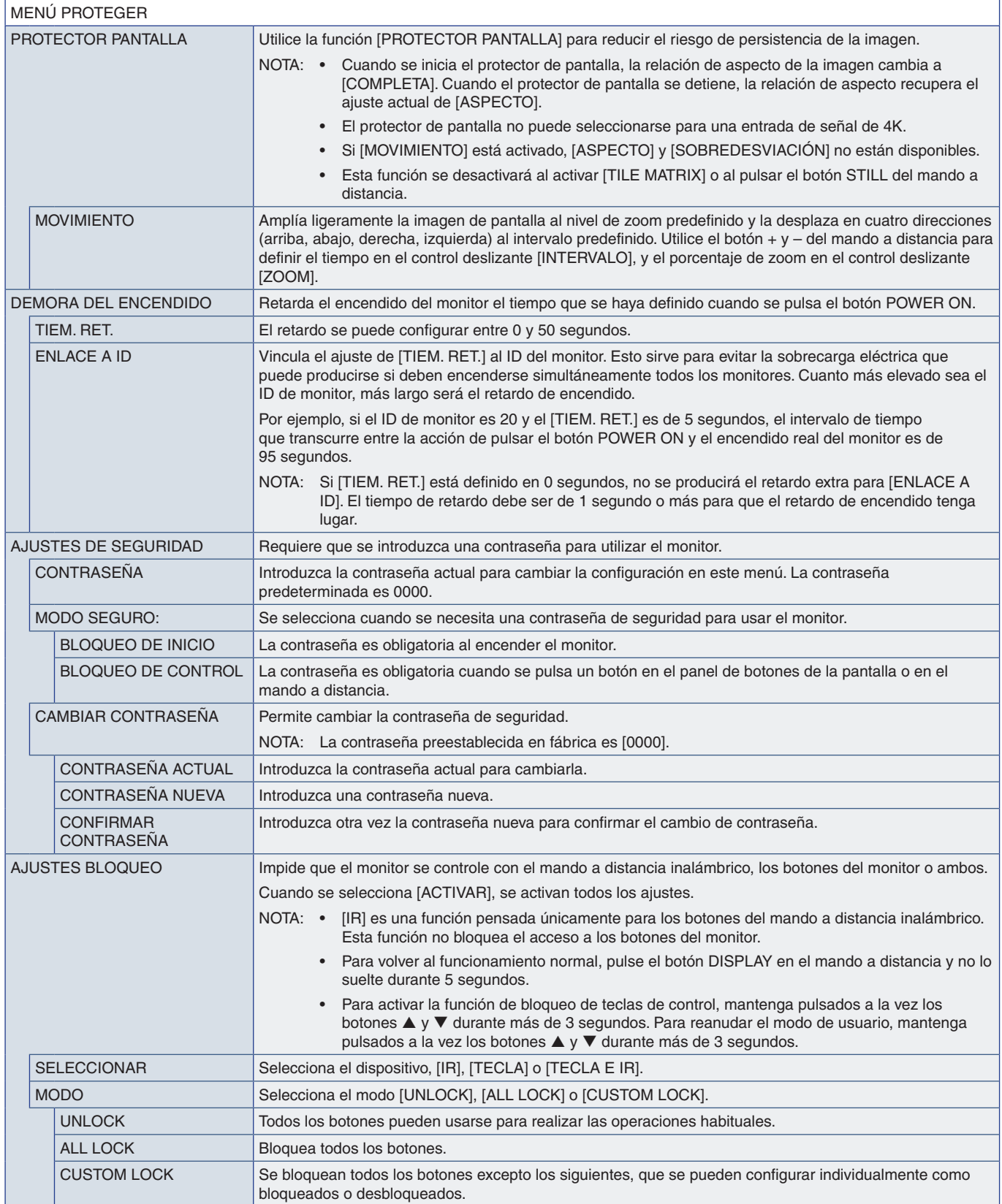

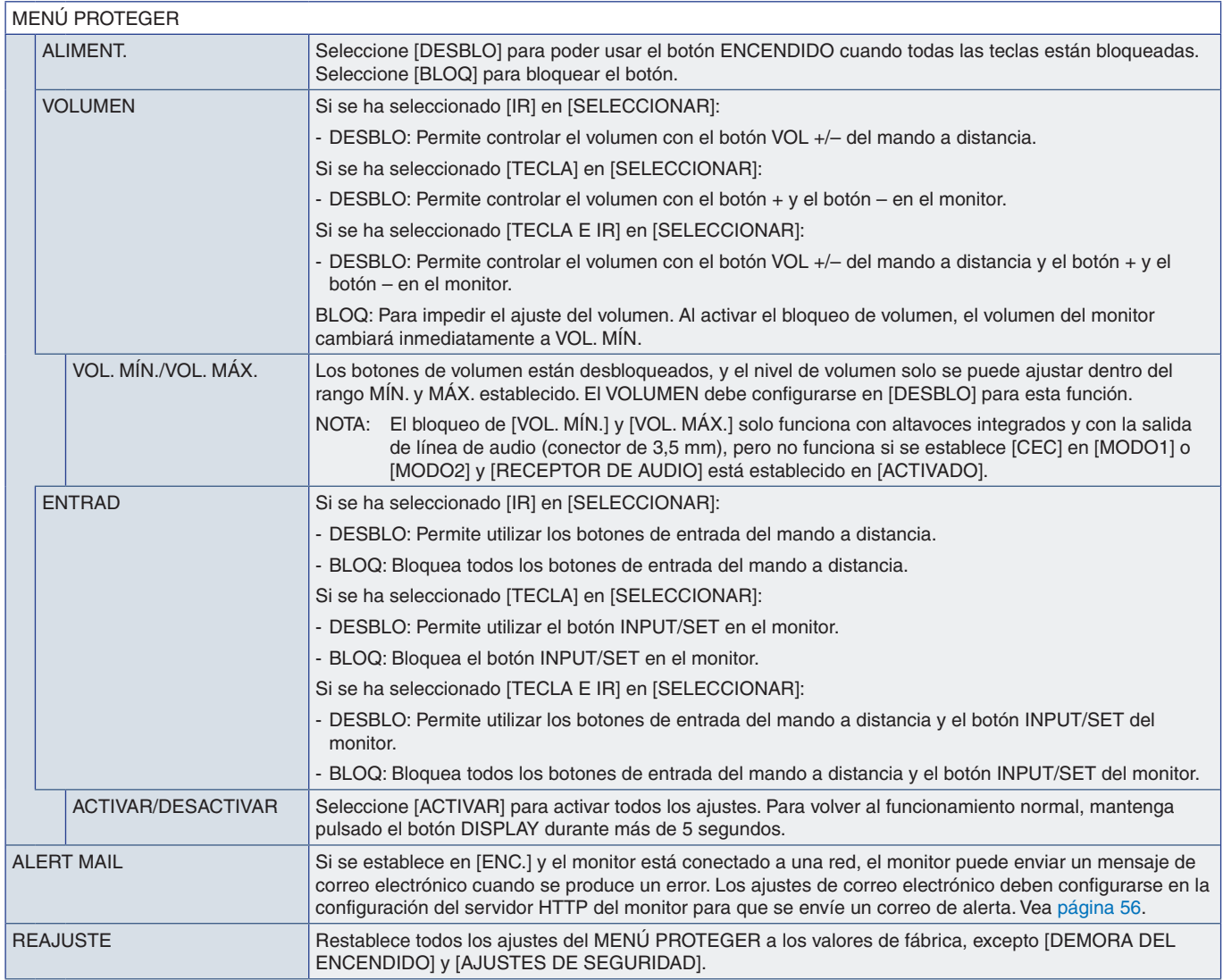

### <span id="page-88-0"></span>**SISTEMA**

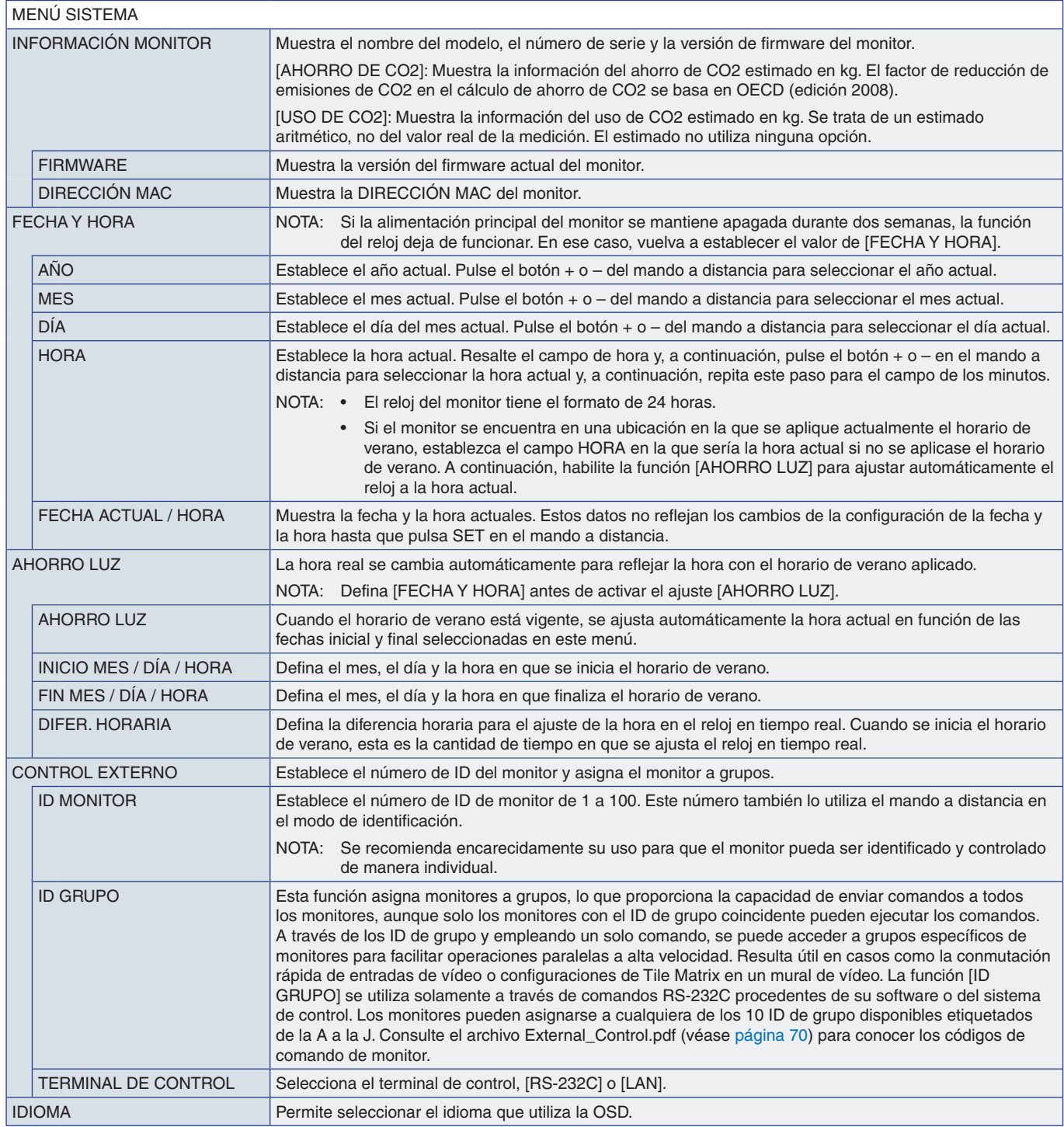

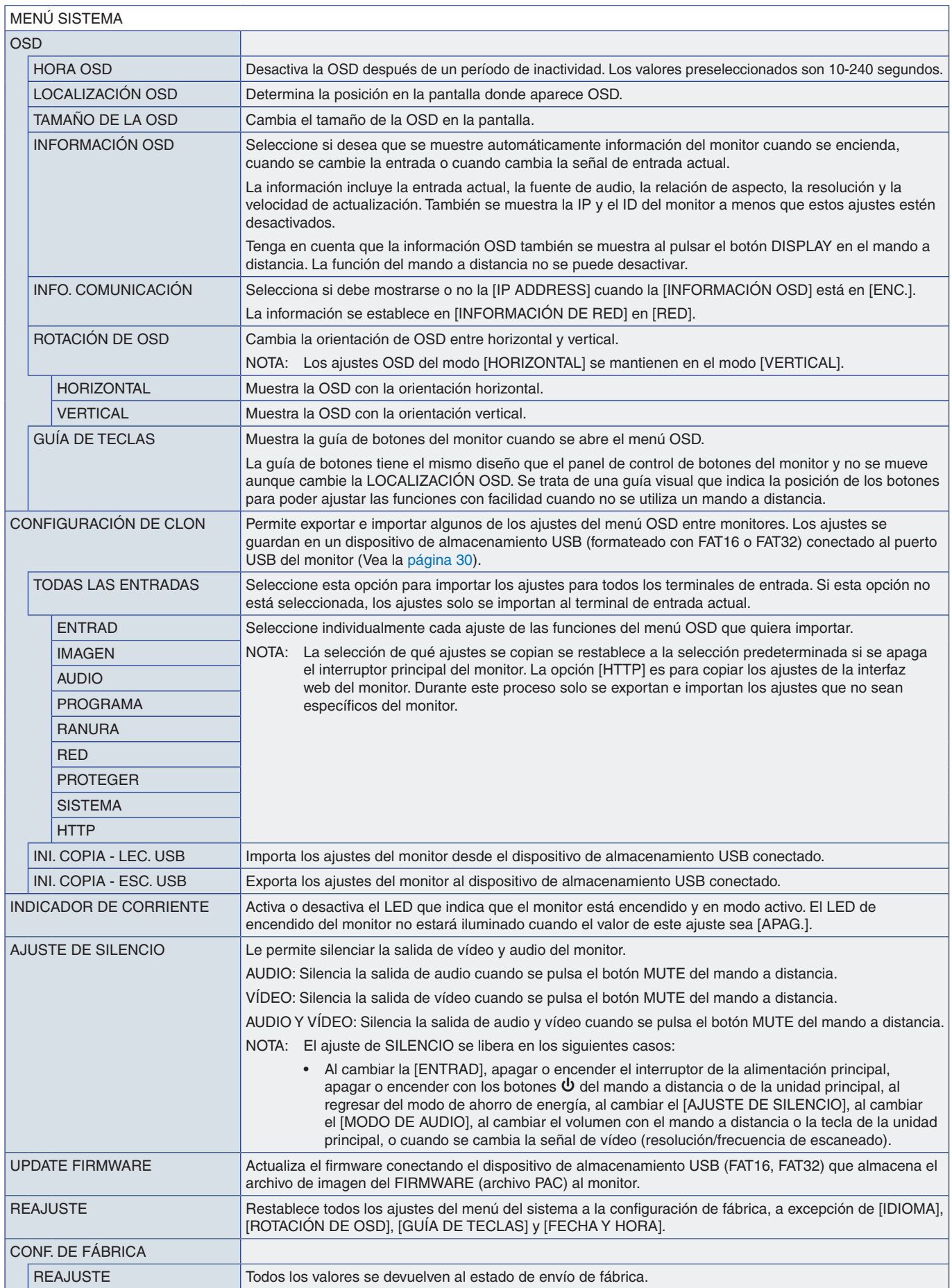

# Apéndice D Información del fabricante sobre reciclaje y energía

### Este capítulo incluye:

- > ["Cómo reciclar su producto NEC" en la página](#page-91-0) 88
- > ["Ahorro de energía" en la página](#page-91-1) 88
- > ["Marca de residuos de aparatos eléctricos y electrónicos \(Directiva Europea 2012/19/UE y enmiendas\)" en la](#page-92-0)  [página](#page-92-0) 89

NEC DISPLAY SOLUTIONS está muy comprometida con la protección del medio ambiente y considera el reciclaje una de las máximas prioridades de la empresa para reducir los daños al medio ambiente. Nuestro objetivo es desarrollar productos respetuosos con el medio ambiente y poner nuestro máximo empeño en ayudar a definir y cumplir las últimas normativas de organismos independientes como ISO (Organización Internacional de Normalización) y TCO (Confederación Sueca de Trabajadores Profesionales).

### <span id="page-91-0"></span>**Cómo reciclar su producto NEC**

El objetivo del reciclado es mejorar el entorno mediante la reutilización, actualización, reacondicionamiento o recuperación de materiales. Los equipamientos dedicados al reciclaje garantizan que los componentes dañinos para el medio ambiente se manipulan y eliminan de la manera adecuada. Para asegurar que sus productos se reciclan de la forma más conveniente, NEC DISPLAY SOLUTIONS ofrece una amplia variedad de procedimientos de reciclajes y consejos sobre la mejor forma de manipular sus productos para proteger el medio ambiente una vez que llegan al final de su vida útil.

Puede encontrar toda la información necesaria para desechar un producto y la información específica de cada país sobre los equipamientos de reciclaje disponibles en los siguientes sitios web:

https://www.nec-display-solutions.com/p/greenvision/en/greenvision.xhtml (en Europa)

https://www.nec-display.com (en Japón)

https://www.necdisplay.com (en EE. UU.).

### <span id="page-91-1"></span>**Ahorro de energía**

Este monitor dispone de una función avanzada de ahorro de energía. Cuando se envía al monitor una señal DPM (administración de potencia de pantallas), se activa el modo de ahorro de energía. El monitor sólo dispone de un modo de ahorro de energía.

Para obtener más información, visite:

https://www.necdisplay.com/ (en EE. UU.)

https://www.nec-display-solutions.com/ (en Europa)

https://www.nec-display.com/global/index.html (internacional)

Para los requisitos de ErP/Para los requisitos de ErP (espera de red):

Excepto las siguientes condiciones: [AHORRO DE ENERGÍA] se establece en [DESACTIVADO]. [ALIMENT. DE RANURA] se ha establecido en [ENC.]. [CEC] se ha establecido en [MODO1] o [MODO2]. El monitor utiliza una placa opcional. [MODO] en [AJ. AHORRO ALIMENT.] se ha establecido en [ALIMENT. BAJA]. El ajuste de [CAMBIO DE ENTRADA AUTO] no puede ser NINGUNA. [POTENCIA USB] se ha establecido en [ENC.]. [INICIO RÁPIDO] se ha establecido en [ACTIVADO].

Consumo de energía (ámbar brillante): 2,0 W o menos. Tiempo de la función de ahorro de energía: 10 s (Valor predefinido).

Consumo de energía (ámbar parpadeante): 0,5 W o menos. Tiempo de la función de ahorro de energía: 3 min (Valor predefinido).

### <span id="page-92-0"></span>**Marca de residuos de aparatos eléctricos y electrónicos (Directiva Europea 2012/19/UE y enmiendas)**

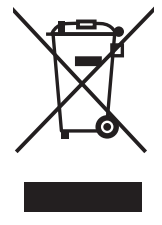

#### **Eliminación del producto usado: En la Unión Europea**

La transposición de esta directiva europea en cada estado miembro obliga a desechar el material eléctrico y electrónico que lleva la marca que se muestra a la izquierda por separado de los residuos domésticos comunes. En esta categoría se incluyen desde monitores hasta accesorios eléctricos, como cables de alimentación o de señal. Para desechar estos productos, siga las instrucciones de las autoridades locales, solicite información al respecto en el establecimiento donde haya adquirido el producto o, si corresponde, siga la normativa aplicable o los acuerdo que pudiera tener. Esta marca en productos eléctricos o electrónicos sólo se aplica a los estados miembros actuales de la Unión Europea.

#### **Fuera de la Unión Europea**

Para desechar productos eléctricos o electrónicos fuera de la Unión Europea, póngase en contacto con las autoridades locales o pregunte por el método de desechado adecuado.

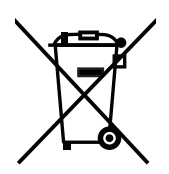

**Para la UE:** El símbolo del contenedor con ruedas tachado significa que las pilas usadas no deben depositarse en el contenedor para residuos domésticos habitual. En el caso de las pilas usadas, existe un sistema de recogida selectiva que permite el tratamiento y el reciclaje adecuados según la legislación vigente.

**La pila debe desecharse correctamente conforme a la directiva de la UE 2006/66/CE y sus modificaciones. La batería debe ser objeto de recogida selectiva por parte del servicio local correspondiente.**